#### **Oracle® Hardware Installation Assistant 2.5** ユーザーズガイド**x86**サーバー版

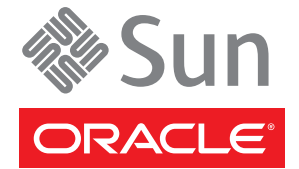

Part No: E22996 2011 年 4 月

Copyright © 2010, 2011, Oracle and/or its affiliates. All rights reserved.

このソフトウェアおよび関連ドキュメントの使用と開示は、ライセンス契約の制約条件に従うものとし、知的財産に関する法律により保護されて<br>います。ライセンス契約で明示的に許諾されている場合もしくは法律によって認められている場合を除き、形式、手段に関係なく、いかなる部分<br>も使用、複写、複製、翻訳、放送、修正、ライセンス供与、送信、配布、発表、実行、公開または表示することはできません。このソフトウェア<br>のリバース・エンジニアリング、逆アセンブル、

ここに記載された情報は予告なしに変更される場合があります。また、誤りが無いことの保証はいたしかねます。誤りを見つけた場合は、オラク ル社までご連絡ください。

このソフトウェアまたは関連ドキュメントを、米国政府機関もしくは米国政府機関に代わってこのソフトウェアまたは関連ドキュメントをライセ ンスされた者に提供する場合は、次の通知が適用されます。

U.S. GOVERNMENT RIGHTS Programs, software, databases, and related documentation and technical data delivered to U.S. Government customers are "commercial computer software" or "commercial technical data" pursuant to the applicable Federal Acquisition Regulation and agency-specific supplemental regulations. As such, the use, duplication, disclosure, modification, and adaptation shall be subject to the restrictions and license terms set forth in the applicable Government contract, and, to the extent applicable by the terms of the Government contract, the additional rights set forth in FAR 52.227-19, Commercial Computer Software License (December 2007). Oracle America, Inc., 500 Oracle Parkway, Redwood City, CA 94065.

このソフトウェアもしくはハードウェアは様々な情報管理アプリケーションでの一般的な使用のために開発されたものです。このソフトウェアも しくはハードウェアは、危険が伴うアブリケーション (人的傷害を発生させる可能性があるアブリケーションを含む) への用途を目的として開<br>発されていません。このソフトウェアもしくはハードウェアを危険が伴うアプリケーションで使用する際、安全に使用するために、適切な安全装<br>置、バックアップ、冗長性 (redundancy) 、その他の対策を講じることは使用者の責任となります。このソフトウェアもしくはハードウェアを危<br>険が伴うアプリケーションで使

Oracle と Java は Oracle Corporation およびその関連企業の登録商標です。その他の名称は、それぞれの所有者の商標または登録商標です。

AMD、Opteron、AMD ロゴ、AMD Opteron ロゴは、Advanced Micro Devices, Inc. の商標または登録商標です。Intel、Intel Xeon は、Intel Corporation<br>の商標または登録商標です。すべての SPARC の商標はライセンスをもとに使用し、SPARC International, Inc. の商標または登録商標です。UNIX は<br>X/Open Company, Ltd

このソフトウェアまたはハードウェア、そしてドキュメントは、第三者のコンテンツ、製品、サービスへのアクセス、あるいはそれらに関する情<br>報を提供することがあります。オラクル社およびその関連会社は、第三者のコンテンツ、製品、サービスへのアクセスまたは使用によって損失、費用、あ<br>保証もいたしません。オラクル社およびその関連会社は、第三者のコンテンツ、製品、サービスへのアクセスまたは使用によって損失、費用、あ るいは損害が発生しても一切の責任を負いかねます。

# 目次

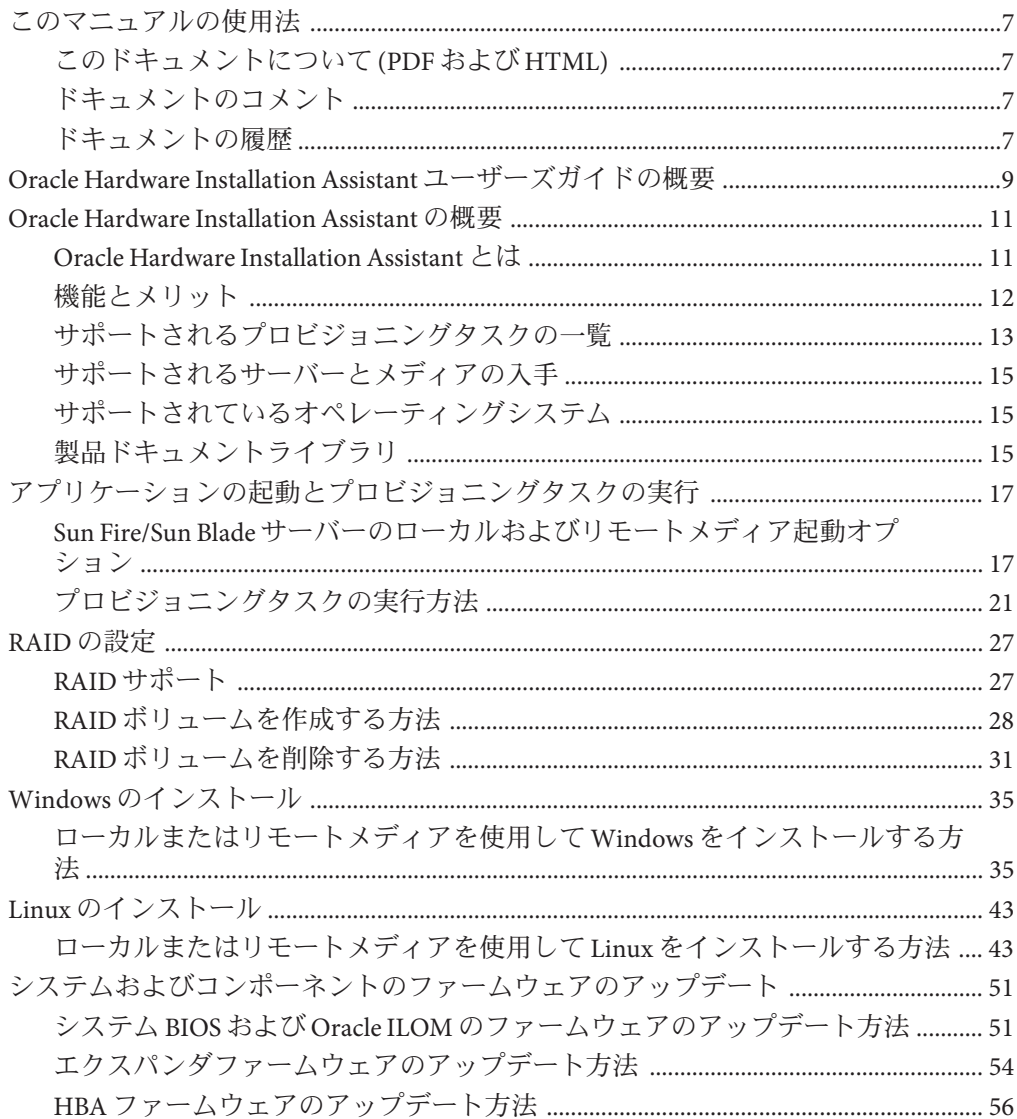

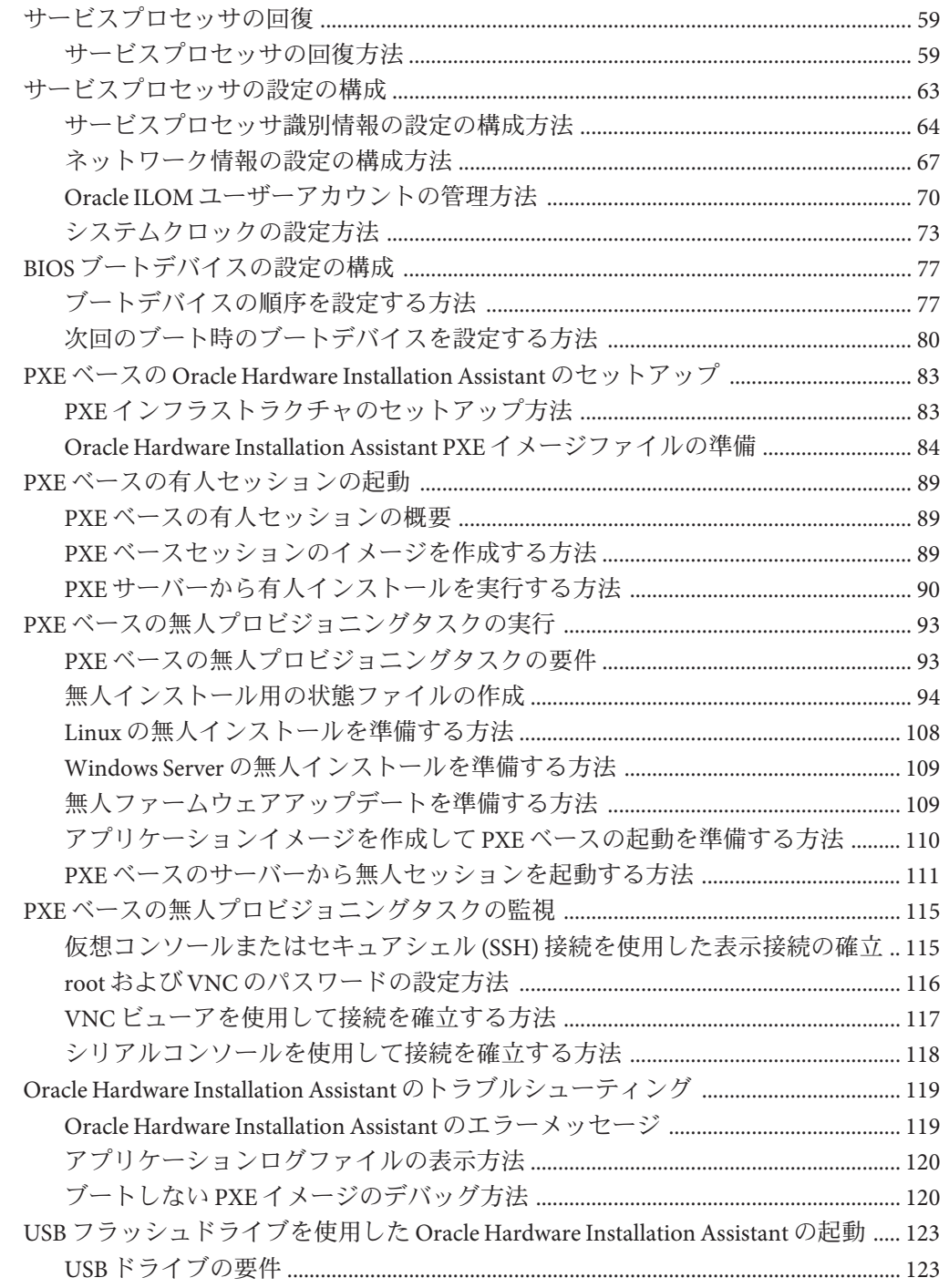

4 Oracle Hardware Installation Assistant 2.5 ユーザーズガイド x86 サーバー版 • 2011年4月

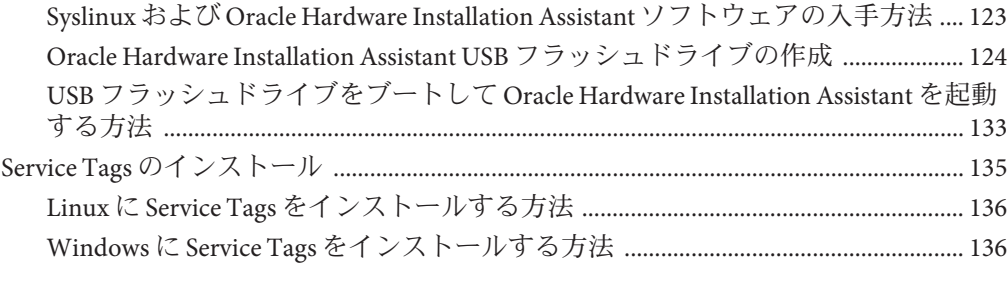

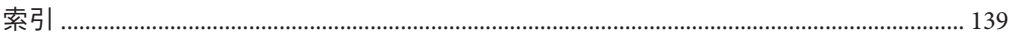

# <span id="page-6-0"></span>このマニュアルの使用法

ここでは、入手可能なドキュメントの形式、Oracle にフィードバックを送信する方 法、およびドキュメントの履歴について説明します。

- 7ページの「このドキュメントについて(PDF および HTML)」
- 7ページの「ドキュメントのコメント」
- 7ページの「ドキュメントの履歴」

### このドキュメントについて**(PDF**および**HTML)**

このドキュメントセットは、PDF (Portable Document Format) と HTML の両方で利用 できます。情報は (オンラインヘルプと同様の) トピック単位の形式で提供されるの で、章、付録、節などの番号はありません。

#### ドキュメントのコメント

マニュアルの品質改善のため、お客様からのご意見およびご要望をお待ちしており ます。コメントは下記よりお送りください。

<http://www.oraclesurveys.com/se.ashx?s=25113745587BE578>

#### ドキュメントの履歴

ドキュメントセットに対して以下の変更が行われました (書式およびテキスト編集上 の小さな変更については記載されていません)。

■ 2011年3月 - ドキュメントの初版発行 (E22996)。

# <span id="page-8-0"></span>Oracle Hardware Installation Assistant ユーザーズガイドの概要

『Oracle Hardware Installation Assistant 2.5 ユーザーズガイド x86 サーバー版』で は、Oracle Hardware Installation Assistant 2.5 を使用して Sun Fire サーバーおよび Sun Blade x86/x64 サーバーでプロビジョニングタスクを実行する方法について説明しま す。

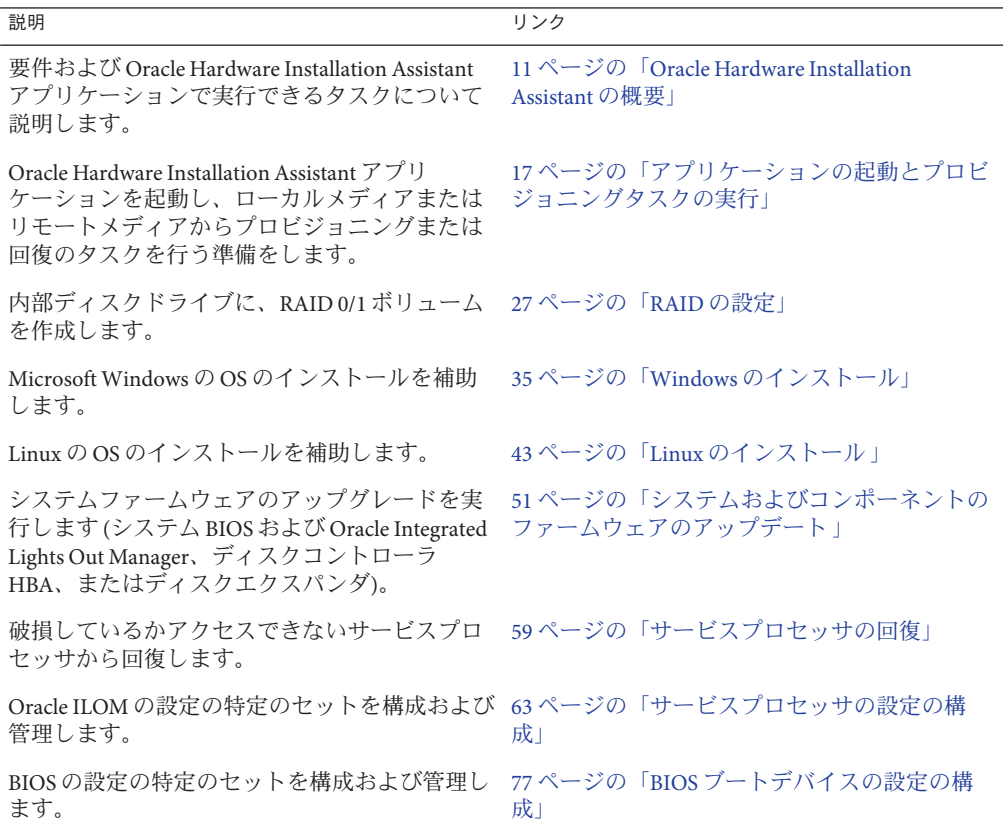

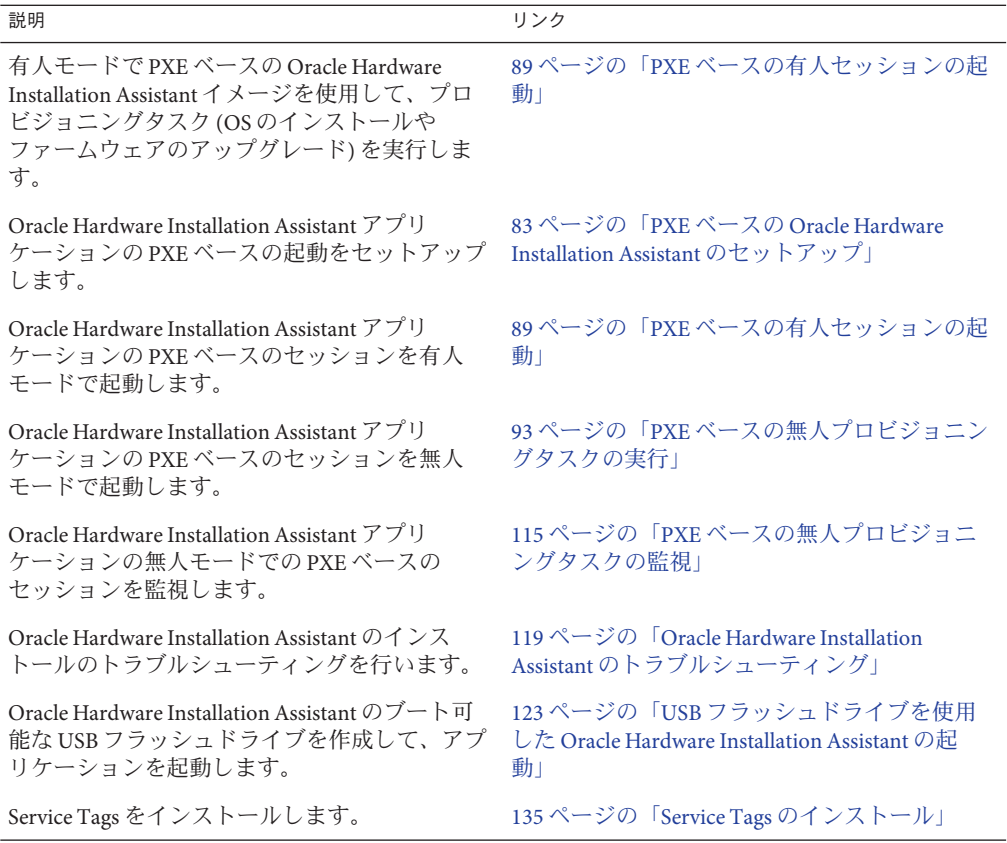

# <span id="page-10-0"></span>Oracle Hardware Installation Assistant の概要

このセクションでは、Oracle Hardware Installation Assistant アプリケーションの概要に ついて説明します。このセクションを読むと、バージョン 2.5 の特長、要件および機 能について理解できます。

- 11 ページの「Oracle Hardware Installation Assistant とは」
- 12[ページの「機能とメリット」](#page-11-0)
- 13 [ページの「サポートされるプロビジョニングタスクの一覧」](#page-12-0)
- 15[ページの「サポートされるサーバーとメディアの入手 」](#page-14-0)
- 15 [ページの「サポートされているオペレーティングシステム」](#page-14-0)
- 15[ページの「製品ドキュメントライブラリ」](#page-14-0)

#### **Oracle Hardware Installation Assistant** とは

注 **–** 2.5 より前のバージョンでは、Oracle Hardware Installation Assistant は Sun Installation Assistant という名前でした。

Oracle Hardware Installation Assistant アプリケーションは、Sun Fire サーバーおよび Sun Blade x86 サーバー用のプロビジョニングツールです。このアプリケーションを使 用すると、単一のインタフェースでサーバーのインストール、構成、保守、回復な どのタスクを行うことができ、サーバーのセットアップと保守が容易になります。

たとえば、Oracle Hardware Installation Assistant アプリケーションを使用して次の作業 を行うことができます。

- RAIDの構成
- OS のインストール
- システム BIOS および Oracle ILOM (ファームウェア) のアップデート
- HBA およびエクスパンダファームウェアのアップデート
- Oracle ILOM の設定タスク
- BIOS の設定タスク
- サービスプロセッサの回復

関連項目: 12 [ページの「機能とメリット」](#page-11-0)

#### <span id="page-11-0"></span>機能とメリット

Oracle Hardware Installation Assistant アプリケーションバージョン 2.5 には次のような 機能とメリットがあります。

- さまざまなブートメディアを使用できます。Oracle Hardware Installation Assistant アプリケーションは、サーバーに接続されたローカルドライブ (CD/DVD または USB フラッシュドライブ)、リダイレクトされるリモートネットワークドライブ (仮想 CD/DVD ドライブまたは ISO イメージ)、または PXE ネットワーク環境で利 用できるイメージから起動できます。
- OSのインストールを補助します。
	- オプションのアクヤサリカード用および他のシステムハードウェア用 に、Oracle 認定サーバー固有および設定固有のデバイスドライバを提供しま す。
	- OS をインストールする前に OS レベルのデバイスドライバを別のメディアで入 手して準備する必要がなくなります。
	- Oracle VM およびサポートされるバージョンの Windows および Linux (Oracle、SLES、RHEL) オペレーティングシステムの OS インストールを補助し ます。

注 **–**インストールには、ライセンス製品版のOSソフトウェアが必要で す。Oracle Hardware Installation Assistant アプリケーションでは、OS のソフト ウェアは提供されません。

- ハードディスク、半導体ディスク、またはコンパクトフラッシュへの OS のイ ンストールをサポートします。
- PXE ベースの Oracle Hardware Installation Assistant を使用して、無人の OS イン ストールとファームウェアのアップデートタスクをサポートします。
- 自動実行機能によって (Windows クライアントのみ)、Oracle Hardware Installation Assistant 環境 (バージョン 2.4 以降) の外部で追加タスクを実行でき ます。
- 統合された LSIディスクコントローラを含むサーバーの RAID 構成を補助しま す。サポートされるのは、RAID 0 および RAID 1 の統合ミラーまたは統合ミ ラー拡張 (ストライピング) です。補助される RAID 1 構成は、LSI SAS-2 コント ローラ (926x、9280) でも使用できます (Oracle Hardware Installation Assistant 2.4 以 降)。
- Oracle Hardware Installation Assistant アプリケーションアップデートオプションが 提供され、アプリケーションを最新のバージョンに維持できます。
	- アップデートは Oracle ダウンロードサイトから行い、必ず最新のドライバと ファームウェアがセッションで使用されるようにしてください。
- <span id="page-12-0"></span>■ サービスプロセッサと Oracle ILOM 設定機能の特定のセットを提供します。
	- Oracle ILOM のユーザーアカウントの設定、およびネットワーク設定、システ ムクロック、システム識別情報の構成を管理できます。
	- BIOS レベルでのブートデバイスの優先順位の構成および次回のブートデバイ スの選択が可能です。
- 以下のファームウェアアップデート機能を提供します。
	- システム BIOS および Oracle ILOM ファームウェア
	- HBA ファームウェア
	- エクスパンダファームウェア
- 管理およびトラブルシューティングの機能
	- Oracle Hardware Management Pack 2.1 には、管理エージェント、Sun Server Hardware SNMP プラグイン、および CLI ツールが含まれます。これらのコン ポーネントは、Sun Fire サーバーおよび Blade モジュールのハードウェアを監 視および構成するための、柔軟な帯域内管理機能を提供します。
		- Oracle Hardware Management Pack のドキュメントについては、[http://](http://www.oracle.com/technetwork/documentation/sys-mgmt-networking-190072.html#hwmgmt) [www.oracle.com/](http://www.oracle.com/technetwork/documentation/sys-mgmt-networking-190072.html#hwmgmt) [technetwork/documentation/sys-mgmt-networking-190072.html#hwmgmt](http://www.oracle.com/technetwork/documentation/sys-mgmt-networking-190072.html#hwmgmt) を参 照してください。
		- Oracle Hardware Management Pack については、[http://www.oracle.com/goto/](http://www.oracle.com/goto/system-management) [system-management](http://www.oracle.com/goto/system-management) でシステム管理製品のページを参照してください。
	- Oracle の Sun Service Tags インストールパッケージをサポートします。
	- 機能していない(壊れている、またはアクセスできない)サービスプロセッサ に対する回復機能を提供します。この機能はサーバー固有です。
	- Oracle Hardware Installation Assistant セッションイベントログを作成し、トラブ ルシューティングを容易にします。

関連項目:

- 13ページの「サポートされるプロビジョニングタスクの一覧」
- 15 ページの「サポートされるサーバーとメディアの入手」
- 15 [ページの「サポートされているオペレーティングシステム」](#page-14-0)

# サポートされるプロビジョニングタスクの一覧

次の表に、Oracle Hardware Installation Assistant で実行可能なサーバー固有のプロビ ジョニングタスクの一覧を示します。

注 **–** Oracle Hardware Installation Assistant アプリケーションインタフェースで実行可能 なタスクの一覧は、サーバーに依存します。サーバーによっては一部のタスクを実 行できない場合があります。

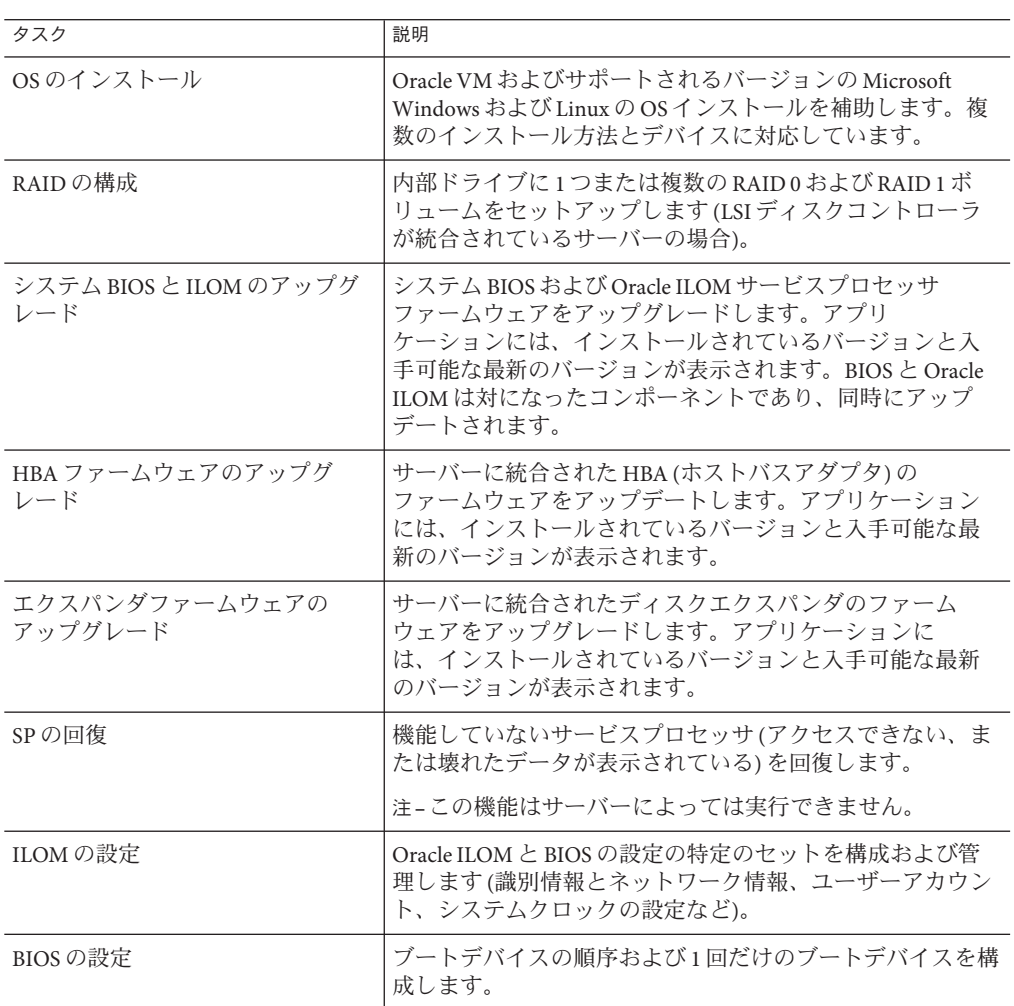

関連項目:

- 12 [ページの「機能とメリット」](#page-11-0)
- 15[ページの「サポートされるサーバーとメディアの入手 」](#page-14-0)
- 15[ページの「サポートされているオペレーティングシステム」](#page-14-0)

# <span id="page-14-0"></span>サポートされるサーバーとメディアの入手

■ サポートされるサーバーの完全な一覧とソフトウェアダウンロードへのリンクに ついては、次の Web サイトを参照してください。

<http://www.oracle.com/goto/hia>

■ Oracle Hardware Installation Assistant の CD/DVD メディアには、Sun Fire サーバー用 および Sun Blade サーバー用があります (サーバーに付属するか、または X-Option とし入手できます)。Oracle Hardware Installation Assistant アプリケーションの ISO CD-ROM イメージまたは USB フラッシュドライブイメージも、Oracle からダウン ロードできます。

関連項目:

- 12 [ページの「機能とメリット」](#page-11-0)
- 13 [ページの「サポートされるプロビジョニングタスクの一覧」](#page-12-0)
- 15 ページの「サポートされているオペレーティングシステム」

## サポートされているオペレーティングシステム

Oracle Hardware Installation Assistant アプリケーションは、サポートされている バージョンの Oracle VM、Linux、および Microsoft Windows で利用できます。サ ポートされるオペレーティングシステムの一覧は、アプリケーションの「**Release Notes**」画面に表示されます。

HTML 形式のリリースノートは、次のサイトのサーバーダウンロード画面でも参照 できます。

<http://support.oracle.com/>

関連項目:

- 12 [ページの「機能とメリット」](#page-11-0)
- 13 ページの「サポートされるプロドジョニングタスクの一覧」
- 15 ページの「サポートされるサーバーとメディアの入手」

# 製品ドキュメントライブラリ

Oracle Hardware Installation Assistant および Sun Installation Assistant の製品ドキュメン トライブラリは、次の Web サイトからオンラインで利用できます。

<http://www.oracle.com/goto/hia>

# <span id="page-16-0"></span>アプリケーションの起動とプロビジョニ ングタスクの実行

このセクションでは、Oracle Hardware Installation Assistant アプリケーションの起動方 法とプロビジョニングタスクの実行方法について説明します。このアプリ ケーションは、ローカルまたはリモートの各種メディアオプションのいずれかを使 用して起動できます。また、PXE ベースのインストールから、有人モードまたは無 人モードで起動することもできます。

- 17ページの「Sun Fire/Sun Blade サーバーのローカルおよびリモートメディア起動 オプション」
- 20[ページの「ローカルまたはリモートメディアを使用して](#page-19-0) Oracle Hardware [Installation Assistant](#page-19-0) を起動する方法」
- 21 [ページの「プロビジョニングタスクの実行方法」](#page-20-0)

### **Sun Fire/Sun Blade**サーバーのローカルおよびリモートメ ディア起動オプション

Oracle Hardware Installation Assistant アプリケーションは、ほとんどの Sun Fire および Sun Blade サーバーでサポートされます。アプリケーションを起動する作業の詳細は この2種類のサーバーで異なりますが、基本的にはアプリケーションをローカルで 起動するか、リモートで起動するかのどちらかです。

このセクションの次の 2 つのトピックでは、各サーバータイプで利用できる Oracle Hardware Installation Assistant アプリケーションのローカル起動オプションとリモート 起動オプションについて説明します。

- 18ページの「Sun Fire [サーバーのローカルおよびリモートメディア起動オプ](#page-17-0) [ション」](#page-17-0)
- 19ページの「Sun Blade [サーバーのローカルおよびリモートメディア起動オプ](#page-18-0) [ション 」](#page-18-0)

#### <span id="page-17-0"></span>**Sun Fire**サーバーのローカルおよびリモートメ ディア起動オプション

このセクションでは、サポートされる *Sun Fire* サーバーで Oracle Hardware Installation Assistant アプリケーションを起動するさまざまな方法について説明します。使用し ているサーバータイプおよびインストール環境のニーズに最適な方法を確認してく ださい。

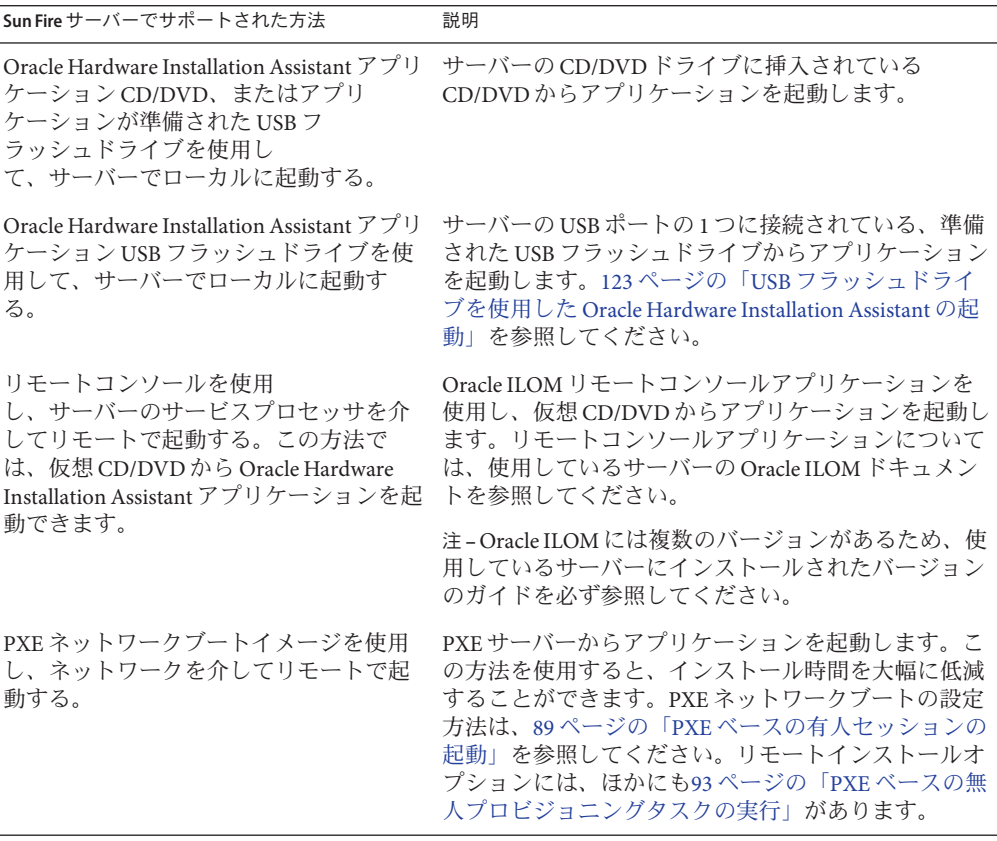

関連項目: 20 [ページの「ローカルまたはリモートメディアを使用して](#page-19-0) Oracle [Hardware Installation Assistant](#page-19-0) を起動する方法」

### <span id="page-18-0"></span>**Sun Blade**サーバーのローカルおよびリモートメ ディア起動オプション

このセクションでは、サポートされる *Sun Blade* サーバーで Oracle Hardware Installation Assistant アプリケーションを起動するさまざまな方法について説明しま す。使用しているサーバータイプおよびインストール環境のニーズに最適な方法を 確認してください。

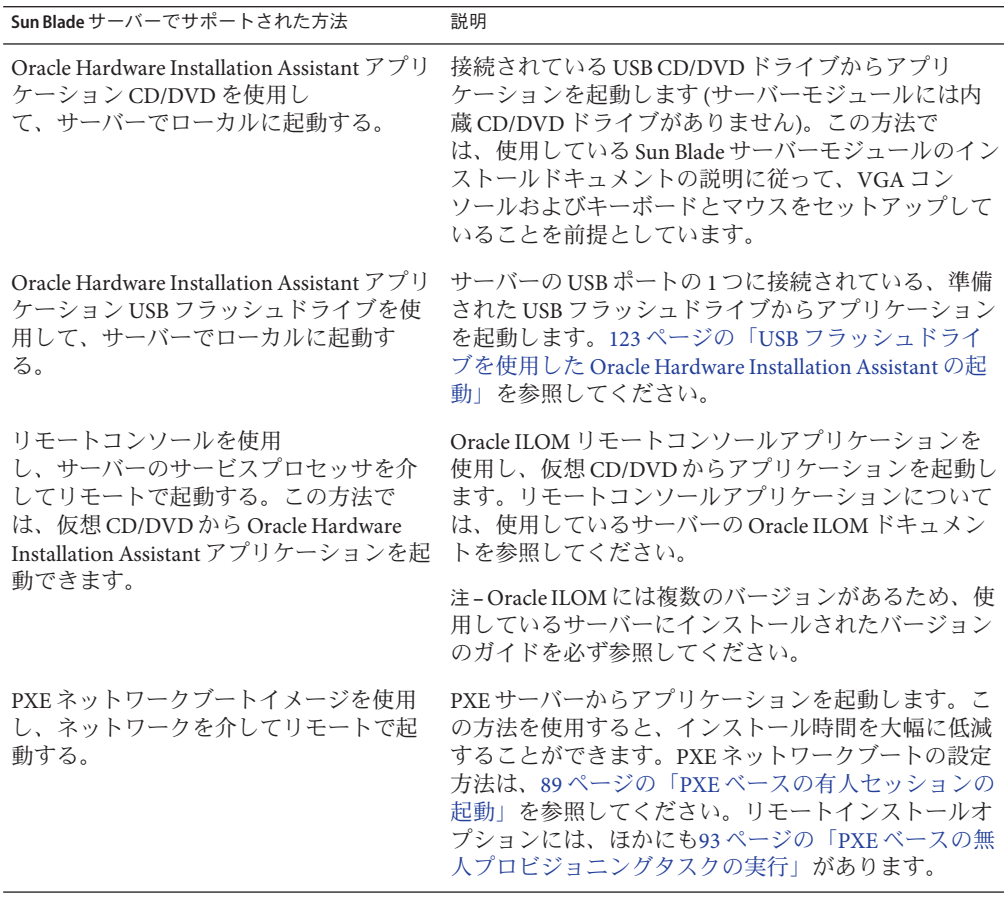

関連項目: 20 [ページの「ローカルまたはリモートメディアを使用して](#page-19-0) Oracle [Hardware Installation Assistant](#page-19-0) を起動する方法」

<span id="page-19-0"></span>▼ ローカルまたはリモートメディアを使用して**Oracle Hardware Installation Assistant**を起動する方法

このヤクションでは、サポートされるローカルまたはリモートメディアオプション のいずれかを使用して Oracle Hardware Installation Assistant アプリケーションを起動す る方法について説明します。

- ローカルおよびリモートメディアオプションについては、17 [ページの「](#page-16-0)Sun」 Fire/Sun Blade [サーバーのローカルおよびリモートメディア起動オプション」を](#page-16-0)参 照してください。 始める前に
	- 使用しているサーバーがインターネットに接続されている必要があります(通 常、プロキシサーバーを介してアクセスします)。
	- サポートされる方法のいずれかを使用してアプリケーションを起動します。
		- **CD/DVD** を使用してローカルで起動**:** Oracle Hardware Installation Assistant アプリ ケーション CD/DVD をサーバーの CD/DVD ドライブ (内蔵または USB 接続) に挿 入し、サーバーに電源を入れるかまたはサーバーを再起動します。
		- **USB** フラッシュドライブを使用してローカルで起動**:** USB Oracle Hardware Installation Assistant フラッシュドライブを、サーバーの USB ポートのいずれかに 直接差し込みます。BIOS セットアップユーティリティーを使用し、USB フ ラッシュドライブから起動するようにサーバーをリダイレクトして、サーバーを 再起動します。123 ページの「USB [フラッシュドライブを使用した](#page-122-0) Oracle [Hardware Installation Assistant](#page-122-0) の起動」を参照してください。
		- **CD/DVD** またはイメージイファイルからリモートで起動**:** Oracle ILOM インタ フェースを使用してリモートコンソール (または KVMS) からサーバーのサービス プロセッサにログインし、Remote Control Launch Redirection (リモートコント ロール起動リダイレクション) 機能を使用して、サーバーを Oracle Hardware Installation Assistant アプリケーション CD/DVD イメージが入った仮想 CD/DVD ド ライブにリダイレクトします。サーバーを再起動し、このサーバーが仮想 CD/DVD ドライブからブートするように指定します (通常、サーバーの起動時に 利用可能な F8 メニューを使用して指定します)。

注 **–** リダイレクトされた CD/DVD または ISO メディアからのアプリケーションの 起動には、数分かかることがあります。この間、アプリケーションの起動画面が 表示され、進捗インジケータが示されます。

■ **PXE** ベースイメージを使用してリモートで起動**:** PXE ネットワークブートを使用 して Linux ベースの PXE サーバーから Oracle Hardware Installation Assistant アプリ ケーションを読み込む場合は、89 ページの「PXE [ベースの有人セッションの起](#page-88-0) [動」を](#page-88-0)参照してください。

次の手順 21ページの「ブロビジョニングタスクの実行方法」を参照してください。

#### <span id="page-20-0"></span>▼ プロビジョニングタスクの実行方法

この作業には、Oracle Hardware Installation Assistant アプリケーションを使用してプロ ビジョニングタスクまたは復旧タスクを実行する手順が含まれます。メインタブの ほかに、次のタブが表示されます。

- Release Notes。このタブには、現行バージョンの Oracle Hardware Installation Assistant アプリケーションに関する最新情報が示されます。「Release Notes」タブ は常に利用可能です。
- About HIA。このタブには、Oracle Hardware Installation Assistant アプリケーション の概要が示されます。「About HIA」を選択できるのは、オープニング画面上だ けです。
- Help。このタブには、画面固有のヘルプ情報が示されます。
- **Oracle Hardware Installation Assistant**アプリケーションを起動します。**17**[ページの「ア](#page-16-0) **1** [プリケーションの起動とプロビジョニングタスクの実行」を](#page-16-0)参照してください。

アプリケーションが起動し、「Select Your Keyboard Language」画面が表示されます。

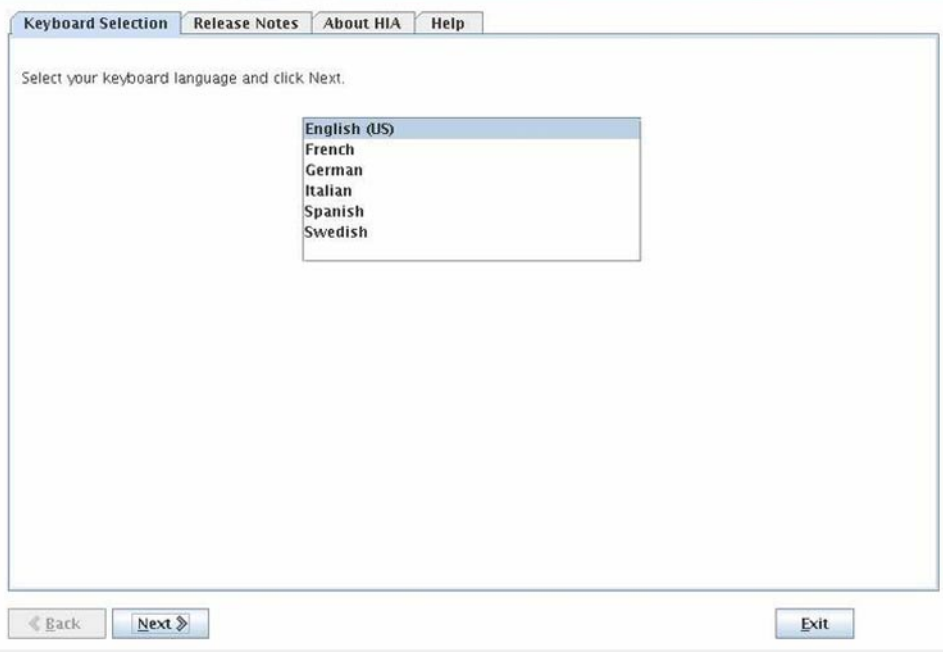

「**Next**」をクリックします。 **2**

> 「Remote Update」画面には、Oracle Hardware Installation Assistant アプリケーション ソフトウェアをアップデートするためのオプションが示されます。

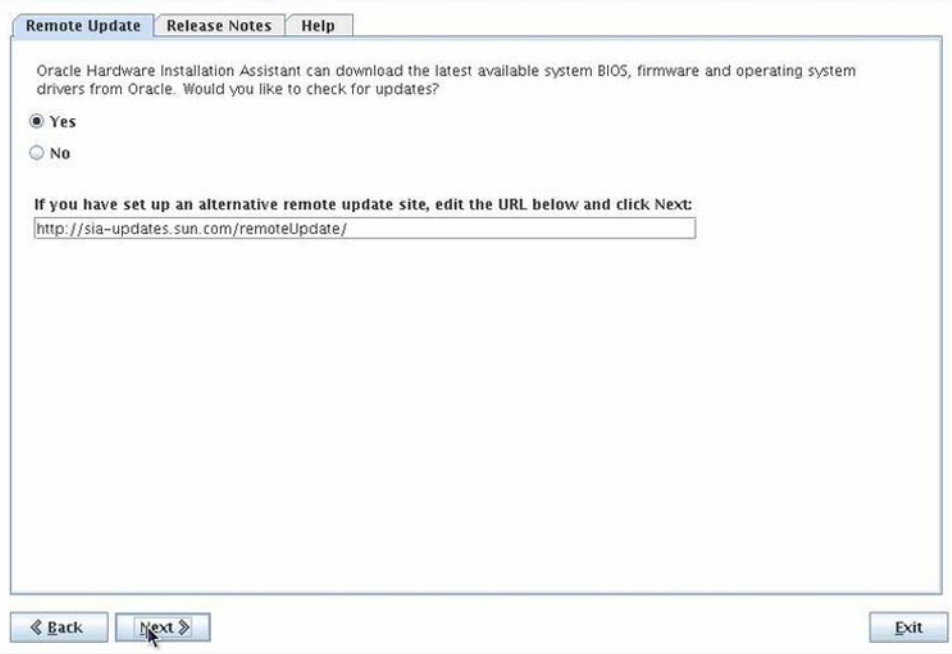

「**Remote Update**」画面で「**Release Notes**」タブをクリックします。 **3**

「Release Notes」画面が表示されます。「Release Notes」画面には、現行バージョン の Oracle Hardware Installation Assistant アプリケーションに関する重要情報が示されま す。

確認したら、「**Remote Update**」タブをクリックします。 **4** 「Remote Update」画面が表示されます。

アプリケーションをアップデートするには、「**Yes**」ラジオボタンを選択 **5** し、「**Next**」をクリックします。**Oracle Hardware Installation Assistant**アプリ ケーションをアップデートしない場合は[、手順](#page-25-0)**8**に進んでください。

「Network Configuration」画面が表示されます。

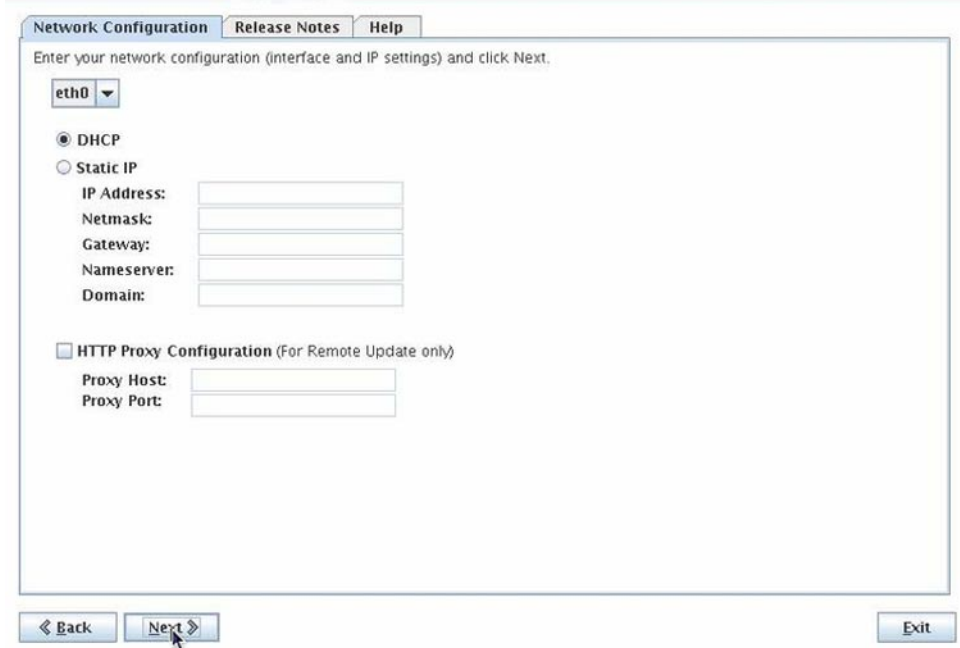

- **Oracle Hardware Installation Assistant**アプリケーションのアップデートを行うには、次 **6** の手順を実行します。
	- **a.** サーバー上のアクティブなネットワークインタフェース**(eth0**など**)**を選択しま す。 この操作で、アプリケーションがアップデートイメージのアクセスに使用する ネットワークインタフェースが有効になります。サーバーに複数のネットワーク カードが装着されている場合は、アップデートイメージファイルが存在するホス

トにアクセスできる、ネットワークに接続されたインタフェースを使用するよう に注意してください (Oracle Hardware Installation Assistant アップデートサイトを使 用するにはインターネットアクセスが必要です)。

- **b.** ネットワーク**IP**割り当て**(DHCP**または静的**IP)**を選択します。
- **c. DHCP**を選択した場合は、手順**7e**に進みます。
- **d.** 静的**IP**を選択した場合は、対応するフィールドに次の情報を入力します。
- IP アドレス
- ネットマスク
- ゲートウェイ
- ネームサーバー
- ドメイン
- **e.** インターネットアクセスに**HTTP**プロキシが必要な場合は、プロキシホストおよ びプロキシポートの情報を入力します。

たとえば、次のように表示されます。

Proxy Host: *webproxy.mycompany.com*

Proxy Port: 8088

**f. Oracle Hardware Installation Assistant**のアップデートサイトへの接続を確立するに は、「**Next**」をクリックします。

プロセスによって、コンポーネントがアップデートされているかどうかが確認さ れます。アップデートが利用可能な場合、アップデートできるコンポーネントが リスト内に表示されます。

**g.** アップデートを行うには、「**Next**」をクリックします。 アップデートが完了すると、「System Information」画面が表示されます。

ヒント**–**個々の情報リストを展開するには、トグルをクリックします。

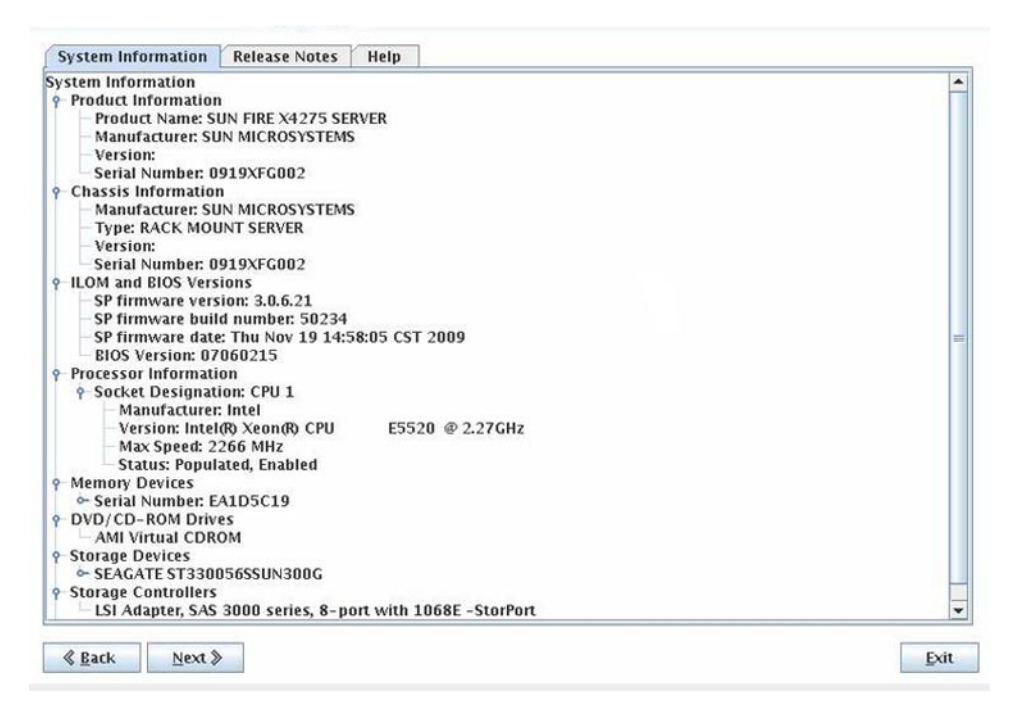

「**System Information**」画面の内容を確認し、「**Next**」をクリックします。 「Select a Task」画面が表示されます。 **7**

注 **–** OSインストール以外に追加のプロビジョニングタスクがサーバーでサポートさ れている場合のみ、「Select a Task」画面が表示されます。そのようなタスクがサ ポートされていない場合は、OS のインストール画面が表示されます。

<span id="page-25-0"></span>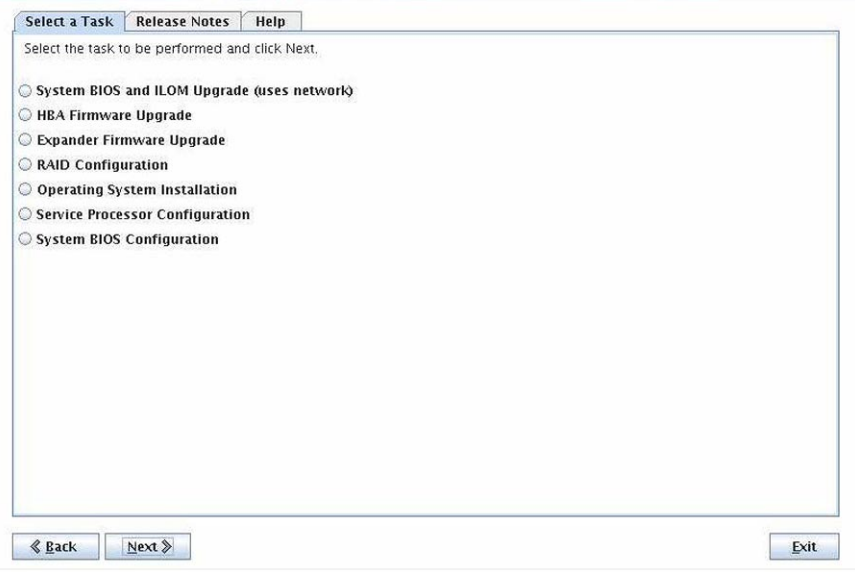

- 「**Select aTask**」画面で、次のタスクのいずれかを選択し、「**Next**」をクリックしま す。 **8**
- 次の手順 タスクに関連した情報については、次の該当するセクションを参照してください。
	- サーバーに LSIディスクコントローラが含まれており、OSブートディスクを RAID 構成の一部として含める場合は、27 [ページの「](#page-26-0)RAID の設定」を参照して ください。
	- サーバーにサポートされる OS をインストールするには、35 [ページの「](#page-34-0)Windows [のインストール」ま](#page-34-0)たは43 ページの「Linux [のインストール 」を](#page-42-0)参照してくださ  $\mathcal{V}^{\lambda}$
	- システムまたはコンポーネントのファームウェア (BIOS/Oracle ILOM、HBA、また はディスクエクスパンダ) をアップデートするには、51 [ページの「システムおよ](#page-50-0) [びコンポーネントのファームウェアのアップデート 」を](#page-50-0)参照してください。
	- 破損している、またはアクセスできないサービスプロセッサ(SP)を回復するに は、59 [ページの「サービスプロセッサの回復」を](#page-58-0)参照してください。
	- Oracle ILOM ユーザーを管理するには、63 [ページの「サービスプロセッサの設定](#page-62-0) [の構成」を](#page-62-0)参照してください。
	- [ブートデバイス](#page-76-0)の優先順位を設定するには、77 ページの「BIOS ブートデバイス [の設定の構成」を](#page-76-0)参照してください。

# <span id="page-26-0"></span>RAIDの設定

このセクションでは、Oracle Hardware Installation Assistant アプリケーションを使用し て、RAID 対応の LSI ディスクコントローラ (内蔵またはオプション) を搭載した Sun Fire および Sun Blade サーバー用 RAID を構成する方法について説明します。

- 27ページの「RAIDサポート」
- 28 ページの「RAID [ボリュームを作成する方法」](#page-27-0)
- 31 ページの「RAID [ボリュームを削除する方法」](#page-30-0)

### **RAID**サポート

Oracle Hardware Installation Assistant アプリケーションは LSI SAS-2 コントローラ (926x、9280) を搭載したシステム上の RAID 構成のみサポートしています。システム にこれらのコントローラのいずれかが含まれていない場合は、RAID 構成タスクを行 うことができません。

注 **–** ブートドライブを RAID 構成に含める場合は、ブートドライブに OS をインス トールする前に行う必要があります。

Oracle Hardware Installation Assistant アプリケーションは、利用可能な SAS または SATA ディスクドライブでのみ RAID 0 および RAID 1 (ミラー化) の設定に使用できま す。SAS ドライブと SATA ドライブを、RAID ボリュームで組み合わせて使用するこ とはできません。SAS ディスクと SATA ディスクを使用する場合は、別々の RAID ボ リュームに設定する必要があります。

最大 32 の RAID ボリュームをサポートしています。ホットスペアは Oracle Hardware Installation Assistant アプリケーションを使用して構成することはできません。ホット スペアを構成するには、ディスクコントローラの BIOS 設定ツールを使用します。こ のツールは、システムブート時にキーボードの所定のキーを押すことでアクセス可 能です。

Oracle Hardware Installation Assistant アプリケーションで設定できる RAID ボリューム のタイプは、使用しているコントローラのタイプによって異なります。

■ LSI MegaRAID (926x、9280) SAS-2 コントローラの場合は次のように設定できま す。

- <span id="page-27-0"></span>■ RAID 0:1 つまたは複数の物理ディスクを使用するストライプ化ボ リューム。データは、ボリュームを編成するすべての利用可能なディスクに対 してストライプ化されます。RAID 0 には耐障害性はありませんが、特に大規 模ファイルには高いデータスループットが提供されます。
- RAID1:物理ディスク上のデータをミラー化するボリューム。各ボリュームの 物理ディスク数は偶数にする必要があります (2 の倍数)。

関連項目: 28 ページの「RAID ボリュームを作成する方法」

- ▼ **RAID**ボリュームを作成する方法
- **Oracle Hardware Installation Assistant**アプリケーションを起動します。**17**[ページの「ア](#page-16-0) **1** [プリケーションの起動とプロビジョニングタスクの実行」を](#page-16-0)参照してください。
- 「**Select aTask**」画面で、「**Raid Configuration**」ラジオボタンを選択します。 **2**

注 **–** 「Select a Task」画面は、サーバーが OS のインストール以外のタスクをサポート する場合にのみ表示されます。実行できるタスクが OS のインストールだけの場合は 表示されません。また、「Select a Task」画面には、サーバーでサポートされている タスクオプションのみが表示されます。

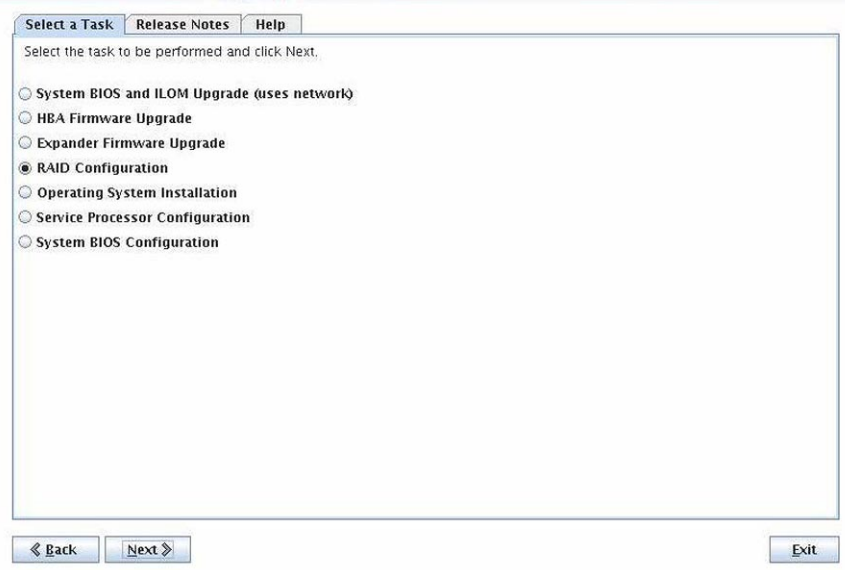

「**Next**」をクリックします。 **3**

HBA の選択画面が表示されます。

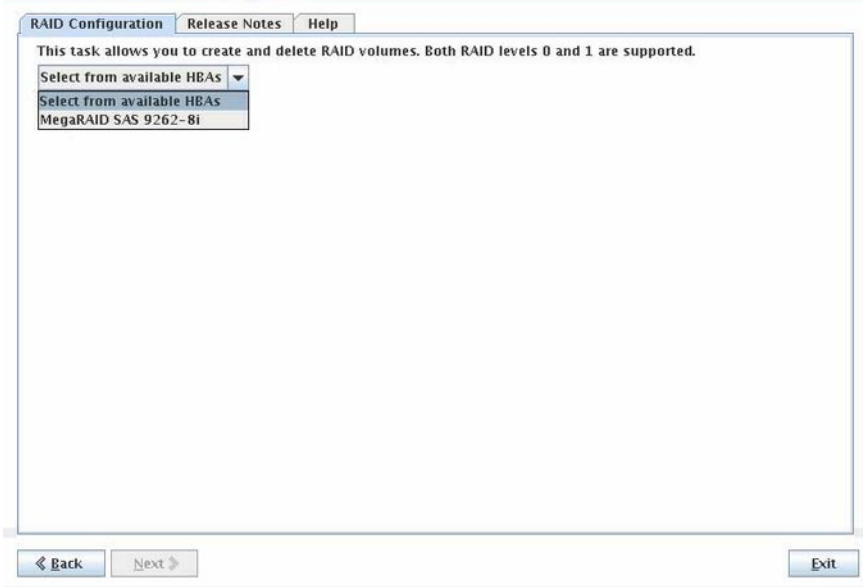

ドロップダウンリストから**HBA**を選択して「**Next**」をクリックします。 **4** 「RAID Configuration」画面が表示されます。

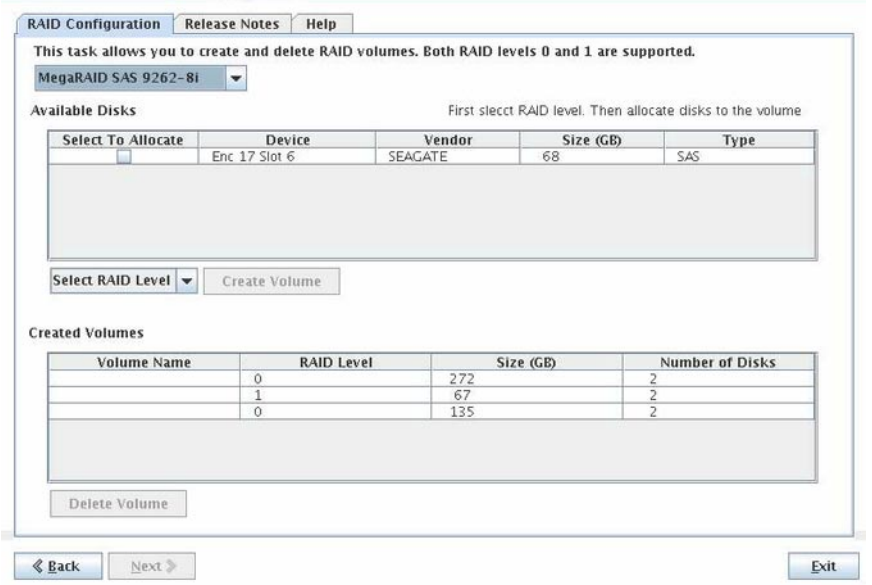

- 「**RAID Configuration**」画面で、「**Available Disks**」ボックスから**RAID**ボリュームに含 **5** めるディスクを選択します。
	- RAID1またはRAIDIMボリュームを作成するには、2つのディスクを選択しま す。
	- 強化統合ミラー (IME) ボリュームを作成するには、3 10 のディスクを選択しま す。
	- 新規にボリュームを作成するには、ドロップダウンリストから RAID レベル (RAID 0 または RAID 1) を選択して利用可能な空きディスクから選択しま す。RAID 0 の場合は、1 つまたは複数のディスクを選択します。RAID 1 の場合 は、偶数個のディスクを選択します。

注**–**このインタフェースでは、ボリュームごとにディスクコントローラがサポートし ている数を超えるディスクを選択することはできません。コントローラが IME ボ リュームをサポートしていない場合は、ボリュームごとに 2 つのディスクしか選択 できません。

<span id="page-30-0"></span>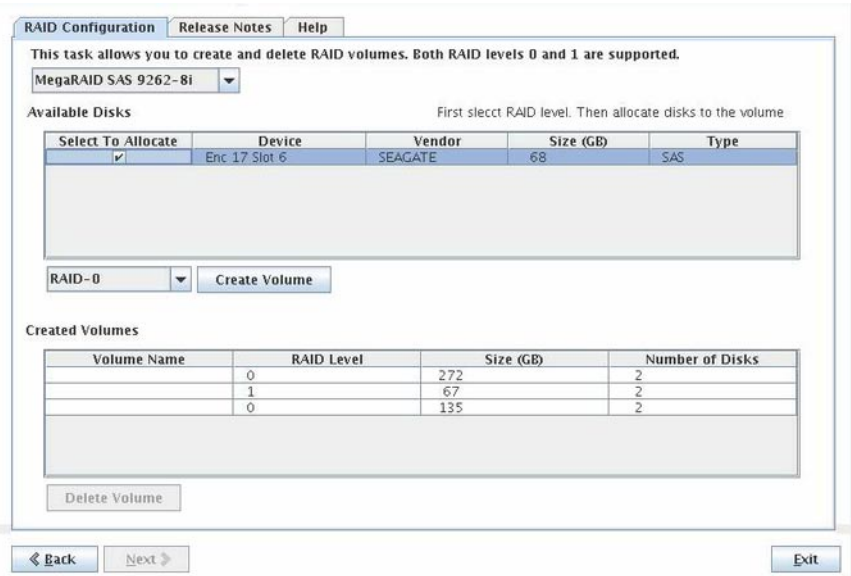

「**Create Volume**」ボタンをクリックします。 ボリュームが作成されて、「Created Volumes」ボックスに表示されます。 **6**

注 **–** RAIDボリュームに含まれるディスクは「Available Disks」ボックスには表示され ません。

次の手順 RAID ボリュームの作成後は、ブートボリュームに OS をインストールできます。

- 35 ページの「Windows [のインストール」](#page-34-0)
- 43ページの「Linux [のインストール 」](#page-42-0)
- 31 ページの「RAID ボリュームを削除する方法」 参照
	- ▼ RAID ボリュームを削除する方法
	- **Oracle Hardware Installation Assistant**アプリケーションを起動します。**17**[ページの「ア](#page-16-0) **1** [プリケーションの起動とプロビジョニングタスクの実行」を](#page-16-0)参照してください。 「Select a Task」メニューが表示されます。

注 **–** 「Select a Task」画面は、サーバーが OS のインストール以外のタスクをサポート する場合にのみ表示されます。実行できるタスクが OS のインストールだけの場合は 表示されません。また、「Select a Task」画面には、サーバーでサポートされている タスクオプションのみが表示されます。

「**RAID Configuration**」タスクを選択して「**Next**」をクリックします。 **2** HBA の選択画面が表示されます。

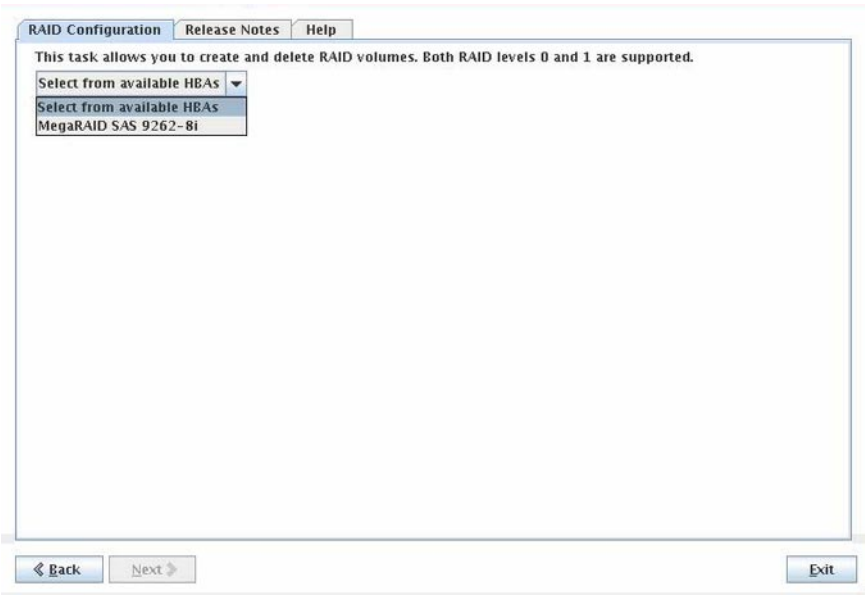

ドロップダウンリストから**HBA**を選択して「**Next**」をクリックします。 「RAID Configuration」画面が表示されます。 **3**

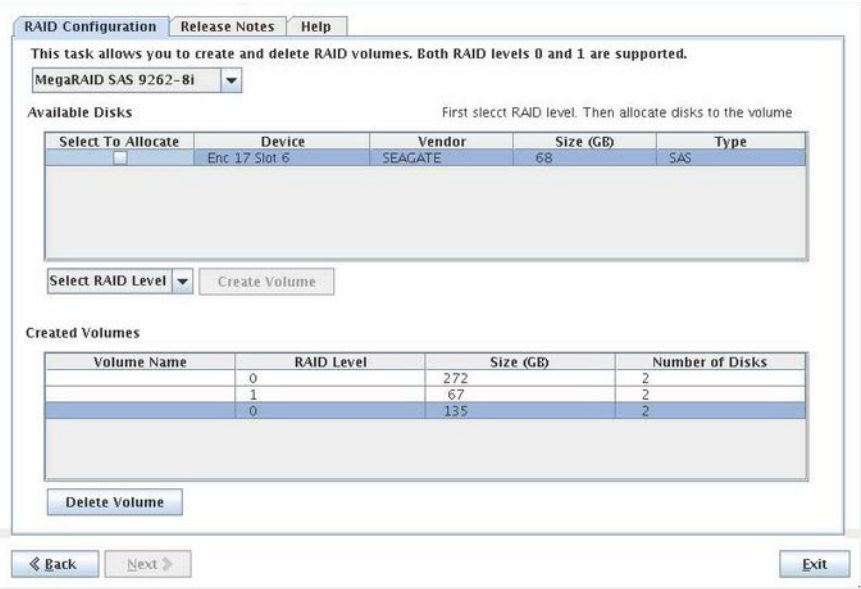

「**Created Volumes**」ボックスから削除する**RAID**ボリュームを選択し、「**Delete Volume**」ボタンをクリックします。 **4**

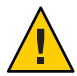

注意**–**データ損失が発生します。ボリュームを削除するとボリュームのデータがすべ て消去されます。

ボリュームが削除されて、ボリューム内にあったディスクが「Available Disks」ボックスに表示されます。

アプリケーションを終了するには、「**Exit**」をクリックするか、「**Back**」をクリック **5** してその他のプロビジョニングタスクを続行します。

<span id="page-34-0"></span>このセクションでは、Oracle Hardware Installation Assistant アプリケーションを使用し てサポート対象の Microsoft Windows OS をインストールする方法について説明しま す。このアプリケーションはサポート対象のオペレーティングシステムのインス トールを支援するものであるため、タスクを完了するためには、ライセンス製品版 の OS 配布メディアが必要になります。

注 **–** Oracle から提供および Oracle Hardware Installation Assistant アプリケーションに よってインストールされるシステムおよび OS レベルのデバイスドライバの一覧につ いては、Oracle Hardware Installation Assistant の CD/DVD 内の readme.html ファイルお よび使用するサーバーの「ご使用にあたって」を参照してください。

Oracle Hardware Installation Assistant アプリケーションとローカルまたはリモートメ ディアを使用して Windows をインストールするには、35 ページの「ローカルまたは リモートメディアを使用して Windows をインストールする方法」を参照してくださ い。

#### ▼ ローカルまたはリモートメディアを使用して**Windows**をインス トールする方法

- 始める前に ■ サーバーに LSI ベースの RAID コントローラが内蔵されていて、ブートドライブ を RAID 構成の一部に含める場合は、オペレーティングシステムをインストール する前に RAID ボリュームを構成する必要があります。27 [ページの「](#page-26-0)RAID の設 [定」を](#page-26-0)参照してください。
	- Sun StorageTek RAID ディスクコントローラ (Adaptec ベース) を使用している場合 は、Adaptec RAID Configuration Utility を使用してアレイボリュームを構成する必 要があります (Adaptec RAID Configuration Utility を利用するには、サーバーの ブートプロセスでプロンプトが表示されたときに Ctrl-A を押します)。これ は、RAID を使用するかどうかに関わらず実行する必要があります。これを行う 手順については、使用しているプラットフォームのインストールガイドを参照し てください。
	- 以下の手順では、ローカル CD/DVD ドライブアクセスを前提としていま す。ローカルの USB フラッシュドライブを使用する場合 (123 [ページの「](#page-122-0)USB フ ラッシュドライブを使用した [Oracle Hardware Installation Assistant](#page-122-0) の起動」を参

照)、または CD-ROM リダイレクトを使用してリモートコンソール (KVMS)から Oracle Hardware Installation Assistant アプリケーションを起動する場合は、それに 応じて手順を変更してください。

**Oracle Hardware Installation Assistant**アプリケーションを起動します。**17**[ページの「ア](#page-16-0) **1** [プリケーションの起動とプロビジョニングタスクの実行」を](#page-16-0)参照してください。

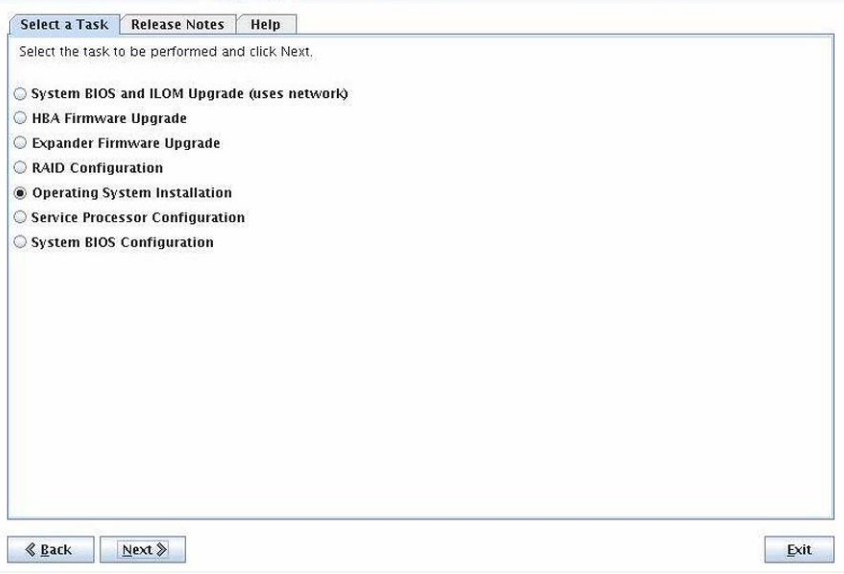

「**Select aTask**」画面で、「**Operating System Installation**」ボタンをクリックします。 **2**

注 **–** 「Select a Task」画面は、サーバーが OS のインストール以外のタスクをサポート する場合にのみ表示されます。実行できるタスクが OS のインストールだけの場合は 表示されません。また、「Select a Task」画面には、サーバーでサポートされている タスクオプションのみが表示されます。
「**Next**」をクリックします。 **3**

「Install Media」画面が表示されます。

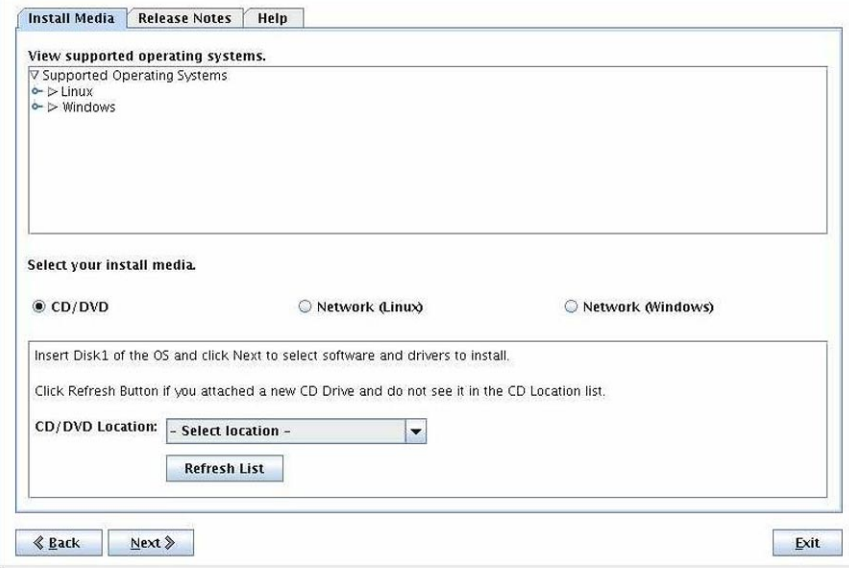

使用する**OS**のサポート対象バージョンを確認するには、トグルをクリックしてリス **4** ト表示を展開します。

注 **–** Hardware Installation Assistantアプリケーションを使用して、サポート対象外の バージョンの OS をインストールすることはできません。

**OS**インストールメディアの場所を選択するには、該当するボタンをクリックしま **5** す。

メディアの配布方法として次のオプションが用意されています。

- CD/DVD: このオプションを選択すると、ローカルの CD/DVD、リダイレクト先 の CD/DVD、または ISO CD-ROM イメージから OS ソースをインストールするこ とができます。
- **Network (Linux):このオプションを選択すると、Linux システム上のネットワーク** 共有から OS ソースをインストールすることができます。
- **Network (Windows):このオプションを選択すると、Windows システム上のネット** ワーク共有から OS ソースをインストールすることができます。
- 選択したインストールメディアの場所に応じて、次のいずれかの手順を実行しま **6** す。
	- ローカルの CD/DVD からインストールする場合は[、手順](#page-37-0) 7 に進みます。
- <span id="page-37-0"></span>■ リダイレクト先の CD/DVD または ISO CD-ROM イメージからインストールする場 合は、手順 8 に進みます。
- ネットワークの共有ドライブからインストールする場合は[、手順](#page-38-0)9に進みます。
- ローカルの**CD/DVD**からインストールする場合は、「**Install Media Information**」画面で **7** 次の作業を行います。
	- **a.** 「**CD/DVD**」ラジオボタンを選択します。
	- **b.** 「**CD Location**」ドロップダウンリストからサーバーの**CD/DVD**ドライブを選択しま す。
	- **c. Oracle Hardware Installation Assistant**の**CD/DVD**をドライブから取り出して、**OS** ディストリビューションの最初の**CD**をドライブに挿入します。
	- **d.** 「**Install Media Information**」画面で「**Next**」をクリックし[、手順](#page-38-0)**12**に進みます。
- サーバーの**Oracle ILOM**リモートコンソールアプリケーションを使用してリダイレク **8** ト先の**CD/DVD**または**ISO CD-ROM**イメージからインストールする場合は、「**Install Media Information**」画面で次の作業を行います。
	- **a.** 「**CD/DVD**」ラジオボタンを選択します。
	- **b.** 「**CD Location**」ドロップダウンリストから仮想**CD-ROM**を選択します。
	- **c.** サーバーの**Oracle ILOM**リモートコンソールで、次のいずれかの方法を使用し て、**OS** インストールメディア **(CD-ROM** または **CD-ROM Image)** をリダイレクトしま す。
		- **CD/DVD** ドライブから **Oracle Hardware Installation Assistant** アプリケーション をブートした場合は、このドライブから CD を取り出して、OS の最初の ディスクをドライブに挿入します。リモートコンソールの「Devices」メ ニューから「CD-ROM」オプションを選択します。
		- **ISO CD-ROM** イメージから **Oracle Hardware Installation Assistant** アプリ ケーションをブートした場合は、「Devices」メニューで「CD-ROM Image」の選 択を解除してから「CD-ROM Image」を再度選択し、ISO OS CD-ROM イメージの 場所を指定します。
	- **d.** 完了したら、「**Install Media Information**」画面で「**Next**」をクリックし[、手順](#page-38-0)**12**に 進みます。
- <span id="page-38-0"></span>ネットワーク共有ドライブからインストールする場合は、「**Install Media 9 Information**」画面で次の作業を行います。
	- **a.** 「**Network (Windows)**」ラジオボタンが選択されていることを確認します。
	- **b.** 表示されるアドレスバーで、**Windows ISO**イメージメディアにアクセスするための **http**または**ftp**のネットワークアドレスを指定します。下の表の例を参照してくだ さい。 オペレーティングシステムで複数のイメージ (たとえば、CD1、CD2) を使用する 場合に備えて、複数のアドレスフィールドが用意されています。

注 **–** URLアドレスの中でスペースを使用することはできません。

| 転送方法        | OS ソースの場所       | 入力内容                                                                                                    |
|-------------|-----------------|----------------------------------------------------------------------------------------------------|
| <b>HTTP</b> | ディレクトリ内<br>ファイル | OS インストール用のISO イメージファイルを格納する<br>のISOイメージ ディレクトリへのパス。例:<br>http://hostname_or_IPaddress/imagepath/ISOimage.iso |
| <b>FTP</b>  | ディレクトリ内<br>ファイル | OS インストール用のISO イメージファイルを格納する<br>のISOイメージ ディレクトリへのパス。例:<br>ftp://hostname_or_IPaddress/imagepath/ISOimage.iso  |

上記の表で、*hostname\_or\_IPaddress* はイメージファイルを格納するサーバーのホ スト名または IP アドレスのいずれかで、*ISOimage.iso* は Windows OS のインス トール用 ISO イメージ (.iso) ファイルです。Windows の場合は、必要な ISO ファイ ルへの完全なパスを記載する必要があります。

**c.** 「**Next**」をクリックします。

Oracle Hardware Installation Assistant アプリケーションは、挿入されたメディアを チェックしてサポート対象のバージョンであることを確認し、「Identifying Distribution」画面にその結果を表示します。

- 一覧からオプションカードを選択する場合は、カード名の横にあるチェックボック **10** スをクリックします。
- 完了したら、「**Next**」をクリックします。 **11**
- **Windows Server 2003**をインストールする場合は、「**Windows Preinstallation 12 Information**」画面が表示されます。必要な情報を入力して「**Next**」をクリックし[、手](#page-40-0) [順](#page-40-0)**15**に進みます。

**Windows Server 2008**をインストールする場合は、「**SetupWinPE Environment**」画面が **13** 表示されます**(**下図を参照**)**。ドロップダウンリストから**WinPE**パーティションの ブートディスクを選択し、「**Next**」をクリックします。

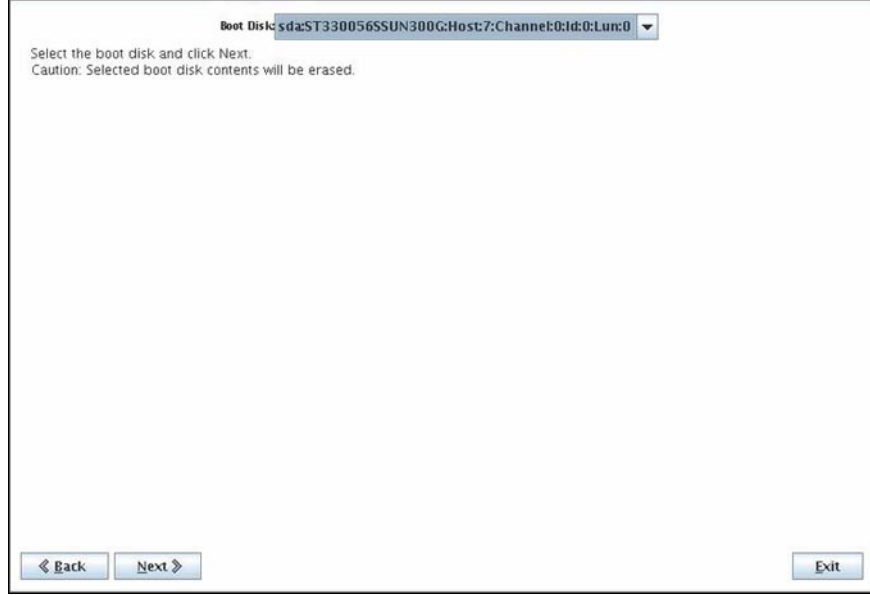

注 **–**このパーティションは、Windows Server 2008のインストールに必要です。

Windows Server 2008 インストール用の WinPE パーティションが作成されます。

<span id="page-40-0"></span>**Windows Server 2008**のインストールでは、**OS**のパーティションを選択する画面が表 **14** 示されます**(**下図を参照**)**。**WinPE**パーティション以外のディスク上の使用可能な領域 を選択して、「**Next**」をクリックします。

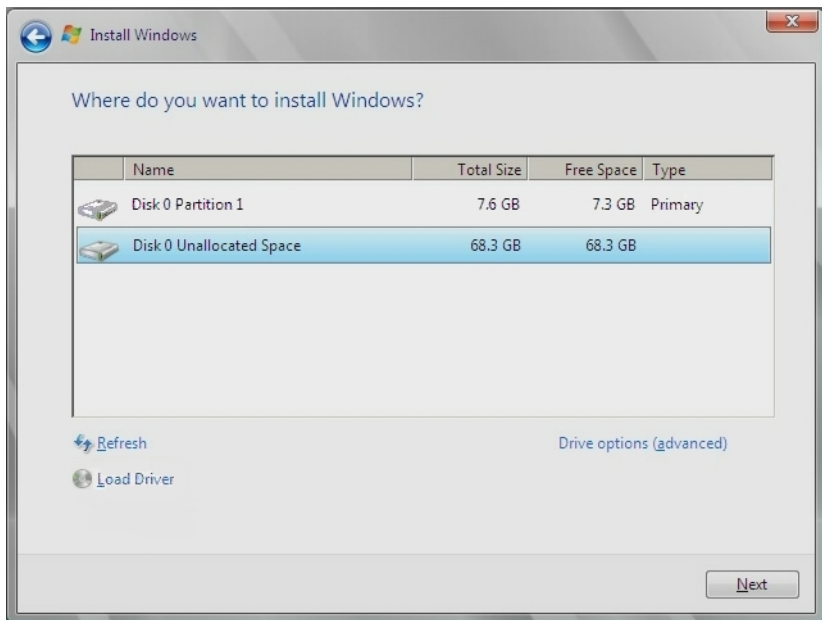

注 **–** ディスクの最初の 8 GB は WinPE パーティション用に確保されているため、他の 用途に使用することはできません。

Windows のブートパーティションが作成され、OS のプレインストール環境が整いま す。

インストールする**Windows**のバージョンに応じて、「**Installing Additional 15 Software**」画面が表示される場合があります。表示された情報を確認して、エラーが ないことを確認します。

注**–**インストール中にエラーが発生している場合は、SunInstallationAssistant.log ファイルでさらに詳しく調べます。

**Oracle Hardware Installation Assistant**のメディアを取り出して、「**Reboot**」をクリック **16** します。

サーバーは、新しくインストールした OS で起動します。画面の指示に従って、OS のセットアップタスクを完了します。

注 **–** ディスク 0 以外のディスクに OS をインストールする場合は、システムのブート 順序を変更して正しいブートディスクを識別する必要があります。これには、シス テムの BIOS セットアップユーティリティ (ディスクが内蔵のディスクコントローラ に接続されている場合)、またはオプションカードの BIOS セットアッププログラム (ディスクがオプションの HBA に接続されている場合) を使用します。使用するシス テムまたはオプションカードのドキュメントの手順に従って、ブート順序を設定し ます。

注 **–** Windows Server 2008 の管理者アカウントの既定のパスワードは changeme です。

- 次の手順 OS のインストールが完了したら、必要に応じて、以下のポストインストールタスク を実行します。
	- Oracle Hardware Installation Assistant アプリケーションによってインストールされ ないサーバー用の追加ドライバをインストールして設定します。これに よって、設置されたサーバーコンポーネントやオプションカードでサポートされ た機能が利用できるようになります (たとえば、追加ドライバには、ACPI、ビデ オ、ネットワーク、大容量記憶装置などが含まれます)。追加ドライバ は、サーバー用の最新の *Tools and Drivers* CD/DVD に用意されていることがありま す。
	- サーバー上の最新の Tools and Drivers CD/DVD に用意されている Oracle 固有のオプ ションソフトウェアをインストールします。
	- Sun Service Tags をインストールします。インストールファイルは OS のインス トール時にサーバーに自動的にコピーされますが、正しくインストールするため に必ずシステム管理者が実行する必要があります。135 [ページの「](#page-134-0)Service Tags の [インストール」を](#page-134-0)参照してください。

このセクションでは、Oracle Hardware Installation Assistant アプリケーションを使用し てサポート対象の Linux OS をインストールする方法について説明します。このアプ リケーションはサポート対象のオペレーティングシステムのインストールを支援す るものであるため、タスクを完了するためには、ライセンス製品版の OS 配布メ ディアが必要になります。

Oracle Hardware Installation Assistant アプリケーションでは、オプションのアクセサリ カードやその他のシステムハードウェア用に Oracle によって認定された OS レベルの デバイスドライバが利用できます。Oracle Hardware Installation Assistant を使用する と、オペレーティングシステムをインストールする前に、別のメディアから OS レベ ルのデバイスドライバを入手する必要がありません。

注 **–** Oracle Hardware Installation Assistant によって提供およびインストールされるシス テムおよび OS レベルのデバイスドライバの一覧については、Oracle Hardware Installation Assistant の CD/DVD 内の readme.html ファイルおよび使用する サーバーの「ご使用にあたって」を参照してください。

ローカルまたはリモートメディアを使用して Linux をインストールする場合は、以下 の手順を参照してください。

- 43ページの「ローカルまたはリモートメディアを使用して Linux をインストール する方法」
- ▼ ローカルまたはリモートメディアを使用して**Linux**をインス トールする方法
- 始める前に ■ サーバーに LSI ベースの RAID コントローラが内蔵されていて、ブートドライブ を RAID 構成の一部に含める場合は、オペレーティングシステムをインストール する前に RAID ボリュームを構成する必要があります。27 [ページの「](#page-26-0)RAID の設 [定」を](#page-26-0)参照してください。
	- Sun StorageTek RAID ディスクコントローラ (Adaptec ベース) を使用している場合 は、Oracle Hardware Installation Assistant アプリケーションからアクセスできるよ うにするために、Adaptec RAID Configuration Utility を使用してアレイボリューム を構成する必要があります (Adaptec RAID Configuration Utility を利用するに

は、サーバーのブートプロセスでプロンプトが表示されたときに Ctrl-A を押しま す)。これは、RAID を使用するかどうかに関わらず実行する必要があります。こ れを行う手順については、使用しているプラットフォームのインストールガイド を参照してください。

- 以下の手順では、ローカル CD/DVD ドライブアクセスを前提としていま す。ローカルの USB フラッシュドライブを使用する場合 (123 [ページの「](#page-122-0)USB フ ラッシュドライブを使用した [Oracle Hardware Installation Assistant](#page-122-0) の起動」を参 照)、または CD-ROM リダイレクトを使用してリモートコンソール (KVMS) から アプリケーションを起動する場合は、それに応じて手順を変更してください。
- **Oracle Hardware Installation Assistant**アプリケーションを起動します。**17**[ページの「ア](#page-16-0) **1** [プリケーションの起動とプロビジョニングタスクの実行」を](#page-16-0)参照してください。

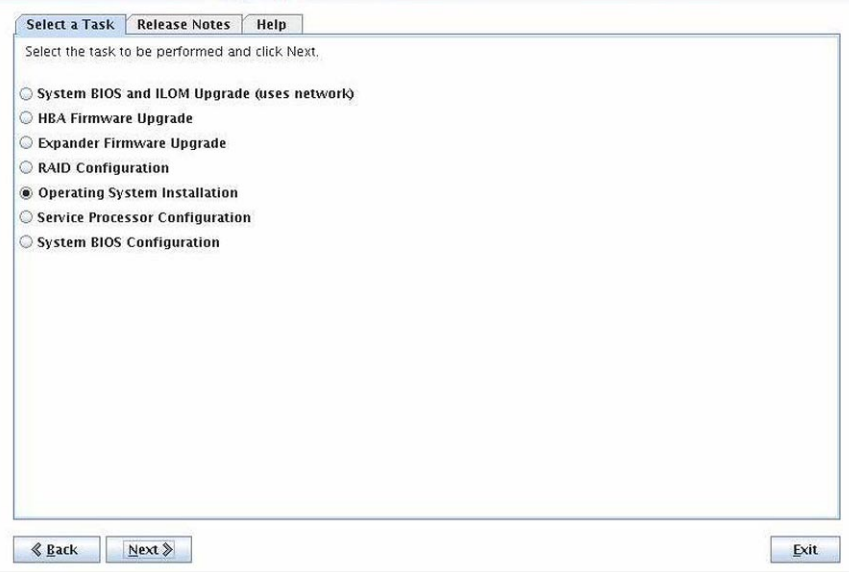

#### 「**Select aTask**」画面で「**Operating System Installation**」ラジオボタンを選択します。 **2**

注 **–** 「Select a Task」画面は、サーバーが OS のインストール以外のタスクをサポート する場合にのみ表示されます。実行できるタスクが OS のインストールだけの場合は 表示されません。また、「Select a Task」画面には、サーバーでサポートされている タスクオプションのみが表示されます。

「**Next**」をクリックします。 **3**

「Install Media Information」画面が表示されます。

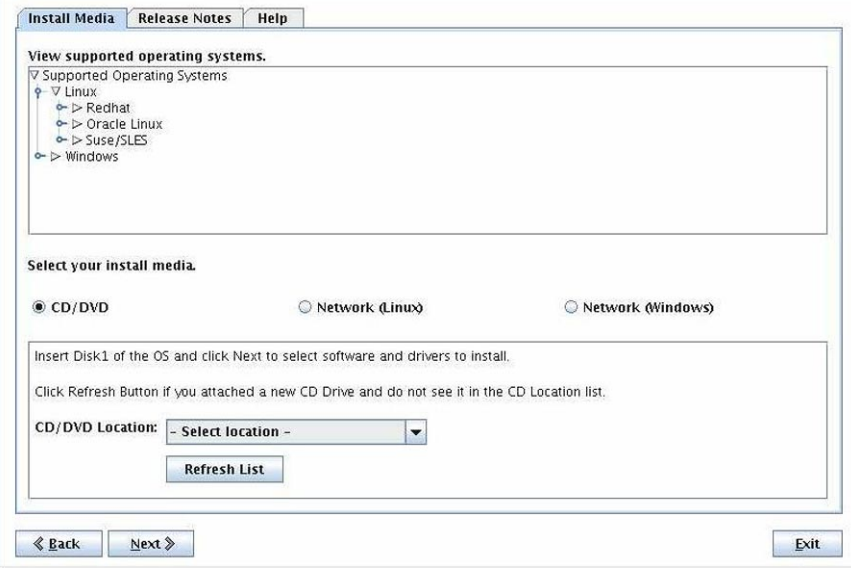

使用する**OS**のサポート対象バージョンを確認するには、トグルをクリックしてリス **4** ト表示を展開します。

注 **–** Hardware Installation Assistantアプリケーションを使用して、サポート対象外の バージョンの OS をインストールすることはできません。

- 「**Install Media Information**」画面で、**OS**インストールメディアの場所を指定しま す。次のいずれかのオプションを選択します。 **5**
	- CD/DVD: このオプションを選択すると、ローカルの CD/DVD、リダイレクト先 の CD/DVD、または ISO CD-ROM イメージから OS ソースをインストールするこ とができます。
	- **Network (Linux):このオプションを選択すると、Linux システム上のネットワーク** 共有から OS ソースをインストールすることができます。
	- **Network (Windows)**: このオプションを選択すると、Windows システム上のネット ワーク共有から OS ソースをインストールすることができます。
- 選択したインストールメディアの場所に応じて、次のいずれかの手順を実行しま **6** す。
	- ローカルの CD/DVD からインストールする場合は[、手順](#page-45-0) 7 に進みます。
- <span id="page-45-0"></span>■ リダイレクト先の CD/DVD または ISO CD-ROM イメージからインストールする場 合は、手順 8 に進みます。
- ネットワークの共有ドライブからインストールする場合は[、手順](#page-46-0)9に進みます。
- ローカルの**CD/DVD**からインストールする場合は、「**Install Media Information**」画面で **7** 次の作業を行います。
	- **a.** 「**CD/DVD**」ラジオボタンを選択します。
	- **b.** 「**CD Location**」ドロップダウンリストからサーバーの**CD/DVD**ドライブを選択しま す。
	- **c. Oracle Hardware Installation Assistant**の**CD/DVD**をドライブから取り出して、**OS** ディストリビューションの最初の**CD**をドライブに挿入します。

注 **–** Oracle Hardware Installation Assistant アプリケーションをブートするのに使用し た CD/DVD ドライブとは別の CD/DVD ドライブの使用を選択した場合は、Oracle Hardware Installation Assistant によって Linux インストールメディアが認識されな いことがあります。そのため、アプリケーションの起動に使用したのと同じドラ イブに Linux OS メディアを挿入するようにしてください。

- **d.** 「**Install Media Information**」画面で「**Next**」をクリックします。 Oracle Hardware Installation Assistant アプリケーションは、挿入されたメディアを チェックしてサポート対象のバージョンであることを確認し、「Identifying Distribution」画面にその結果を表示します。
- **e.** 表示されたリストからオプションカードを選択します。 アプリケーションによって、インストール中にオプションカードのドライバがイ ンストールされます。
- **f. OS**のインストーラを起動する場合は、「**Next**」をクリックします。
- **g.** [手順](#page-47-0)**10**に進みます。
- **Oracle ILOM**リモートコンソールアプリケーションを使用してリダイレクト先の **8 CD/DVD**または**ISO CD-ROM**イメージからインストールする場合は、「**Install Media Information**」画面で次の作業を行います。
	- **a.** 「**CD/DVD**」ラジオボタンを選択します。
	- **b.** 「**CD Location**」ドロップダウンリストから仮想**CD-ROM**を選択します。
- <span id="page-46-0"></span>**c.** サーバーの**Oracle ILOM**リモートコンソールで、次のいずれかの方法を使用し て、**OS** インストールメディア **(CD-ROM** または **CD-ROM Image)** をリダイレクトしま す。
	- **CD/DVD** ドライブから **Oracle Hardware Installation Assistant** アプリケーション をブートした場合は、このドライブから Oracle Hardware Installation Assistant の CD を取り出して、OS の最初のディスクをドライブに挿入します。Oracle ILOM リモートコンソールで、「Devices」メニューから「CD-ROM」オプション を選択します。
	- **ISO CD-ROM** イメージから **Oracle Hardware Installation Assistant** アプリ ケーションをブートした場合は、「Devices」メニューで「CD-ROM Image」の選 択を解除して Oracle Hardware Installation Assistant の ISO イメージをアンマウン トしてから、「CD-ROM Image」を再度選択して ISO OS CD-ROM イメージの場 所を指定します。
- **d.** 完了したら、「**Install Media Information**」画面で「**Next**」をクリックします。 Oracle Hardware Installation Assistant アプリケーションは、挿入されたメディアを チェックしてサポート対象のバージョンであることを確認し、「Identifying Distribution」画面にその結果を表示します。
- **e.** 表示されたリストからオプションカードを選択します。 アプリケーションによって、インストール中にオプションカードのドライバがイ ンストールされます。
- **f. OS**のインストーラを起動する場合は、「**Next**」をクリックします。
- **g.** [手順](#page-47-0)**10**に進みます。
- ネットワーク共有ドライブからインストールする場合は、「**Install Media 9 Information**」画面で次の作業を行います。
	- **a.** 「**Network (Linux)**」ラジオボタンが選択されていることを確認します。
	- **b.** アドレスバーで、**Linux**の抽出**ISO**メディアにアクセスするための**http**または**ftp** のネットワークアドレスを指定します**(.iso**ファイルはこの方法には使用できませ ん**)**。下の表の例を参照してください。 オペレーティングシステムで複数のイメージ (たとえば、CD1、CD2) を使用する 場合に備えて、複数のアドレスフィールドが用意されています。

注 **–** URLアドレスの中でスペースを使用することはできません。

<span id="page-47-0"></span>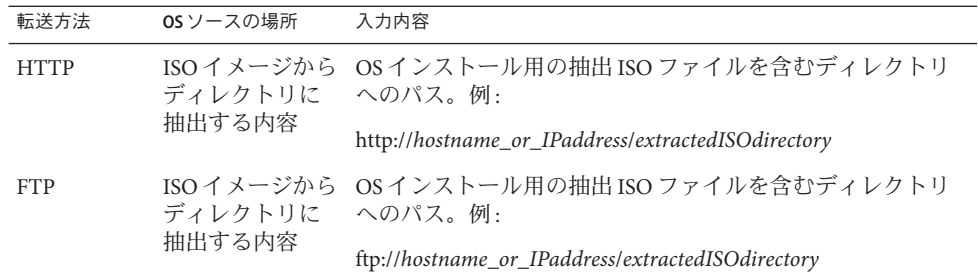

上記の表で、*hostname\_or\_IPaddress* は ISO イメージを格納するサーバーのホスト 名または IP アドレスのいずれかで、*extractedISOdirectory* は Linux OS のインス トール用 ISO イメージファイルを含むディレクトリです。Linux の場合は、ISO イ メージソースファイルを含むディレクトリへのパスを使用する必要があります (URL パスに個別のファイルを含めることはできません)。

- **c.** 「**Next**」をクリックします。
- **OS**インストーラが起動したら、インストール内容に応じて、次のいずれかを実行し **10** ます。
	- リダイレクト先の**CD**または**ISO**イメージから**Linux**をインストールする場合 は、次の手順に進みます。
- プレインストール環境を使用する**Linux OS**をインストールする場合 **11** は、「**Preinstallation Environment**」セットアップ画面が表示されます**(**下図を参 照**)**。プレインストール環境パーティションのブートディスクを選択し、「**Next**」を クリックします。

インストールする Linux のバージョンに応じて、「Installing Additional Software」画面 が表示される場合があります。Oracle Hardware Installation Assistant アプリケーション によって、追加のソフトウェアやドライバがインストールされます。

- 表示された情報を確認して、エラーがないことを確認します。 **12** インストール中にエラーが発生している場合は、SunInstallationAssistant.log ファイルでさらに詳しく調べます。
- **Oracle Hardware Installation Assistant**のメディアを取り出して、「**Reboot**」をクリック **13** します。

OS がインストールされたハードディスクから起動します。表示される画面の指示に 従って、OS のセットアップタスクを完了します。

注 **–** ディスク 0 以外のディスクに OS をインストールする場合は、システムのブート 順序を変更して正しいブートディスクを識別する必要があります。これには、シス テムの BIOS セットアップユーティリティ (ディスクが内蔵のディスクコントローラ に接続されている場合)、またはオプションカードの BIOS セットアッププログラム (ディスクがオプションの HBA に接続されている場合) を使用します。使用するシス テムまたはオプションカードのドキュメントの手順に従って、ブート順序を設定し ます。

必要に応じて、以下のポストインストールタスクを実行します。 次の手順

- Linux OS のベンダーの Web サイトから、最新の Linux OS のアップデートおよび修 正をダウンロードして、インストールします。
- Oracle Hardware Installation Assistant アプリケーションによってインストールされ ないサーバー用の追加ドライバをインストールして設定します。これに よって、設置されたサーバーコンポーネントやオプションカードでサポートされ た機能が利用できるようになります (たとえば、追加ドライバには、ACPI、ビデ オ、ネットワーク、大容量記憶装置などが含まれます)。追加ドライバ は、サーバー用の最新の *Tools and Drivers* CD/DVD に用意されていることがありま す。
- サーバー上の最新の Tools and Drivers CD/DVD に用意されているサーバー固有のオ プションソフトウェアとユーティリティをインストールします。
- Sun Service Tags をインストールします。インストールファイルは OS のインス トール時にサーバーに自動的にコピーされますが、正しくインストールするため に必ずサーバーのシステム管理者が実行する必要があります。135 [ページ](#page-134-0) の「Service Tags [のインストール」を](#page-134-0)参照してください。

# <span id="page-50-0"></span>システムおよびコンポーネントの ファームウェアのアップデート

このセクションでは、Oracle Hardware Installation Assistant アプリケーションを使用し て、システム BIOS、Oracle ILOM、ディスクコントローラの HBA、およびディスク エクスパンダのファームウェアをアップデートする方法について説明します。

- 51 ページの「システム BIOS および Oracle ILOM のファームウェアのアップ デート方法」
- 54[ページの「エクスパンダファームウェアのアップデート方法」](#page-53-0)
- 56ページの「HBA [ファームウェアのアップデート方法」](#page-55-0)

注 **–** Oracle Hardware Installation Assistant アプリケーションのファームウェアアップ デート機能をサポートする全システムのリストについては、Oracle Hardware Installation Assistant の CD/DVD の readme.html ファイルと使用している サーバーの「ご使用にあたって」を参照してください。

## ▼ システム**BIOS**および**Oracle ILOM**のファームウェアのアップ デート方法

Oracle Hardware Installation Assistant アプリケーションを使用して、システムの ファームウェアをアップデートします。

注 **–** Oracle Hardware Installation Assistant アプリケーションでは、ファームウェアの アップデートのみ行うことができます。ファームウェアのダウングレードは行えま せん。

- サーバーがその管理ポートにネットワーク経由でアクセス可能である必要がありま す。 始める前に
	- **Oracle Hardware Installation Assistant**アプリケーションを起動します。**17**[ページの「ア](#page-16-0) **1** [プリケーションの起動とプロビジョニングタスクの実行」を](#page-16-0)参照してください。 「Select a Task」画面が表示されます。

注 **–** 「Select a Task」画面は、サーバーが OS のインストール以外のタスクをサポート する場合にのみ表示されます。実行できるタスクが OS のインストールだけの場合は 表示されません。また、「Select a Task」画面には、サーバーでサポートされている タスクオプションのみが表示されます。

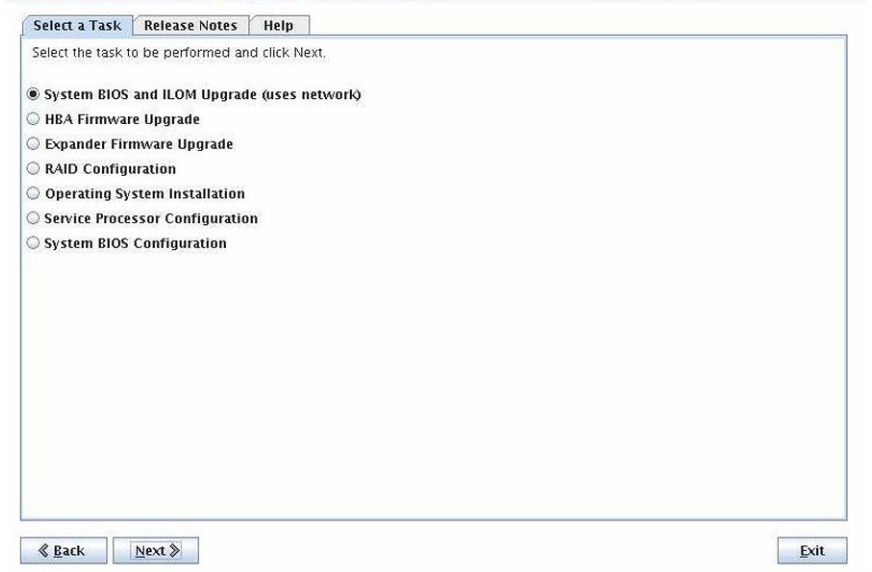

### 「**Select aTask**」画面で、「**System BIOS and ILOM Upgrades**」ラジオボタンを選択し **2** て「**Next**」をクリックします。

使用しているサーバーで帯域内アップグレード (ネットワークではなく、サーバーの 内部回路を使用) をサポートする場合は、「System BIOS and ILOM Upgrades (帯域内イ ンタフェースを使用)」および「System BIOS and ILOM Upgrades (ネットワークインタ フェースを使用)」というシステム BIOS と Oracle ILOM のアップグレード用の 2 つの オプションがタスクリスト内に表示されます。

注 **–**帯域内アップデートは、完了するまでに最大で40分かかることがあるため、使 用しているサーバーのサービスプロセッサが接続されていない場合、またはネット ワーク経由でアクセスできない場合にのみ推奨します。

## サーバーの**SP**にログイン情報を入力して、「**Next**」をクリックします。 **3**

Oracle Hardware Installation Assistant アプリケーションでは、既存のシステム BIOS と Oracle ILOM の各バージョンを、使用可能な最新バージョンと比較して表示します。 注 **–**次のスクリーンショットはその1例です。使用しているサーバーの情報は異なる 可能性があります。

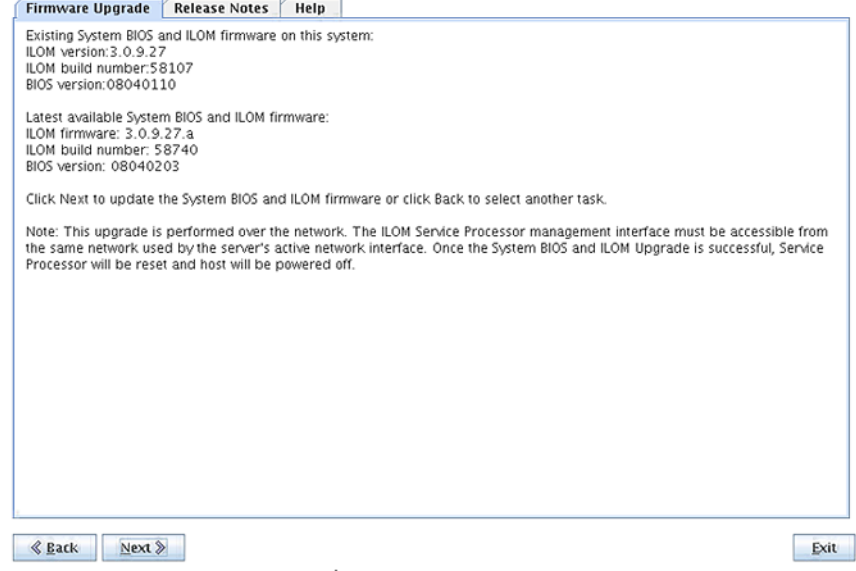

注 **–** 現在のセッション中に Oracle Hardware Installation Assistant Update を実行した場合 (20 [ページの「ローカルまたはリモートメディアを使用して](#page-19-0) Oracle Hardware [Installation Assistant](#page-19-0) を起動する方法」で説明) は、最新の BIOS と Oracle ILOM の各 バージョンが Oracle のソフトウェアダウンロードサイトから取得されています。

システム**BIOS**および**Oracle ILOM**のファームウェアをアップデートするに **4** は、「**Next**」をクリックします。 さらに新しいバージョンのコードが存在する場合は、アップデートが開始されま す。

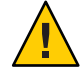

注意 **–** システム BIOS および ILOM のファームウェアが破損する可能性がありま す。アップデート処理を中断しないでください。この処理は、完了までに最大 10 分 かかることがあります。

<span id="page-53-0"></span>The System BIOS and ILOM is being updated. This process may take up to 10 minutes to complete. Wait and do not interrupt the update process. The Service Processor will be reset and the host will be powered off upon completion of the update. You will lose contact with the Oracle ILOM Remote Console. You can reconnect after the Service Processor has been updated. **Upgrading System BIOS and ILOM** 

アップデートが完了すると、SP がリセットされます。Oracle ILOM リモートコン ソールアプリケーションとの接続は切断されます。

- アップデートされたファームウェアを使用するには、システムの電源を入れるかま **5** たは再起動します。
- 参照 54ページの「エクスパンダファームウェアのアップデート方法」
	- 56ページの「HBA [ファームウェアのアップデート方法」](#page-55-0)
	- ▼ エクスパンダファームウェアのアップデート方法

Oracle Hardware Installation Assistant アプリケーションを使用して、サポートされるエ クスパンダのファームウェアをアップデートします。

注 **–** Oracle Hardware Installation Assistant アプリケーションでは、ファームウェアの アップデートのみ行うことができます。ファームウェアのダウングレードは行えま せん。

**Oracle Hardware Installation Assistant**アプリケーションを起動します。**17**[ページの「ア](#page-16-0) **1** [プリケーションの起動とプロビジョニングタスクの実行」を](#page-16-0)参照してください。

「Select a Task」画面が表示されます。

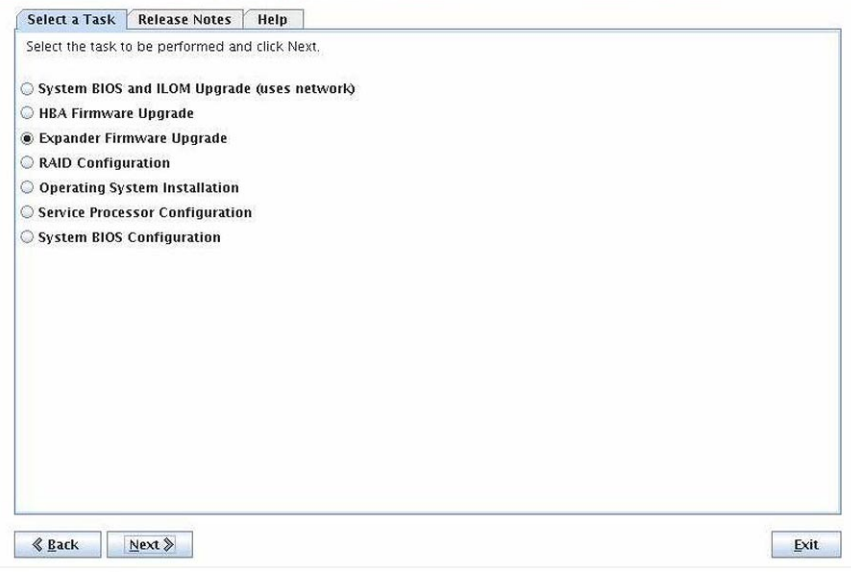

注 **–** 「Select a Task」画面は、サーバーが OS のインストール以外のタスクをサポート する場合にのみ表示されます。実行できるタスクが OS のインストールだけの場合は 表示されません。また、「Select a Task」画面には、サーバーでサポートされている タスクオプションのみが表示されます。

「**Select aTask**」画面で、「**Expander Firmware Upgrade**」ラジオボタンを選択し **2** て「**Next**」をクリックします。

「Expander Firmware Update」画面が表示されます。この画面には、検出されたエク スパンダ、それらの現在のファームウェアバージョン、および使用可能なファーム ウェアバージョンが一覧表示されます。

- アップデートするエクスパンダを選択します。 **3**
- 「**Next**」をクリックします。 **4** エクスパンダファームウェアのアップデート処理が開始されます。
- 画面上の指示に従い、アップデートを完了します。 **5**

<span id="page-55-0"></span>注**–**アップデートされたコードは、再起動するまで使用されません。

- 参照 ■ 51 ページの「システム BIOS および Oracle ILOM [のファームウェアのアップデート](#page-50-0) [方法」](#page-50-0)
	- 56ページの「HBA ファームウェアのアップデート方法」

### ▼ **HBA**ファームウェアのアップデート方法

ホストバスアダプタ (HBA) は、内蔵ディスクまたはサーバーに接続された外付け ディスクを制御します。Oracle Hardware Installation Assistant アプリケーションを使用 して、サポートされるアダプタのファームウェアをアップデートします。

注 **–** Oracle Hardware Installation Assistant アプリケーションでは、ファームウェアの アップデートのみ行うことができます。ファームウェアのダウングレードは行えま せん。

Oracle Hardware Installation Assistant の HBA ファームウェアアップデート処理に よって、接続されたストレージ上のデータに破損が生じることはありません が、HBA に接続されたストレージのフルバックアップを作成しておくことを推奨し ます。 始める前に

**Oracle Hardware Installation Assistant**アプリケーションを起動します。**17**[ページの「ア](#page-16-0) **1** [プリケーションの起動とプロビジョニングタスクの実行」を](#page-16-0)参照してください。

「Select a Task」画面が表示されます。

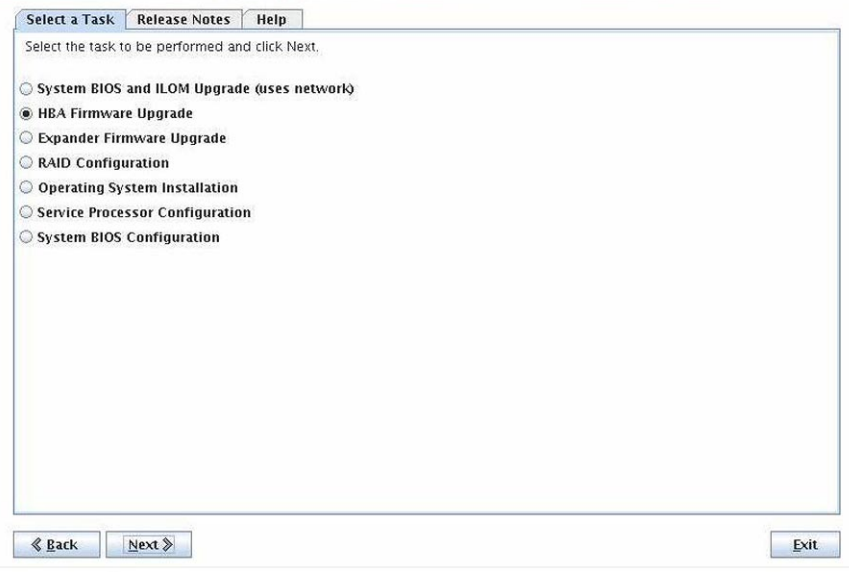

注 **–** 「Select a Task」画面は、サーバーが OS のインストール以外のタスクをサポート する場合にのみ表示されます。実行できるタスクが OS のインストールだけの場合は 表示されません。また、「Select a Task」画面には、サーバーでサポートされている タスクオプションのみが表示されます。

#### 「**Select aTask**」画面で、「**HBA Firmware Upgrade**」ラジオボタンをクリック し、「**Next**」をクリックします。 **2**

「HBA Firmware Upgrade」画面が表示されます。この画面には、検出されたホストバ スアダプタ、現在のファームウェアバージョン、およびアップデート可能な バージョンが一覧表示されます。

注 **–** 現在のセッション中に Oracle Hardware Installation Assistant Update を実行した場合 (20 [ページの「ローカルまたはリモートメディアを使用して](#page-19-0) Oracle Hardware [Installation Assistant](#page-19-0) を起動する方法」で説明) は、ソフトウェアダウンロードサイト からの最新のコードが取得されています。

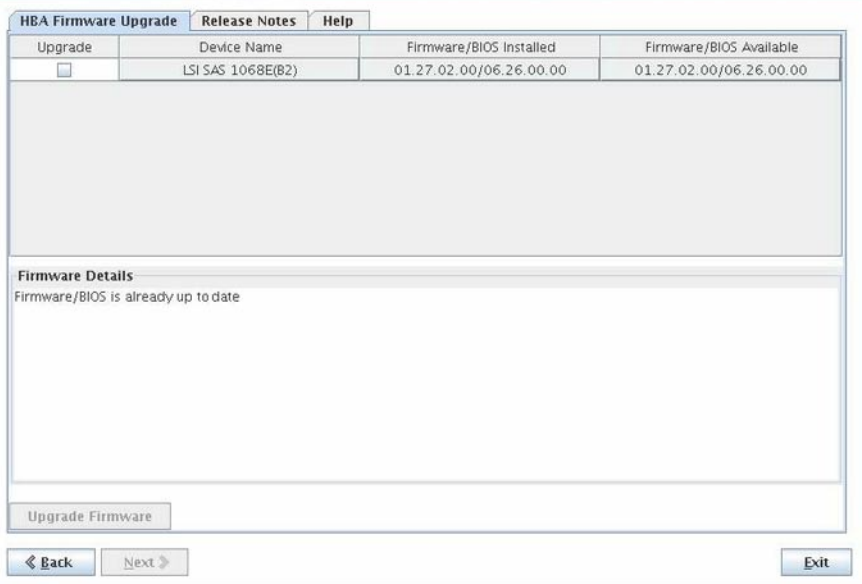

- 「**Firmware/BIOS Installed**」列と「**Firmware/BIOS Available**」列に表示された**2**つの **3** ファームウェアバージョンを比較します。 2 つバージョンが同じ場合、インストールされているファームウェアは最新です。
- **2**つのバージョンが異なる場合は、アップデートするホストバスアダプタのチェック **4** ボックスをクリックします。

注**–**マルチコントローラシステムでは、すべてのコントローラを同じファームウェア バージョンにするようにしてください。ただし、ブート用ではないコントローラを 最初にアップデートし、機能を確認してからブート用コントローラをアップデート することを推奨します。

- **HBA**ファームウェアをアップデートするには、「**Upgrade Firmware**」ボタンをク **5** リックします。
- 画面上の指示に従い、アップデートを完了します。 **6**

注**–**アップデートされたコードは、再起動するまで使用されません。

- 参照 ■ 51 ページの「システム BIOS および Oracle ILOM [のファームウェアのアップデート](#page-50-0) [方法」](#page-50-0)
	- 54[ページの「エクスパンダファームウェアのアップデート方法」](#page-53-0)

## サービスプロセッサの回復

注**–**この機能はサーバーによっては実行できません。

このセクションでは、Oracle Hardware Installation Assistant アプリケーションを使用し て、破損しているかまたはアクセスできないサービスプロセッサ (SP) を回復する方 法について説明します。 SP の回復には、次の 2 つの手順のプロセスがあります。

- 1. SP ファームウェアの回復 (SP へのアクセスを回復するため)
- 2. システム BIOS と Oracle ILOM のファームウェアのアップデート (システム BIOS と Oracle ILOM のコードをサポートされるレベルまでアップデートするため)

注 **–** Oracle Hardware Installation Assistant アプリケーションの SP の回復機能をサポート する全システムのリストについては、Oracle Hardware Installation Assistant の CD/DVD の readme.html ファイルと使用しているサーバーの「ご使用にあたって」を参照して ください。

次の手順を使用して SP を回復します。

- 59ページの「サービスプロセッサの回復方法」
- ▼ サービスプロセッサの回復方法

注**–**この機能はサーバーによっては実行できません。

**Oracle Hardware Installation Assistant**アプリケーションを起動します。**17**[ページの「ア](#page-16-0) **1** [プリケーションの起動とプロビジョニングタスクの実行」を](#page-16-0)参照してください。 「Select a Task」画面が表示されます。

注 **–** 「Select a Task」画面は、サーバーが OS のインストール以外のタスクをサポート する場合にのみ表示されます。実行できるタスクが OS のインストールだけの場合は 表示されません。また、「Select a Task」画面には、サーバーでサポートされている タスクオプションのみが表示されます。

#### 「**Task Selection**」画面で、「**SP Recovery**」タスクを選択して「**Next**」をクリックしま す。 **2**

「Service Processor Recovery」画面が表示されます。

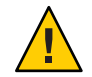

注意 **–**この機能は、機能している(動作中の) SPに対しては使用しないでください。こ のタスクは、機能していないサービスプロセッサを修復するためにのみ使用してく ださい。

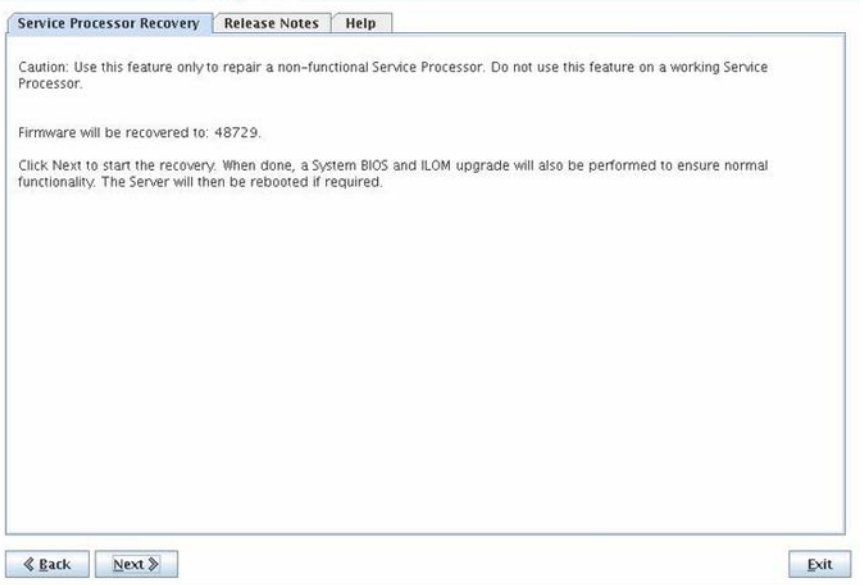

- 「**Service Processor Recovery**」画面で、「**Next**」をクリックして回復を開始します。 **3**
- 画面上の指示に従って回復を完了します。 **4** 回復ウィザードによって、次の 2 つの手順のプロセスを実行できます。
	- 最初の手順では、サービスプロセッサを回復します。 この処理は最大で20分か かる場合があります。
- 2番目の手順では、システム BIOS と Oracle ILOM のアップデートを実行し、シス テムファームウェアをサポートされているリビジョンにアップグレードします。
- 次の手順 51 ページの「システム BIOS および Oracle ILOM [のファームウェアのアップデート方](#page-50-0) [法」](#page-50-0)

## サービスプロセッサの設定の構成

このセクションでは、Oracle Hardware Installation Assistant アプリケーションを使用し て、Oracle ILOM の識別情報、ネットワーク情報、ユーザーアカウント、システムク ロックなど、サービスプロセッサの設定の特定のセットを構成および管理する方法 について説明します。

ここで説明する手順の具体的な内容は次のとおりです。

- 64[ページの「サービスプロセッサ識別情報の設定の構成方法」](#page-63-0)
- 67[ページの「ネットワーク情報の設定の構成方法」](#page-66-0)
- 70 ページの「Oracle ILOM [ユーザーアカウントの管理方法」](#page-69-0)
- 73 [ページの「システムクロックの設定方法」](#page-72-0)

## <span id="page-63-0"></span>▼ サービスプロセッサ識別情報の設定の構成方法

**Oracle Hardware Installation Assistant**アプリケーションを起動します。**20**[ページ](#page-19-0) **1** [の「ローカルまたはリモートメディアを使用して](#page-19-0)**Oracle Hardware Installation Assistant** [を起動する方法」を](#page-19-0)参照してください。

「Select a Task」画面が表示されます。

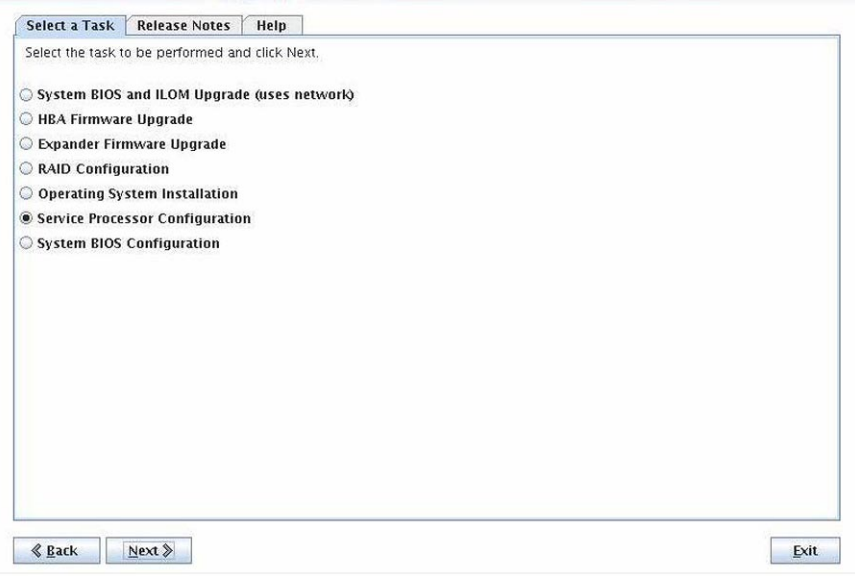

注 **–** 「Select a Task」画面は、サーバーが OS のインストール以外のタスクをサポート する場合にのみ表示されます。実行できるタスクが OS のインストールだけの場合は 表示されません。また、「Select a Task」画面には、サーバーでサポートされている タスクオプションのみが表示されます。

「**Select aTask**」画面で、「**Service Processor Configuration**」を選択して、「**Next**」をク リックします。 **2**

「Service Processor Configuration」画面が表示されます。

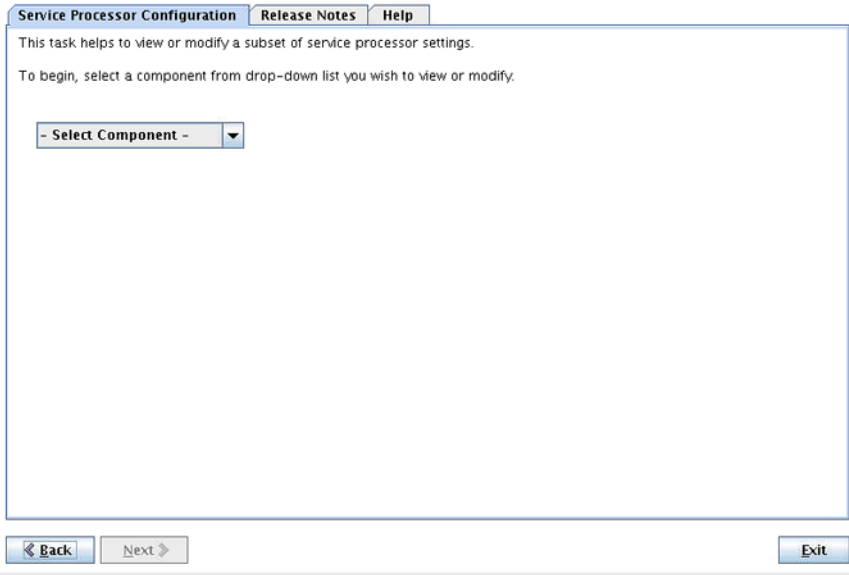

ドロップダウンリストから、「**Identification Information**」を選択します。 **3** SP 識別情報のフィールドが表示されます。

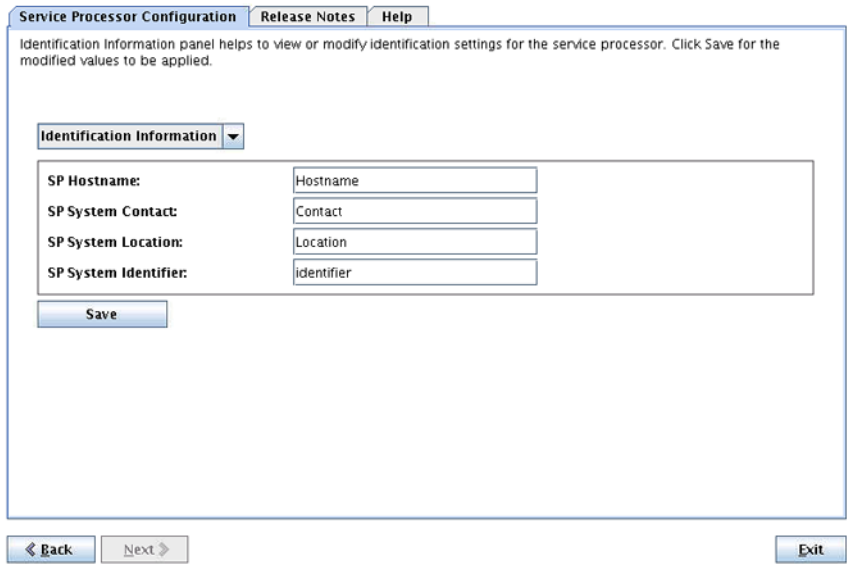

- 適切なフィールドに、次の**Oracle ILOM**設定の情報を入力します。 **4**
	- **SP Hostname**: ホスト名を入力します。ホスト名はアルファベットで始める必要が あり、長さは 60 文字以下、使用できる文字は英数字、ハイフン、アンダースコア のみです。
	- **SP System Contact**: 連絡先担当者の名前を入力します。引用符以外のすべての文字 を使用できます。
	- **SP System Location**: システムの物理的な場所の名前を入力します。引用符以外の すべての文字を使用できます。
	- **SP System Identifier**: システムを識別する名前を入力します。引用符以外のすべて の文字を使用できます。
- 情報を保持するには、「**Save**」をクリックします。 **5**
- アプリケーションを終了するには、「**Exit**」をクリックします。続けて他のプロビ **6** ジョニングタスクを実行するには、「**Back**」をクリックします。
- 参照 67[ページの「ネットワーク情報の設定の構成方法」](#page-66-0)
	- 70ページの「Oracle ILOM [ユーザーアカウントの管理方法」](#page-69-0)
	- 73 [ページの「システムクロックの設定方法」](#page-72-0)

## <span id="page-66-0"></span>▼ ネットワーク情報の設定の構成方法

**Oracle Hardware Installation Assistant**アプリケーションを起動します。**20**[ページ](#page-19-0) **1** [の「ローカルまたはリモートメディアを使用して](#page-19-0)**Oracle Hardware Installation Assistant** [を起動する方法」を](#page-19-0)参照してください。

「Select a Task」画面が表示されます。

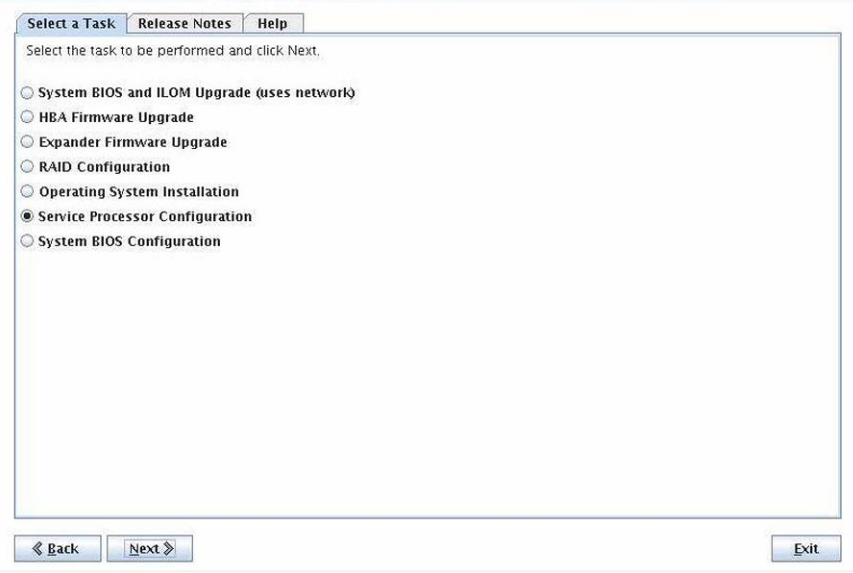

注 **–** 「Select a Task」画面は、サーバーが OS のインストール以外のタスクをサポート する場合にのみ表示されます。実行できるタスクが OS のインストールだけの場合は 表示されません。また、「Select a Task」画面には、サーバーでサポートされている タスクオプションのみが表示されます。

#### 「**Select aTask**」画面で、「**Service Processor Configuration**」を選択して、「**next**」をク リックします。 **2**

「Service Processor Configuration」画面が表示されます。

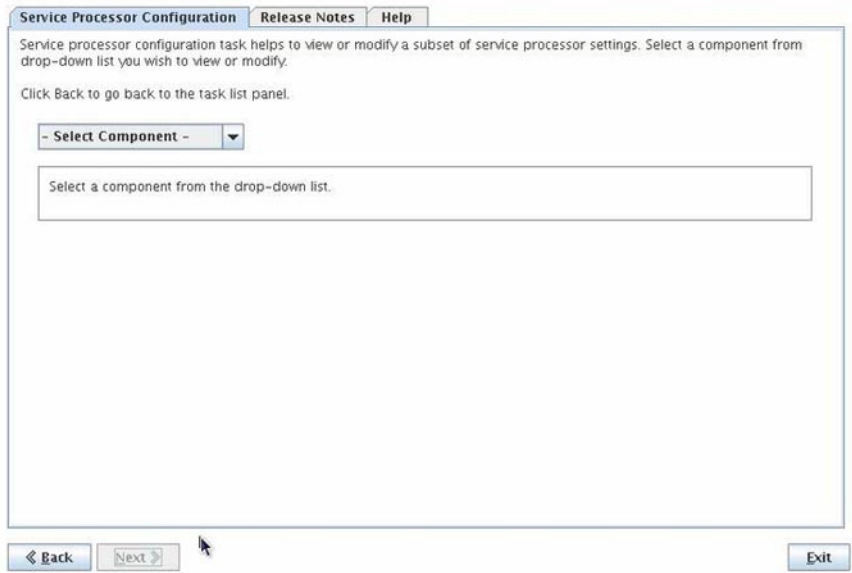

ドロップダウンリストから、「**Network Information**」を選択します。 「Network Configuration」のフィールドが表示されます。 **3**

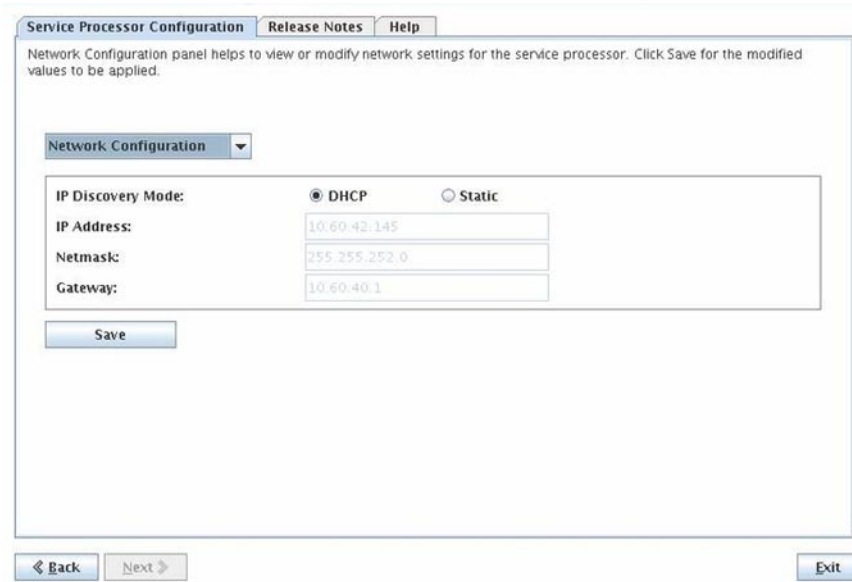

- 適切なフィールドに、次の**Oracle ILOM**設定の情報を入力します。 **4**
	- **IP Discovery Mode**: システムが DHCP または静的 IP 割り当てのどちらを使用する かを、適切なボタンをクリックして選択します。
	- **IP Address**: 静的 IP 割り当てを選択した場合は、SP の IP アドレスを指定します。
	- **Netmask**: 静的 IP 割り当てを選択した場合は、SP のネットマスクを指定します。
	- **Gateway**: 静的 IP 割り当てを選択した場合は、SP のゲートウェイアドレスを指定 します。
- 情報を保持するには、「**Save**」をクリックします。 **5**
- アプリケーションを終了するには、「**Exit**」をクリックします。続けて他のプロビ **6** ジョニングタスクを実行するには、「**Back**」をクリックします。
- 参照 64[ページの「サービスプロセッサ識別情報の設定の構成方法」](#page-63-0)
	- 70 ページの「Oracle ILOM [ユーザーアカウントの管理方法」](#page-69-0)
	- 73 [ページの「システムクロックの設定方法」](#page-72-0)

### <span id="page-69-0"></span>▼ **Oracle ILOM**ユーザーアカウントの管理方法

「User Accounts」画面では、Oracle ILOM のユーザーを管理できます。以下のことを 行うことができます。

- ユーザーを追加する。
- ユーザーの役割と特権を変更する。
- ユーザーを削除する。
- **Oracle Hardware Installation Assistant**アプリケーションを起動します。**20**[ページ](#page-19-0) **1** [の「ローカルまたはリモートメディアを使用して](#page-19-0)**Oracle Hardware Installation Assistant** [を起動する方法」を](#page-19-0)参照してください。

「Select a Task」画面が表示されます。

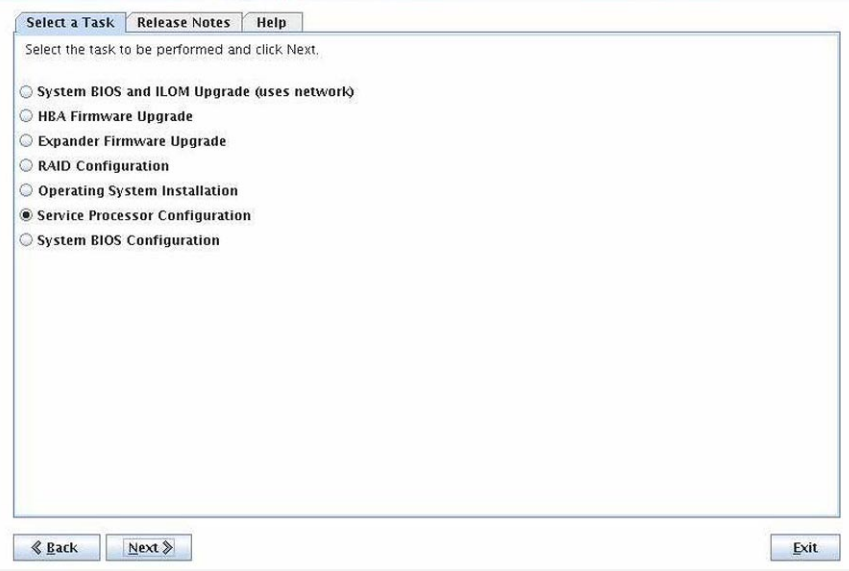

注 **–** 「Select a Task」画面は、サーバーが OS のインストール以外のタスクをサポート する場合にのみ表示されます。実行できるタスクが OS のインストールだけの場合は 表示されません。また、「Select a Task」画面には、サーバーでサポートされている タスクオプションのみが表示されます。

「**Select aTask**」画面で、「**Service Processor Configuration**」を選択して、「**next**」をク リックします。 **2**

「Service Processor Configuration」画面が表示されます。

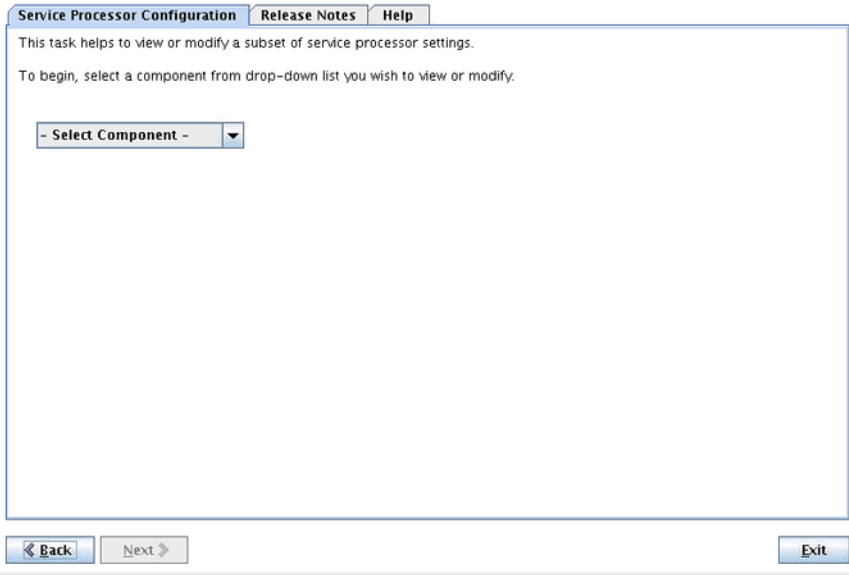

ドロップダウンリストから「**User Accounts**」を選択します。 **3** 「User Accounts」画面が表示されます。

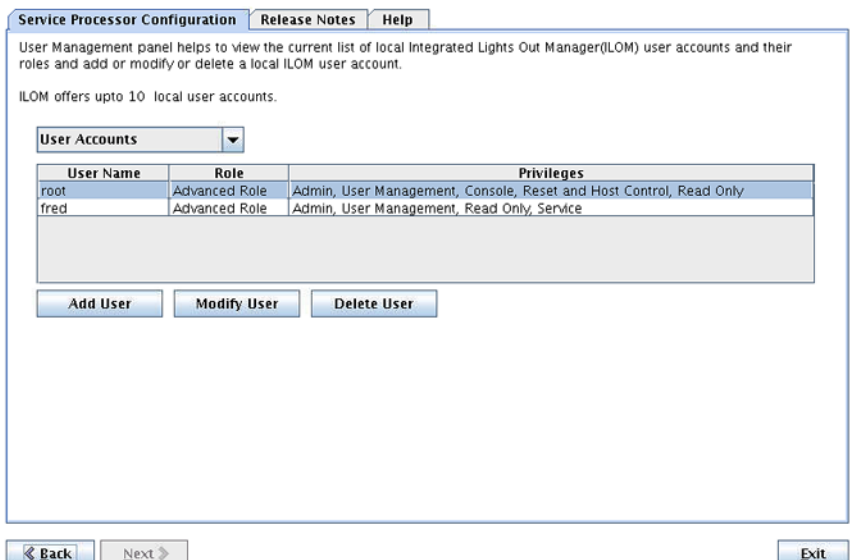

- ユーザーアカウントを管理するには、以下から**1**つ以上の処理を実行します。 **4**
	- **a.** ユーザーを追加するには、「**Add User**」をクリックします。 固有のユーザー名を入力し、役割 (「Basic」または「Advanced」) をドロップダウ ンリストから選択し、特権を設定し、パスワードを入力します。

注 **–**ユーザーの最大数は10です。

- **b.** 既存のユーザーを変更するには、リストからユーザーを選択して、「**Modify User**」をクリックします。 役割、特権、およびパスワードを変更できます。
- **c.** ユーザーを削除するには、リストからユーザーを選択して、「**Delete User**」をク リックします。
- アプリケーションを終了するには、「**Exit**」をクリックします。続けて他のプロビ **5** ジョニングタスクを実行するには、「**Back**」をクリックします。
- 参照 64ページの「サービスブロセッサ識別情報の設定の構成方法」
	- 67[ページの「ネットワーク情報の設定の構成方法」](#page-66-0)
	- 73 [ページの「システムクロックの設定方法」](#page-72-0)
### ▼ システムクロックの設定方法

**Oracle Hardware Installation Assistant**アプリケーションを起動します。**20**[ページ](#page-19-0) **1** [の「ローカルまたはリモートメディアを使用して](#page-19-0)**Oracle Hardware Installation Assistant** [を起動する方法」を](#page-19-0)参照してください。

「Select a Task」画面が表示されます。

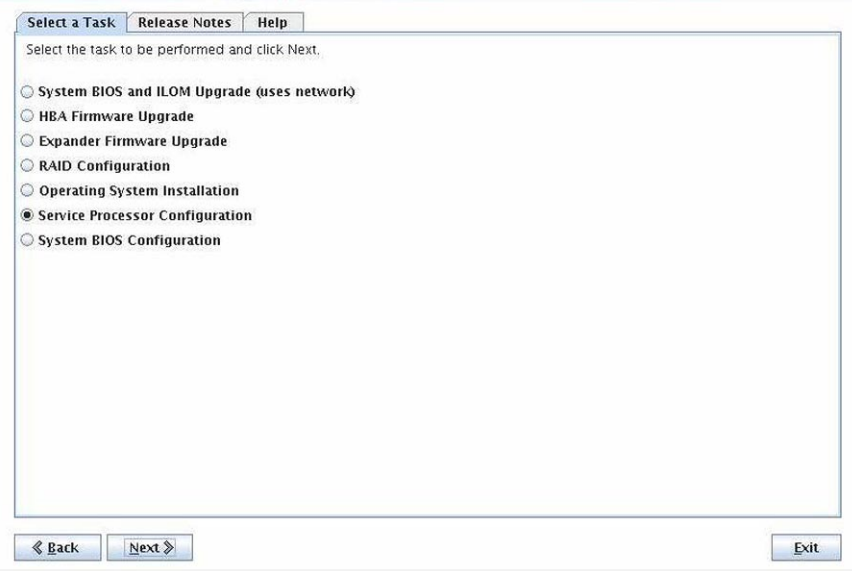

注 **–** 「Select a Task」画面は、サーバーが OS のインストール以外のタスクをサポート する場合にのみ表示されます。実行できるタスクが OS のインストールだけの場合は 表示されません。また、「Select a Task」画面には、サーバーでサポートされている タスクオプションのみが表示されます。

#### 「**Select aTask**」画面で、「**Service Processor Configuration**」を選択して、「**next**」をク リックします。 **2**

「Service Processor Configuration」画面が表示されます。

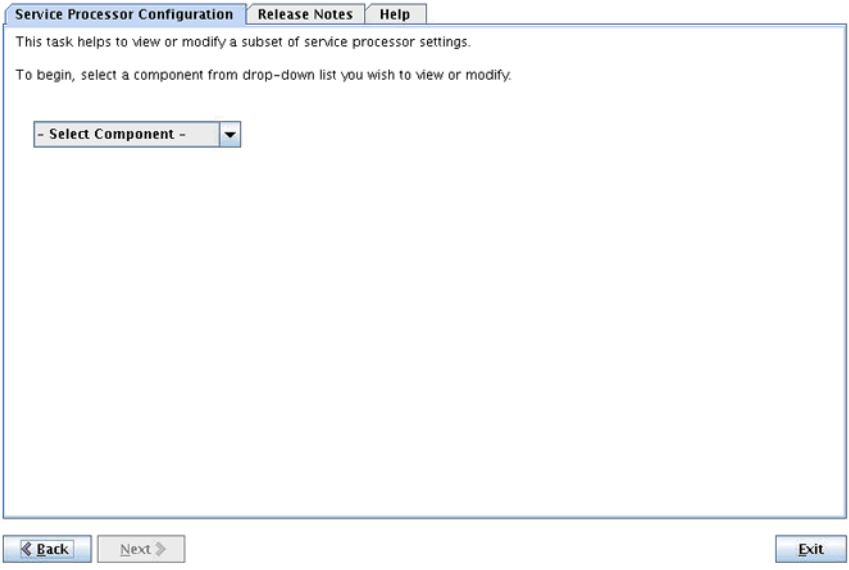

ドロップダウンリストから「**Clock Settings**」を選択します。 「Clock Settings」画面が表示されます。 **3**

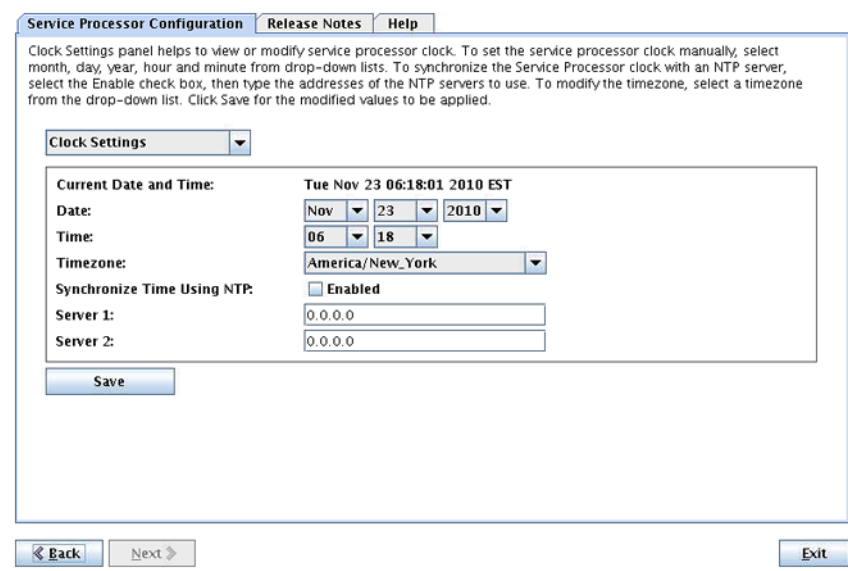

以下から**1**つ以上の処理を実行します。 **4**

注 **–**「Synchronize Time Using NTP」チェックボックスが選択されている場合 は、「Date」、「Time」、および「Timezone」の各フィールドは変更できません。

**a.** 日付を設定するには、次の形式で日付を入力します。 *mm/dd/yyyy*

*mm* は月、*dd* は日、*yyyy* は年です。

- **b.** 時刻を設定するには、ドロップダウンリストから時と分を選択します。
- **c.** タイムゾーンを設定するには、ドロップダウンリストからサーバーのタイム ゾーンを選択します。
- **d. NTP**サーバーを使用して時刻を設定および同期するには、「**SynchronizeTime Using NTP Enabled**」チェックボックスを選択し、**NTP**サーバーの**IP**アドレスを指定しま す。
- 変更を保持するには、「**Save**」をクリックします。 **5**
- アプリケーションを終了するには、「**Exit**」をクリックします。続けて他のプロビ **6** ジョニングタスクを実行するには、「**Back**」をクリックします。
- 参照 64ページの「サービスブロセッサ識別情報の設定の構成方法」
	- 67[ページの「ネットワーク情報の設定の構成方法」](#page-66-0)
		- 70ページの「Oracle ILOM [ユーザーアカウントの管理方法」](#page-69-0)

# <span id="page-76-0"></span>BIOSブートデバイスの設定の構成

このセクションでは、Oracle Hardware Installation Assistant アプリケーションの BIOS 構成の設定を使用して、BIOS ブートデバイスの設定を構成する方法について説明し ます。システムブートデバイスの順序または一時的な 1 回限りのブートデバイスを 設定できます。階層リストで順序の設定を調整することで、システム内にある ブート可能デバイスの優先順位を指定できます。次回のブート時のブートデバイス を設定すると、いずれかのブートデバイスオプションを選択し、一時的な 1 回限り のブートのためにブート順序を無効にできます。

注 **–**ブートデバイスの順序は不揮発性です。バッテリでバックアップされたCMOSス トレージ内に存在するので、再起動したり電源を入れ直したりしても保持されま す。ただし、システムバッテリで障害が発生した場合、またはバッテリを交換した 場合は、保持されません。

このセクションでは次のタスクについて説明します。

- 77ページの「ブートデバイスの順序を設定する方法」
- 80[ページの「次回のブート時のブートデバイスを設定する方法」](#page-79-0)

### ▼ ブートデバイスの順序を設定する方法

ブートデバイスの順序の設定では、階層リストで順序の設定を調整し、システム内 にあるブート可能デバイスの優先順位を指定できます。目的のブート優先順位に 従って、デバイスを調整できます。リストの先頭に配置されたデバイスが、最優先 のデバイスになります。

**Oracle Hardware Installation Assistant**アプリケーションを起動します。**20**[ページ](#page-19-0) **1** [の「ローカルまたはリモートメディアを使用して](#page-19-0)**Oracle Hardware Installation Assistant** [を起動する方法」を](#page-19-0)参照してください。

「Select a Task」画面が表示されます。

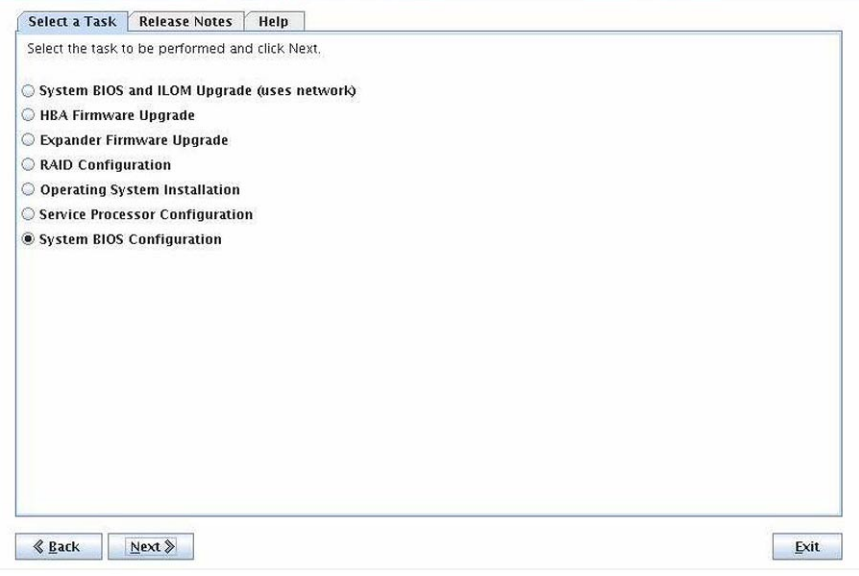

注 **–** 「Select a Task」画面は、サーバーが OS のインストール以外のタスクをサポート する場合にのみ表示されます。実行できるタスクが OS のインストールだけの場合は 表示されません。また、「Select a Task」画面には、サーバーでサポートされている タスクオプションのみが表示されます。

「**Select aTask**」画面で、「**System BIOS Configuration**」を選択して、「**Next**」をク リックします。 **2**

「System BIOS Configuration」画面が表示されます。

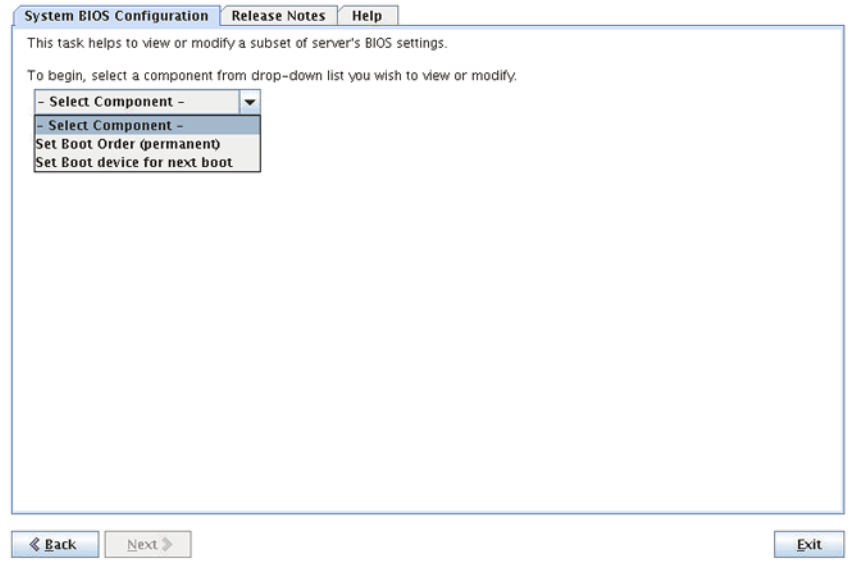

ドロップダウンリストから「**Set Boot Order (Permanent)**」を選択し、「**Next**」をク **3** リックします。

「Set Boot Order (Permanent)」画面が表示されます。サーバーに接続されている ブート可能デバイスのリストが表示されます。

<span id="page-79-0"></span>目的のブート優先順位に従ってデバイスを調整するには、デバイスを選択 **4** し、「**Move Up**」または「**Move Down**」ボタンをクリックして、リスト内で上または 下に移動します。

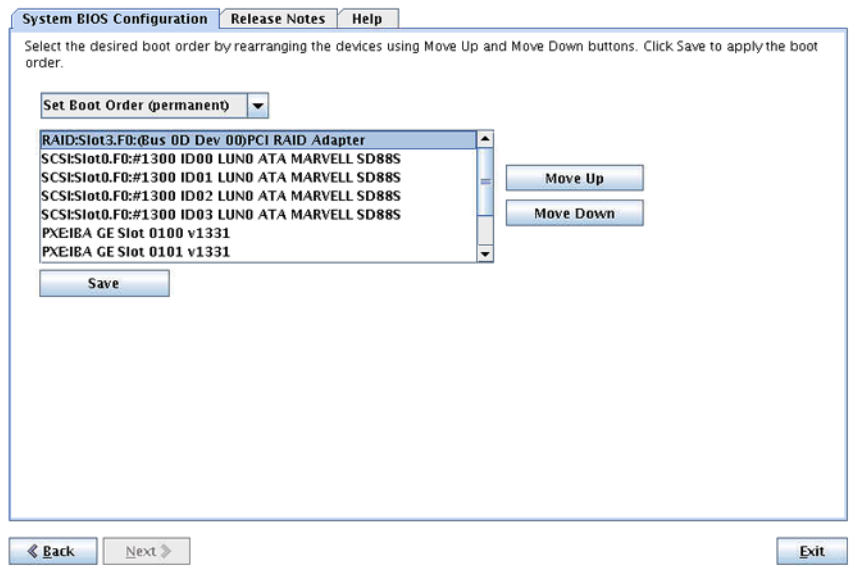

- ブート順序リストを保持するには、「**Save**」をクリックします。 **5** ブート優先順位リストは次のシステム起動時に有効になります。
- アプリケーションを終了するには、「**Exit**」をクリックします。続けて他のプロビ **6** ジョニングタスクを実行するには、「**Back**」をクリックします。
- 参照 80 ページの「次回のブート時のブートデバイスを設定する方法」
	- ▼ 次回のブート時のブートデバイスを設定する方法 次回のブート時のブートデバイスの設定では、既定のブートデバイスリストを無効 にして、次回のブートだけに使用する 1 回限りのブートデバイスを選択できます。

**Oracle Hardware Installation Assistant**アプリケーションを起動します。**20**[ページ](#page-19-0) **1** [の「ローカルまたはリモートメディアを使用して](#page-19-0)**Oracle Hardware Installation Assistant** [を起動する方法」を](#page-19-0)参照してください。

「Select a Task」画面が表示されます。

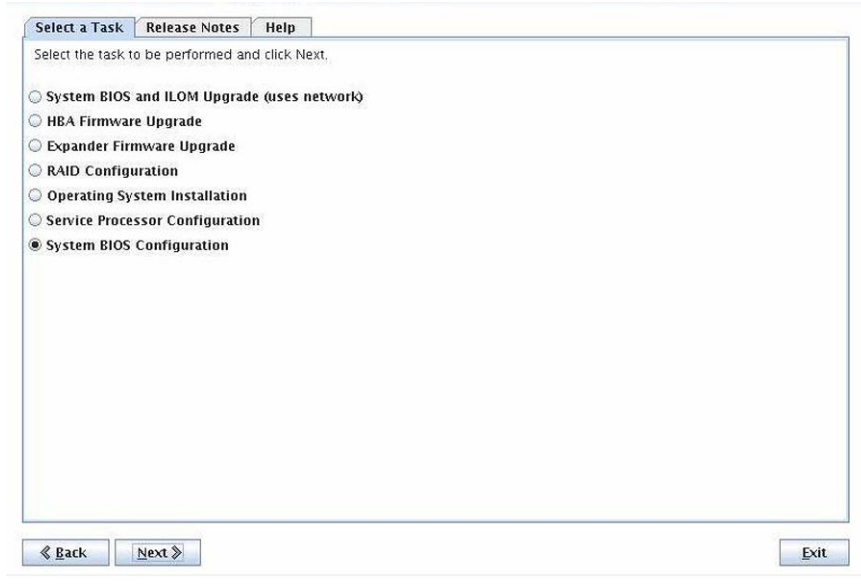

注 **–** 「Select a Task」画面は、サーバーが OS のインストール以外のタスクをサポート する場合にのみ表示されます。実行できるタスクが OS のインストールだけの場合は 表示されません。また、「Select a Task」画面には、サーバーでサポートされている タスクオプションのみが表示されます。

「**Select aTask**」画面で、「**BIOS Configuration**」を選択して、「**Next**」をクリックしま **2** す。

「BIOS Configuration」画面が表示されます。

ドロップダウンリストから、「**Set Next Boot Device**」を選択します。 **3** 「Next Boot Device」ドロップダウンリストが表示されます。

#### 「**Next Boot Device**」ドロップダウンリストから、ブートするデバイスを選択します。 **4**

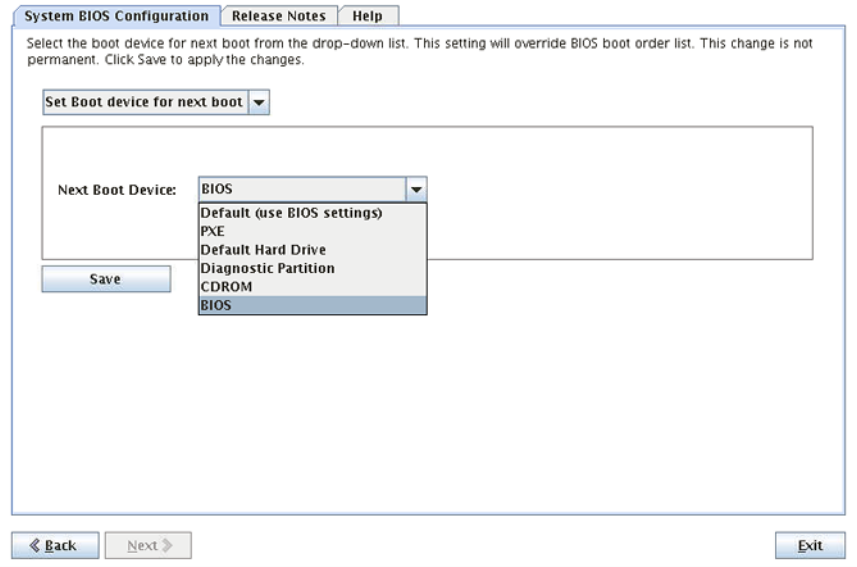

ドロップダウンリストには、次のブートオプションが含まれます。

- **Default (use BIOS settings)**: BIOS セットアップユーティリティで定義されている ブート順序のリストを使用します。
- **PXE**: ネットワークサーバーからブートします。
- **Default Hard Drive**: ハードウェアのセットアップに基づき標準のドライブを ブートします。
- **Diagnostic Partition**: 標準ドライブにセットアップされている診断領域でブートし ます。
- CD-ROM:システムの CD/DVD ドライブまたは接続されている USB CD/DVD ドラ イブからブートします。
- **BIOS**: BIOS セットアップユーティリティでブートします。
- 選択を保持するには、「**Save**」をクリックします。 **5**
- アプリケーションを終了するには、「**Exit**」をクリックします。続けて他のプロビ **6** ジョニングタスクを実行するには、「**Back**」をクリックします。
- 参照 77 [ページの「ブートデバイスの順序を設定する方法」](#page-76-0)

# <span id="page-82-0"></span>PXEベースのOracle Hardware Installation Assistantのセットアップ

PXE (Preboot Execution Environment) を使用して、Oracle Hardware Installation Assistant アプリケーションをネットワークから起動できます。さらに、PXE ベースの Oracle Hardware Installation Assistant セッションを、有人モードまたは無人モードで起動でき ます。PXE の基本的なセットアップは、どちらのモードでも同じです。

このセクションでは、PXE の基本的なセットアップに関する次の項目について説明 します。

- 83ページの「PXE インフラストラクチャのセットアップ方法」
- 84ページの「[Oracle Hardware Installation Assistant PXE](#page-83-0) イメージファイルの準備」
- ▼ **PXE**インフラストラクチャのセットアップ方法
- **IT**部門またはデータセンターの要件およびニーズに従って、**PXE**インフラストラク チャをセットアップします。

Linux ベースの PXE 環境の基本的なセットアップには、以下の作業が含まれます。

- DHCPサーバーのヤットアップ
- ブートイメージまたはインストールイメージ、あるいはその両方での TFTP サーバーのセットアップ
- クライアントをブートイメージまたはインストールイメージに誘導する適切な PXE 構成ファイルの変更

Linux PXE 環境のセットアップに関する詳細な説明については、Linux のドキュメン トを参照してください。

84 ページの「[Oracle Hardware Installation Assistant PXE](#page-83-0) イメージファイルの準備」 次の手順

## <span id="page-83-0"></span>**Oracle Hardware Installation Assistant PXE**イメージファイ ルの準備

有人インストールを準備するには、以下の Oracle Hardware Installation Assistant PXE ファイルが TFTP サーバーで利用できる必要があります。

- vmlinuz(Linux ブートカーネル)
- netboot.img (Oracle Hardware Installation Assistant ブートイメージ)
- Version (Oracle Hardware Installation Assistant netboot に関するバージョン情報)
- sample pxe.cfg(pxelinux.cfg ファイルに挿入するサンプルコード)

これらのファイルは、HIA\_netboot.zip という名前の圧縮されたファイルとしてダウ ンロードできます。このファイルをダウンロードして、TFTP サーバーに展開できま す。また、Oracle Hardware Installation Assistant の CD/DVD にもこれらのファイルが 収められています。Oracle Hardware Installation Assistant の CD/DVD を使用して HIA netboot.zip ファイルを作成してから、TFTP サーバーに展開することもできま す。Windows システムを使用している場合、Oracle Hardware Installation Assistant アプ リケーションはこのタスクを実行するための固有の自動実行ユーティリティを備え ています。

このセクションでは、ファイルの準備に関して両方の方法について説明します。

- 84ページの「Oracle Hardware Installation Assistant PXE イメージファイルをダウン ロードする方法」
- 85ページの「DVD を使用して [Oracle Hardware Installation Assistant PXE](#page-84-0) イメージ [ファイルを作成する方法」](#page-84-0)
- 85 ページの「Windows システムで [Oracle Hardware Installation Assistant PXE](#page-84-0) イ [メージファイルを作成する方法」](#page-84-0)
- ▼ **Oracle Hardware Installation Assistant PXE**イメージファイルをダウ ンロードする方法
- **HIA\_netboot.zip**イメージファイルを**Oracle**の次の**Web**サイトからダウンロードしま **1** す。

<http://support.oracle.com/>

- ファイルを取得したら、**.zip**ファイルを**TFTP**サーバーの適切なディレクトリに展開 **2** します。
- 次の手順 85 ページの「DVD を使用して [Oracle Hardware Installation Assistant PXE](#page-84-0) イメージ [ファイルを作成する方法」](#page-84-0)
	- 85 ページの「Windows システムで [Oracle Hardware Installation Assistant PXE](#page-84-0) イ [メージファイルを作成する方法」](#page-84-0)

### <span id="page-84-0"></span>▼ **DVD**を使用して**Oracle Hardware Installation Assistant PXE**イメージ ファイルを作成する方法

以下の手順に従って、Linux システムで Oracle Hardware Installation Assistant の CD/DVD を使用して HIA\_netboot.zip ファイルを作成します。

- **Oracle Hardware Installation Assistant**の**CD/DVD**をマウントします。 **1**
- コマンドラインから、**CD/DVD**のルートに移動します。 **2**
- **CD/DVD**のルートから、次のスクリプトファイルを実行します。 **3**

**# ./generate-netboot.img.sh -o /tmp/HIA\_netboot.zip**

プロンプトに従って、HIA\_netboot.zip ファイルを作成します。

- **.zip**ファイルを**TFTP**サーバーの適切なディレクトリに展開します。 **4**
- 次の手順 Oracle Hardware Installation Assistant アブリケーションを有人モードで起動する方 法については、89 ページの「PXE [ベースの有人セッションの起動」を](#page-88-0)参照して ください。
	- Oracle Hardware Installation Assistant アプリケーションを無人モードで起動する方 法については、93 ページの「PXE [ベースの無人プロビジョニングタスクの実](#page-92-0) [行」を](#page-92-0)参照してください。

### ▼ **Windows**システムで**Oracle Hardware Installation Assistant PXE**イ メージファイルを作成する方法

Oracle Hardware Installation Assistant アプリケーションは、netboot.img ファイルの作 成を補助する自動実行ユーティリティを備えています。自動実行ユーティリティを 使用するには、Oracle Hardware Installation Assistant の CD/DVD または CD/DVD ISO イメージをマウントします。

始める前に ― 84 ページの 「[Oracle Hardware Installation Assistant PXE](#page-83-0) イメージファイルをダウン [ロードする方法」を](#page-83-0)参照してください。

#### **Oracle Hardware Installation Assistant**の**CD/DVD**をマウントします。 **1**

```
自動実行ユーティリティの初期画面が表示されます。
```
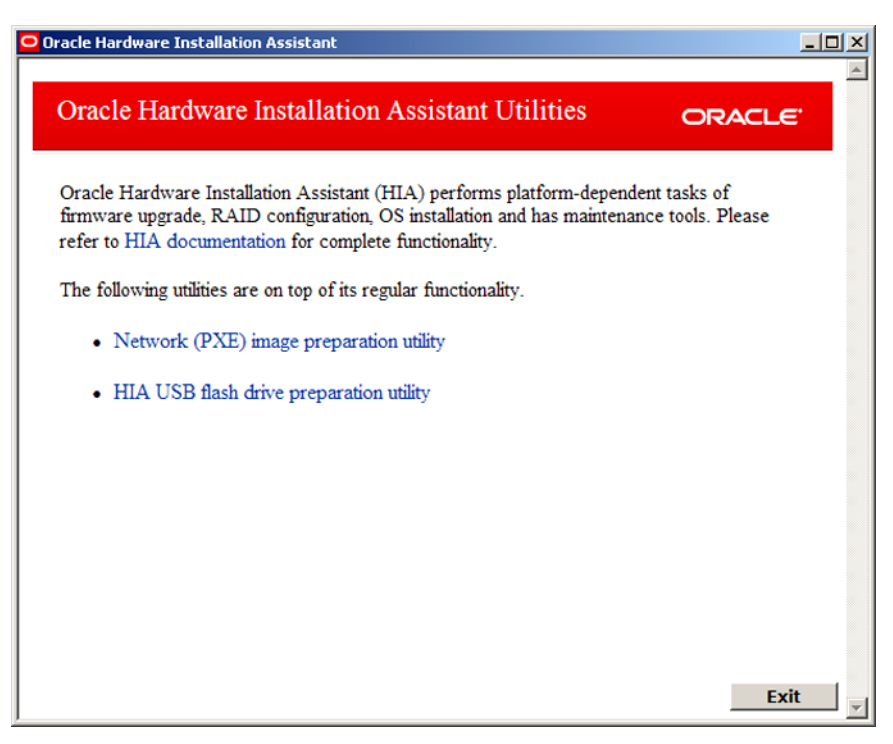

「**Network (PXE) image preparation utility**」オプションをクリックします。 自動実行 PXE 準備ユーティリティが表示されます。 **2**

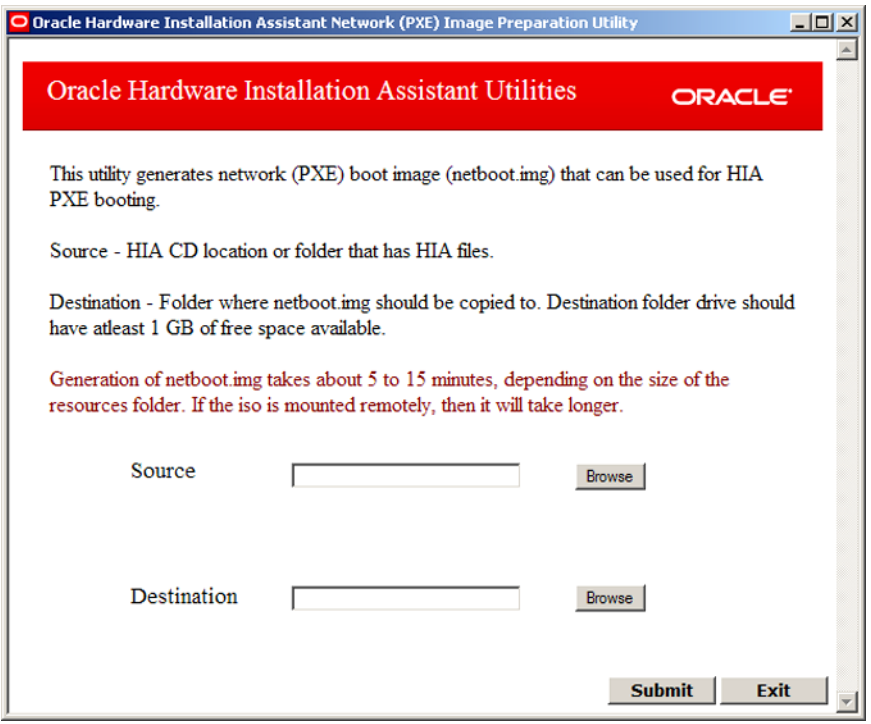

- **Oracle Hardware Installation Assistant**ファイルのソースパスを参照または入力します **3 (CD/DVD**またはフォルダ**)**。
- **netboot.img**ファイルの出力先パスを参照または入力します。 **4**

注 **–**出力先フォルダには1 GB以上の空き領域が必要です。

「**Submit**」をクリックして、**netboot.img**ファイルを生成します。 **5**

注 **–** netboot.img ファイルの生成には 15 分ほどかかる場合があります。ISO ファイルが リモートでマウントされている場合は、さらに長くかかることがあります。

次の手順 ■ Oracle Hardware Installation Assistant アブリケーションを有人モードで起動する方 法については、89 ページの「PXE [ベースの有人セッションの起動」を](#page-88-0)参照して ください。

■ Oracle Hardware Installation Assistant アプリケーションを無人モードで起動する方 法については、93 ページの「PXE [ベースの無人プロビジョニングタスクの実](#page-92-0) [行」を](#page-92-0)参照してください。

# <span id="page-88-0"></span>PXEベースの有人セッションの起動

このセクションでは、Oracle Hardware Installation Assistant アプリケーションの PXE ベースイメージを使用して、OS のインストールやファームウェアのアップデートな どのプロビジョニングタスクを実行する方法について説明します。このセクション の内容は、PXE に精通したユーザーを対象としています。

このセクションでは、次の項目について説明します。それぞれのインストールに関 連する項目を参照してください。

- 89ページの「PXEベースの有人ヤッションの概要」
- 89ページの「PXEベースセッションのイメージを作成する方法」
- 90ページの「PXE [サーバーから有人インストールを実行する方法」](#page-89-0)

### **PXE**ベースの有人セッションの概要

Oracle Hardware Installation Assistant は、Linux ベースの PXE サーバーから起動できる Linux ベースのアプリケーションです。Linux ベースの PXE サーバー上に Oracle Hardware Installation Assistant アプリケーションイメージを作成し、そのアプリ ケーションを起動して、有人または無人モードでインストールタスクを実行するこ とができます。

無人モードの場合、プロビジョニングタスクはスクリプトファイルを使用して実行 されるため表示されません。また、ユーザーとの対話処理は必要ありません。有人 モードの場合、ローカルメディアやリモートメディアから起動したときと同じよう に、Oracle Hardware Installation Assistant アプリケーションの対話型ユーザーインタ フェースを使用してプロビジョニングタスクが実行されます。

#### ▼ **PXE**ベースセッションのイメージを作成する方法

ここでは、有人モードの PXE ブート用のアプリケーションイメージファイルを作成 する方法について説明します。

始める前に ― PXE インフラストラクチャをセットアップして、イメージファイルを準備します。 83 ページの「PXE ベースの [Oracle Hardware Installation Assistant](#page-82-0) のセットアップ」を 参照してください。

<span id="page-89-0"></span>**PXETFTP**サーバーで、**Oracle Hardware Installation Assistant**アプリケーションイメージ **1** 用のサブディレクトリを新しく作成します。 たとえば、次のコマンドラインを使用すると、TFTP サーバーのデフォルトルートに Oracle Hardware Installation Assistant アプリケーションイメージを格納するためのサブ ディレクトリが作成されます。

**# mkdir /var/lib/tftpboot/HIA**

- **HIA\_netboot.zip**の内容を**Oracle Hardware Installation Assistant**イメージ用に作成した **2 TFTP**サーバー上のサブディレクトリに展開します。
- エディタを使用して**PXE**設定ファイル**(**このファイルのデフォルト名は**pxelinux.cfg) 3** を編集し、**Oracle Hardware Installation Assistant**イメージに対する必要な参照を追加し ます。

sample-pxe.cfg ファイルの例を参照してください。それぞれのセットアップに応じ て変更してください。

次の手順 Oracle Hardware Installation Assistant アブリケーションイメージを PXE 環境からブート するには、90 ページの「PXE サーバーから有人インストールを実行する方法」の手 順を実行します。

### ▼ **PXE**サーバーから有人インストールを実行する方法

以下では、PXE の Linux ベースのサーバーから Oracle Hardware Installation Assistant ア プリケーションを起動する初期の手順について説明します。

注 **–** Oracle Hardware Installation Assistant アプリケーションファイルは Linux ベースで あるため、Linux PXE 環境から起動するように構成する必要があります。ただ し、Linux ベースの PXE 環境から起動する場合でも、このアプリケーションはネット ワーク経由でアクセス可能な配布メディア (CD または ISO イメージ) からの Windows または Linux のインストールをサポートしています。

- 89ページの「PXE[ベースセッションのイメージを作成する方法」を](#page-88-0)参照してくだ さい。 始める前に
	- ターゲットサーバーが PXE ブート環境を用いて構成されたネットワークに接続さ れていることを確認します。
	- サーバーはブートメッセージと POST メッセージを表示するようにセットアップ する必要があります。
	- サーバーを再起動します。 **1** ブートメッセージと POST メッセージが表示されます。

ヒント**–**次のイベントは、すぐに発生します。メッセージは短時間しか画面に表示さ れないため、メッセージを注意深く観察してください。スクロールバーが表示され ないように画面のサイズを拡大する場合があります。

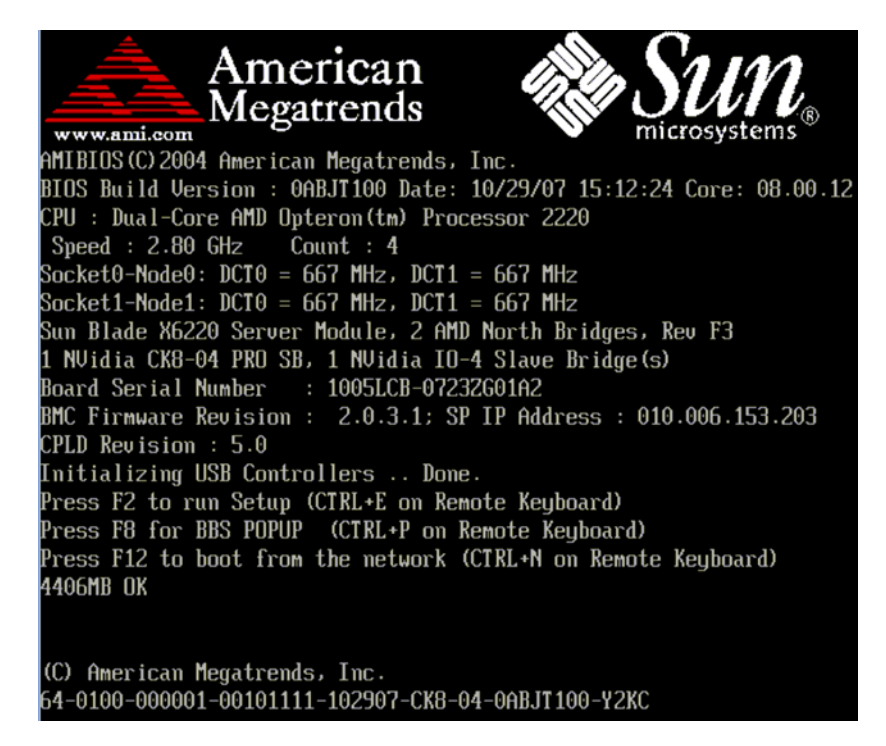

- システムのブート時に、以下のいずれかを実行してネットワークブートを開始しま **2** す。
	- プロンプトが出されたら、**F12**キーを押して、検出された最初のネットワーク ブートデバイスからブートします。
	- プロンプトが出されたら、**F8**を押して、ブートメニューを表示し、ネットワーク ブートデバイスを指定します。

ヒント **–** Sun Blade サーバーモジュールでは、(1) (「F8 BBS Popup」メニューにリストさ れた) *PXE:Slot#* または *Network:Slot#* とシャーシ上の物理 NEM または EM のスロット 番号ラベルを一致させることによって、(2) (「Please Select Boot Device」メ ニューにリストされた) *F#* と NEM (ポート 0.0 から 9.0 および 0.1 から 9.1) または EM (ポート 0 またはポート 1) 上にある物理 NIC ポート番号ラベルを一致させることに よって、PXE インタフェースブートデバイスを判断することができます。

ネットワークブートデバイスの指定後、システムは、DHCP PXE ブートサーバーか ら IP アドレスを取得しようとします。PXE サーバーの検出後、PXE ブートプロンプ トが表示されます。

- **PXE**ブートプロンプトで、**Enter**を押すか、以下を入力します**: install 3** Oracle Hardware Installation Assistant のインストールイメージがサーバーにダウン ロードされて、アプリケーションが起動します。
- 次の手順 21 ページの「ブロビジョニングタスクの実行方法」

# <span id="page-92-0"></span>PXEベースの無人プロビジョニングタス クの実行

このセクションでは、Oracle Hardware Installation Assistant アプリケーションの PXE ベースのイメージを使用して、OS のインストールやファームウェアのアップデート などのプロビジョニングタスクを無人で (ユーザーとの対話操作を行わずに) 実行す る方法について説明します。このセクションの内容は、PXE に理解の深い ユーザーを対象としています。

このセクションでは、次の項目について説明します。それぞれのインストールに関 連する項目を参照してください。

- 93 ページの「PXE ベースの無人プロビジョニングタスクの要件」
- 94[ページの「無人インストール用の状態ファイルの作成」](#page-93-0)
- 108 ページの「Linux [の無人インストールを準備する方法」](#page-107-0)
- 109ページの「Windows Server [の無人インストールを準備する方法」](#page-108-0)
- 109[ページの「無人ファームウェアアップデートを準備する方法」](#page-108-0)
- 110[ページの「アプリケーションイメージを作成して](#page-109-0) PXEベースの起動を準備す [る方法」](#page-109-0)
- 111 ページの「PXE [ベースのサーバーから無人セッションを起動する方法」](#page-110-0)

## **PXE**ベースの無人プロビジョニングタスクの要件

Oracle Hardware Installation Assistant は、Linux ベースの PXE サーバーから起動できる Linux ベースのアプリケーションです。Linux ベースの PXE サーバー上で Oracle Hardware Installation Assistant イメージを作成し、有人または無人モードで Linux また は Windows システムに対応したアプリケーションを起動して使用することができま す。

無人モードの場合、Oracle Hardware Installation Assistant アプリケーションは ユーザーによる操作なしで実行され、OS のインストール (サポート対象の Linux また は Windows バージョン) やファームウェアのアップデートなどのプロビジョニングタ スクを自動的に実行します。

次の表は、Linux ベースの PXE サーバーを用いて無人モードで Oracle Hardware Installation Assistant アプリケーションを使用するタスクを示しています。

<span id="page-93-0"></span>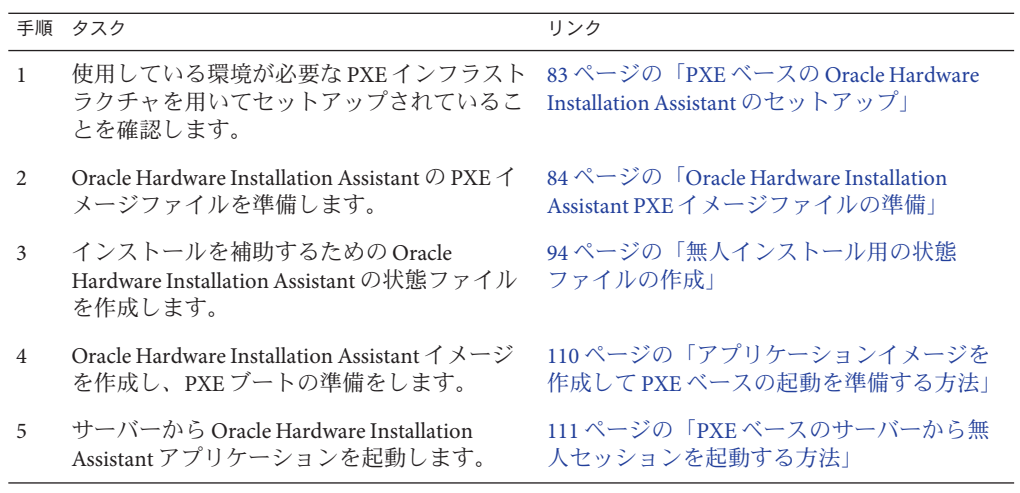

次のステップ: 94 ページの「無人インストール用の状態ファイルの作成」

# 無人インストール用の状態ファイルの作成

Oracle Hardware Installation Assistant アプリケーションを無人モードで使用するに は、Oracle Hardware Installation Assistant の状態ファイルを作成する必要がありま す。状態ファイルを使用することで、ユーザーによる操作なしでインストール処理 を実行することが可能になります。状態ファイルは、Oracle Hardware Installation Assistant の CD/DVD 内に収められています。

- 94ページの「Oracle Hardware Installation Assistant の状態ファイルの内容を表示す る方法」
- 95 ページの「 [Oracle Hardware Installation Assistant](#page-94-0) の状態ファイル変数リスト」
- 103[ページの「状態ファイルの作成に関する考慮事項」](#page-102-0)
- 104[ページの「状態ファイルの例」](#page-103-0)
- 106 ページの「[Oracle Hardware Installation Assistant](#page-105-0) の無人状態ファイルを作成する [方法」](#page-105-0)

### ▼ **Oracle Hardware Installation Assistant**の状態ファイルの内容を表示 する方法

Oracle Hardware Installation Assistant の状態ファイルでは、Oracle Hardware Installation Assistant アプリケーションの無人セッションを実行し、ユーザーによる操作なしで 指定されたプロビジョニングタスクを自動的に実行するのに必要なスクリプト変数 が利用できます。使用可能なすべてのパラメータを含む状態ファイルのコ ピーは、Oracle Hardware Installation Assistant の CD/DVD のルートレベルにありま

<span id="page-94-0"></span>す。状態ファイルには、Oracle Hardware Installation Assistant のセッション中にコマン ドプロンプトを使用してアクセスできます。このファイルはテンプレートとして使 用できます。

このタスクでは、Oracle Hardware Installation Assistant からコマンドラインを利用 し、Oracle Hardware Installation Assistant の状態ファイルの内容を表示します。

- このタスクでは、コマンドラインからテキストエディタアプリケーションを利用し ます。 始める前に
	- **Oracle Hardware Installation Assistant**アプリケーションを**(**ローカルまたはリモートコン **1** ソールから**)**起動します。**17**[ページの「アプリケーションの起動とプロビジョニング](#page-16-0) [タスクの実行」を](#page-16-0)参照してください。
	- 最初の画面で**Ctrl-Alt-F2**を押します。 **2** コマンドプロンプトが表示されます。
	- プロンプトで、次のコマンドを入力します。 **3**

#### # **cd /root**

# **ls**

/root ディレクトリがリスト表示されます。

リスト表示の中に externalStateVariables.txt ファイルが表示されます。

状態ファイルの内容を表示するには、テキストエディタを起動して **4 externalStateVariables.txt**ファイルを開きます。

externalStateVariables.txt ファイルの状態ファイル変数が表示されます。状態 ファイル変数については、95 ページの「 Oracle Hardware Installation Assistant の状態 ファイル変数リスト」を参照してください。

103 [ページの「状態ファイルの作成に関する考慮事項」](#page-102-0) 参照

## **Oracle Hardware Installation Assistant**の状態ファイ ル変数リスト

次の表で、実行可能な自動化タスクの状態ファイル変数について説明します。

注**–**各変数とその値は状態ファイル内で別の行に改行せずに記述する必要がありま す。下の表は横幅が限られているため、一部の例では、変数を複数の行に改行して 表記している場合があります。

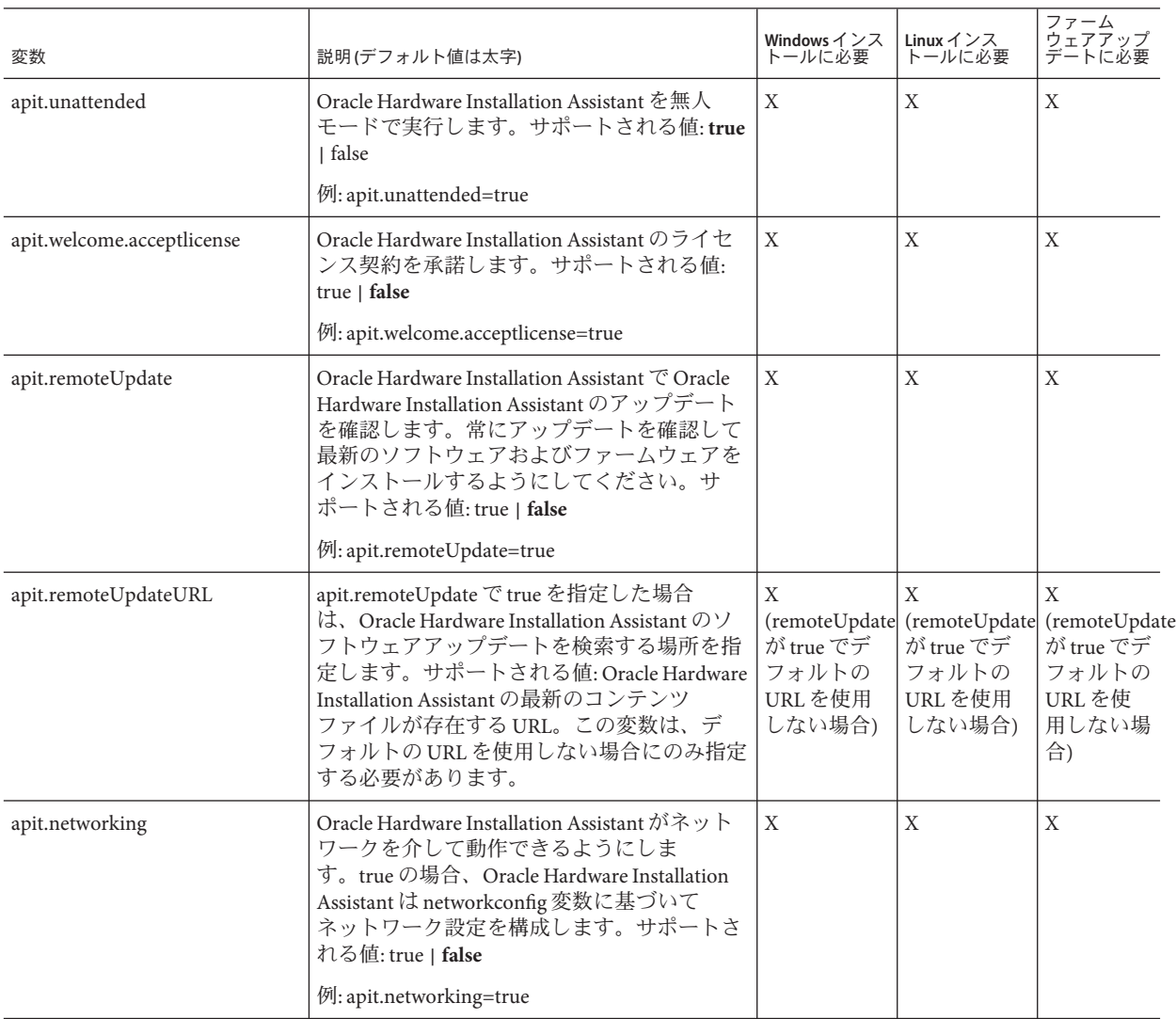

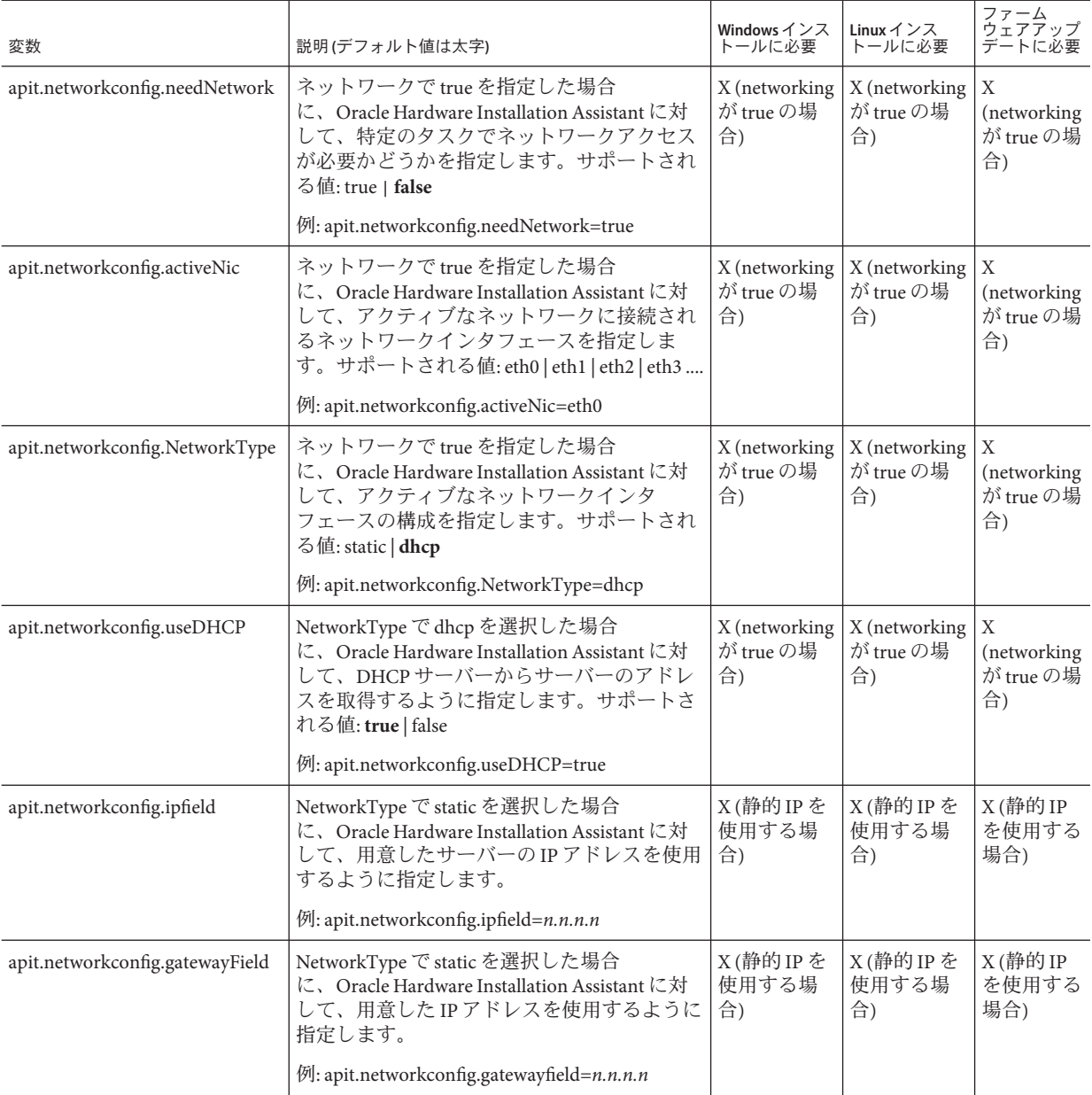

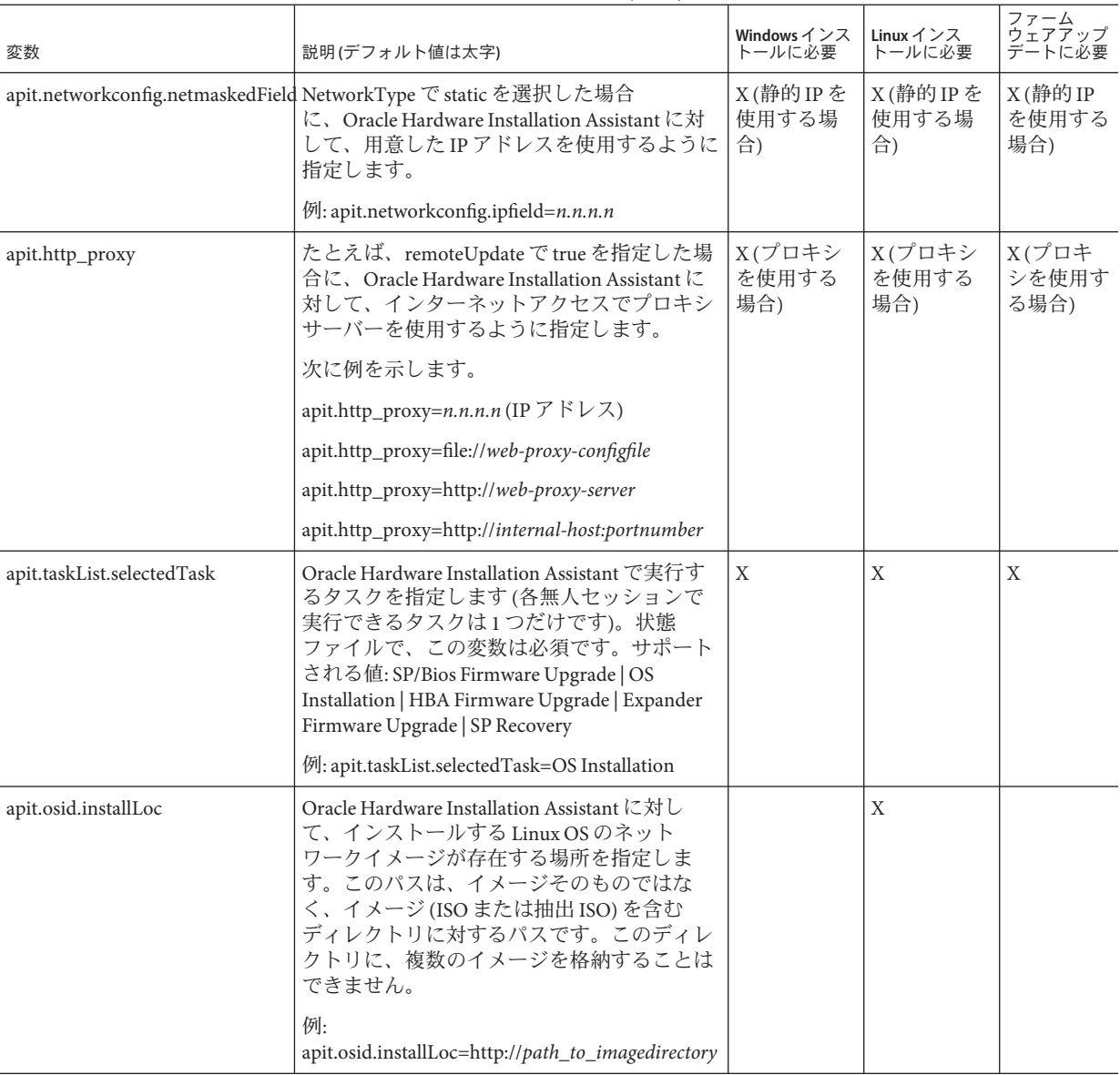

| 変数                      | 説明(デフォルト値は太字)                                                                                                    | Windows インス<br>トールに必要 | Linuxインス<br>トールに必要 | ファーム<br>ウェアアップ<br>デートに必要 |
|-------------------------|----------------------------------------------------------------------------------------------------|-----------------------|--------------------|--------------------------|
| apit.osid.installMedia  | Oracle Hardware Installation Assistant に対し<br>て、OSインストールソフトウェアのCDまた<br>は.isoファイルが存在する場所を指定しま<br>す。サポートされる値: cdrom   networkLinux  <br>networkWindows<br>例: apit.osid.installMedia=cdrom                                                                                                   | $\mathbf{X}$          | X                  |                          |
| apit.osid.installMethod | Oracle Hardware Installation Assistant に対し<br>て、インストール時に使用するファイル転送<br>プロトコルを指定します。サポートされる値:<br>http   ftp<br>例: apit.osid.installMethod=http                                                                                                    | X                     | X                  |                          |
| apit.osid.kickstart     | Oracle Hardware Installation Assistant に対し<br>て、Linux インストール用の kickstart ファイ<br>ルが存在する場所を指定します。Red Hat の<br>kickstart ファイルまたは SUSE の autovast<br>ファイルに対する URL を指定することができ<br>ます。<br>次に例を示します。<br>apit.osid.kickstart=http://url_to_kickstart<br>apit.osid.kickstart=ftp://url_to_kickstart |                       | X                  |                          |
|                         |                                                                                                    |                       |                    |                          |

表 **1** Oracle Hardware Installation Assistantの状態ファイル変数 *(*続き*)*

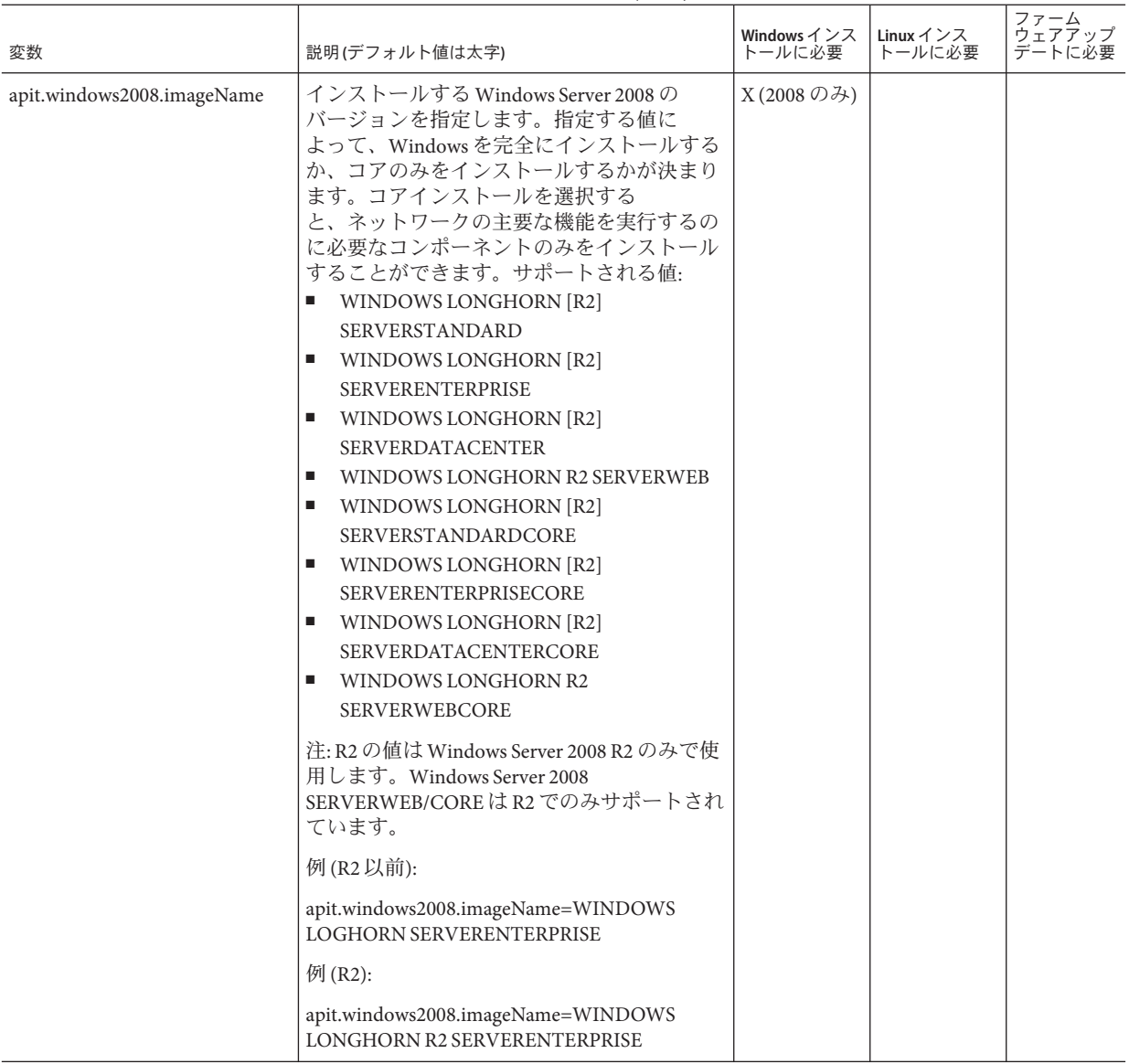

| 変数                              | 説明(デフォルト値は太字)                                                                                                    | Windows インス<br>トールに必要 | Linux インス<br>トールに必要 | ファーム<br>゙ゔ゙ <sub>゚</sub> ゙゠<br>ゕ゙ゕヹ<br>デートに必要 |
|---------------------------------|----------------------------------------------------------------------------------------------------|-----------------------|---------------------|-----------------------------------------------|
| apit.osid.windows.iso.url1      | installMethod の選択内容 (http または ftp)に基<br>づいて、Oracle Hardware Installation Assistant<br>に対して、最初の Windows OS インストール<br>ディスクの.isoイメージファイルが存在する<br>場所を指定します。                                   | X                     |                     |                                               |
|                                 | 次に例を示します。                                                                                                    |                       |                     |                                               |
|                                 | apit.osid.windows.iso.url1=http://path_to_disk1.iso                                                                                                    |                       |                     |                                               |
|                                 | apit.osid.windows.iso.url1=ftp://path_to_disk1.iso                                                                                                    |                       |                     |                                               |
| apit.osid.windows.iso.url2      | installMethod の選択内容 (http または ftp) に基<br>づいて、Oracle Hardware Installation Assistant<br>に対して、2番目の Windows OS インストール<br>ディスクの.isoイメージファイルが存在する<br>場所を指定します(イメージファイルが2つ<br>のディスクに格納されている場合)。 | X                     |                     |                                               |
|                                 | 次に例を示します。                                                                                                    |                       |                     |                                               |
|                                 | apit.osid.windows.iso.url2=http://path_to_disk2.iso                                                                                                    |                       |                     |                                               |
|                                 | apit.osid.windows.iso.url2=ftp://path_to_disk2.iso                                                                                                    |                       |                     |                                               |
| apit.enclosureID.oldEnclosureID | Sun Blade 6000 ディスクモジュールを交換する<br>ための2ステッププロセスの一部として使用<br>します。この変数の値は、交換されるブ<br>レードの回路基板上にある古い格納装置ID<br>番号(WWN ともいう)である必要がありま<br>す。                                                        |                       |                     |                                               |
| apit.enclosureID.newEnclosureID | Sun Blade 6000 ディスクモジュールを交換する<br>ための2ステッププロセスの一部として使用<br>します。この変数の値は、交換用ブレードの<br>回路基板上にある新しい格納装置 ID 番号<br>(WWNともいう)である必要があります。                                                            |                       |                     |                                               |
| apit.firmware.enabled           | Oracle Hardware Installation Assistant に対し<br>て、ファームウェアアップデート機能の有効<br>化または無効化を指定します。サポートされ<br>る値: true   false                                                                            |                       |                     |                                               |
|                                 | 通常はテスト環境で使用します。ファーム<br>ウェアをアップデートするのに、この変数を<br>使用する必要はありません。                                                                                                    |                       |                     |                                               |

表 **1** Oracle Hardware Installation Assistantの状態ファイル変数 *(*続き*)*

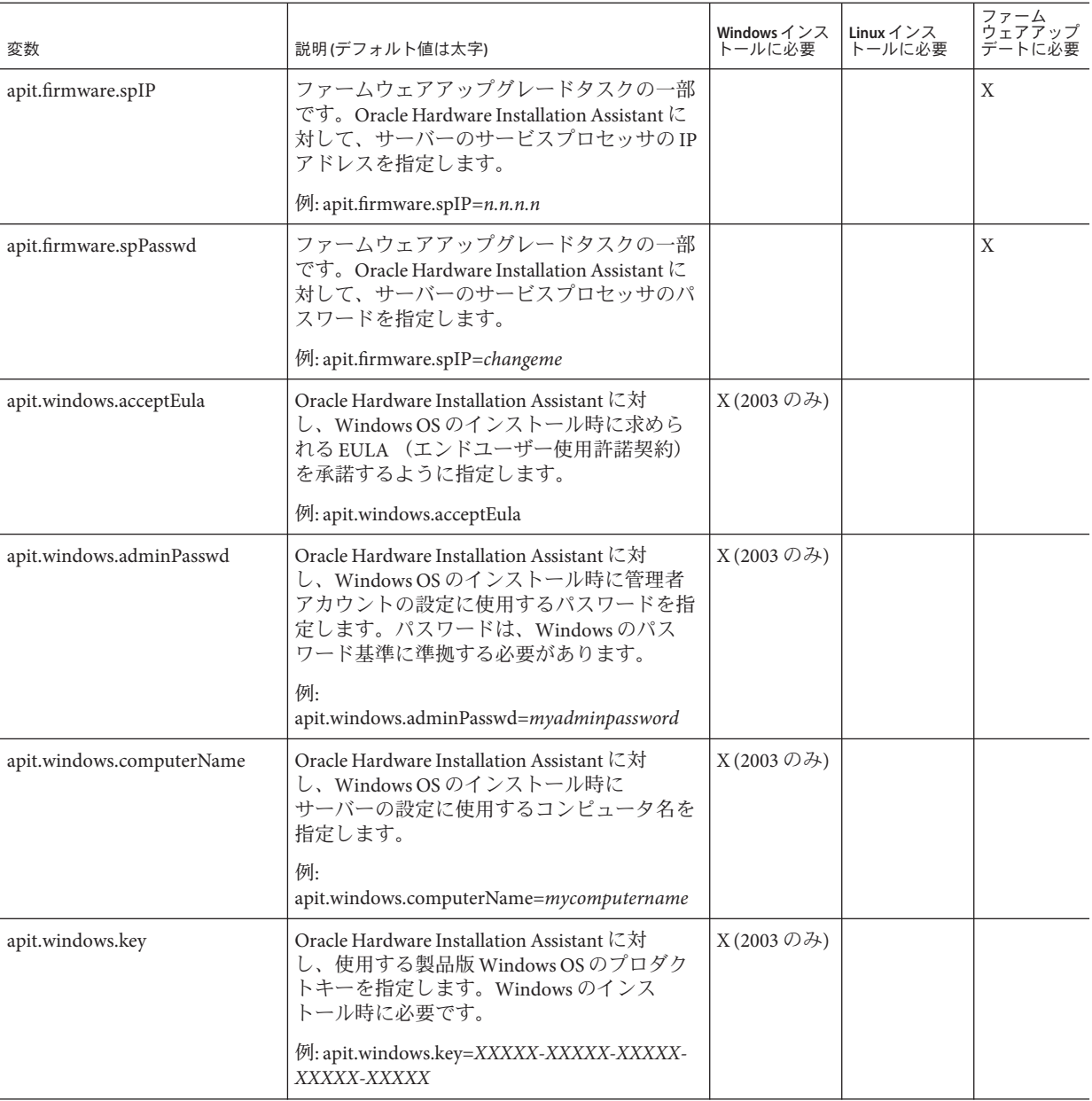

| 変数                    | 説明(デフォルト値は太字)                                                                                                    | Windows インス Linux インス<br>トールに必要 | トールに必要 | ファーム<br>ウェアアップ<br>デートに必要 |
|-----------------------|----------------------------------------------------------------------------------------------------|---------------------------------|--------|--------------------------|
| apit.windows.orgName  | Oracle Hardware Installation Assistant に対<br>し、Windows OS のインストール時に<br>サーバーの設定に使用する組織名を指定しま<br>す。<br>例: apit.windows.orgName=myorganization                                                                                               | X(2003のみ)                       |        |                          |
| apit.windows.userName | Oracle Hardware Installation Assistant に対<br>し、Windows OS のインストール時に初期の<br>ユーザーアカウントの設定に使用する<br>ユーザー名を指定します。<br>例: apit.windows.userName=myusername                                                                                        | X(2003のみ)                       |        |                          |
| apit.done.notifyUrl   | Oracle Hardware Installation Assistant に対<br>し、有効な Oracle Hardware Installation<br>Assistant タスクの完了後に、指定した URL に<br>アクセスするように指示します。これは現<br>在、Sun N1 System Manager でのみサポートさ<br>れています。<br>例: apit.done.notifyUrl=http://my_destination_url |                                 |        |                          |

<span id="page-102-0"></span>表 **1** Oracle Hardware Installation Assistantの状態ファイル変数 *(*続き*)*

関連項目**:**

- 94ページの「[Oracle Hardware Installation Assistant](#page-93-0) の状態ファイルの内容を表示す [る方法」](#page-93-0)
- 103ページの「状態ファイルの作成に関する考慮事項」
- 104[ページの「状態ファイルの例」](#page-103-0)

# 状態ファイルの作成に関する考慮事項

Oracle Hardware Installation Assistant の状態ファイルは、Linux または Windows Server OS の無人インストールやその他のプロビジョニングタスクを補助するためのテキス トファイルです。そのため、状態ファイル内の指示は、必ず明示的である必要があ ります。

Oracle Hardware Installation Assistant の状態ファイルを作成する際の要件

- Oracle Hardware Installation Assistant アプリケーションが PXE から起動する場 合、状態ファイルで OS メディアの場所と転送プロトコル (FTP または HTTP) を識 別する必要があります。
- 状能ファイルでは、不要なスペースや句読点は一切使用できません。
- <span id="page-103-0"></span>■ 各変数とその値は状態ファイル内で別の行に改行せずに記述する必要がありま す。
- Oracle Hardware Installation Assistant の状態ファイルで指定する行はそれぞ れ、Oracle Hardware Installation Assistant アプリケーションを対話形式で使用して タスクを実行する場合の手順と一致している必要があります。
- インストール場所は、設定ファイルのブート引数として指定する必要があります (110 [ページの「アプリケーションイメージを作成して](#page-109-0) PXE ベースの起動を準備す [る方法」を](#page-109-0)参照)。

関連項目**:** 104 ページの「状態ファイルの例」

## 状態ファイルの例

このセクションでは、Linux および Windows OS インストール、およびファーム ウェアアップデートに対応した状態ファイルの例について説明します。

- 104 ページの「Oracle Hardware Installation Assistant の状態ファイルの例 (Linux 用)」
- 105 ページの「[Oracle Hardware Installation Assistant](#page-104-0) の状態ファイルの例 (Windows [用](#page-104-0))」
- 105 ページの「[Oracle Hardware Installation Assistant](#page-104-0) の状態ファイルの例 (ファーム [ウェアアップデート用](#page-104-0))」

#### **Oracle Hardware Installation Assistant**の状態ファイルの例**(Linux** 用**)**

以下のサンプルは、Linux の無人インストールに対応した Oracle Hardware Installation Assistant の状態ファイルの例です。

```
[STATE BEGIN noname apit]
apit.unattended=true
apit.welcome.acceptlicense=true
apit.networking=true
apit.networkconfig.needNetwork=true
apit.networkconfig.useDHCP=true
apit.networkconfig.needProxy=false
apit.remoteUpdate=true
apit.remoteupdateURL=http://HIA-updates.sun.com/remoteUpdate
apit.http_proxy=path_to_my_http_proxy
apit.taskList.selectedTask=Operating System Installation
apit.osid.installMedia=networkLinux
apit.osid.installMethod=http or ftp
apit.osid.installLoc=path_to_PXE_file
apit.osid.kickstart=path_to_configuration file
[STATE DONE noname apit]
```

```
関連項目:
```
- <span id="page-104-0"></span>■ 106ページの「[Oracle Hardware Installation Assistant](#page-105-0) の無人状態ファイルを作成する [方法」](#page-105-0)
- 各変数については、95 ページの「 [Oracle Hardware Installation Assistant](#page-94-0) の状態 [ファイル変数リスト」を](#page-94-0)参照してください。

### **Oracle Hardware Installation Assistant**の状態ファイルの例 **(Windows**用**)**

以下のサンプルは、Windows の無人インストールに対応した Oracle Hardware Installation Assistant の状態ファイルの例です。

```
[STATE BEGIN noname apit]
apit.unattended=true
apit.networking=true
apit.welcome.acceptlicense=true
apit.networkconfig.needNetwork=true
apit.networkconfig.useDHCP=true
apit.networkconfig.needProxy=false
apit.taskList.selectedTask=Operating System Installation
apit.remoteUpdate=true
apit.remoteupdateURL=http://HIA-updates.sun.com/remoteUpdate
apit.http_proxy=path_to_my_http_proxy
apit.osid.installMedia=networkWindows
apit.osid.installMethod=http or ftp
apit.osid.url1=path_to_Windows_OS_CD1_iso_file
apit.osid.url2=path_to_Windows_OS_CD2_iso_file
apit.windows.key=XXXXX-XXXX-XXXXX-XXXXX-XXXXX
apit.windows.computerName=computername
apit.windows.orgName=organizationname
apit.windows.userName=username
apit.windows.adminPasswd=password
apit.windows.acceptEula=Yes
[STATE_DONE noname apit]
```
関連項目**:**

- 106 ページの「[Oracle Hardware Installation Assistant](#page-105-0) の無人状態ファイルを作成する [方法」](#page-105-0)
- 各変数については、95 ページの「 [Oracle Hardware Installation Assistant](#page-94-0) の状態 [ファイル変数リスト」を](#page-94-0)参照してください。

### **Oracle Hardware Installation Assistant** の状態ファイルの例 **(**ファームウェアアップデート用**)**

以下のサンプルは、無人でのファームウェアアップデート対応した Oracle Hardware Installation Assistant の状態ファイルの例です。

<span id="page-105-0"></span>注 **–** すべてのサーバーが Oracle Hardware Installation Assistant の状態ファイルの taskList オプションや firmware オプションをサポートしているわけではありませ ん。これらのオプションがサポートされているどうかがわからない場合は、Oracle ダウンロードサイトに記載された、使用しているサーバー用の Oracle Hardware Installation Assistant 機能リストを参照してください。

```
[STATE_BEGIN_noname_apit]
apit.unattended=true
apit.networking=true
apit.welcome.acceptlicense=true
apit.networkconfig.needNetwork=true
apit.networkconfig.useDHCP=true
apit.networkconfig.needProxy=false
apit.taskList.selectedTask=SP/Bios Firmware Upgrade
apit.remoteUpdate=true
apit.remoteupdateURL=http://HIA-updates.sun.com/remoteUpdate
apit.http_proxy=path_to_my_http_proxy
apit.firmware.spPasswd=password_for_sp
[STATE DONE noname apit]
```
関連項目**:**

- 106ページの「Oracle Hardware Installation Assistant の無人状態ファイルを作成する 方法」
- 各変数については、95 ページの「 [Oracle Hardware Installation Assistant](#page-94-0) の状態 [ファイル変数リスト」を](#page-94-0)参照してください。
- ▼ **Oracle Hardware Installation Assistant**の無人状態ファイルを作成す る方法

ここでは、無人での Oracle Hardware Installation Assistant による OS インストール (Linux および Windows Server) やファームウェアアップデートを補助するための状態 ファイルを作成します。

- 始める前に Oracle Hardware Installation Assistant の状態ファイル変数については、95 [ページ](#page-94-0) の「 [Oracle Hardware Installation Assistant](#page-94-0) の状態ファイル変数リスト」を参照して ください。
	- Linux 用の Oracle Hardware Installation Assistant 状態ファイルの例については、 104 ページの「[Oracle Hardware Installation Assistant](#page-103-0) の状態ファイルの例 (Linux 用)[」を](#page-103-0)参照してください。
	- Windows Server 用の Oracle Hardware Installation Assistant 状態ファイルの例につい ては、105 ページの「[Oracle Hardware Installation Assistant](#page-104-0) の状態ファイルの例 [\(Windows](#page-104-0) 用)」を参照してください。
	- ファームウェアアップデート用の Oracle Hardware Installation Assistant 状態ファイ ルの例については、105 ページの「[Oracle Hardware Installation Assistant](#page-104-0) の状態 ファイルの例 ([ファームウェアアップデート用](#page-104-0))」を参照してください。
- **Oracle Hardware Installation Assistant**の状態ファイルを作成するには、次のいずれかを **1** 実行します。
	- テキストエディタを使用して編集できるように、externalStateVariables.txt ファイルを Oracle Hardware Installation Assistant の CD/DVD から別の場所にコ ピーします。手順 2 に進みます。
	- *–* または *–*
	- テキストエディタを起動して、externalStateVariables.txt という名前のファイ ルを新規に作成します。手順 3 に進みます。
- **externalStateVariables.txt**ファイルを開き、必要な設定や環境に合わせてファイル **2** 内の変数を変更します。手順**4**に進みます。

注 **–** 状態ファイルは、必ず先頭行を [STATE\_BEGIN noname apit] に、最終行を [STATE\_DONE noname apit] にする必要があります。

- 次のコマンドを入力します。 **3**
	- **a.** 最初の行に、次のように入力します。 **[STATE\_BEGIN noname apit]**
	- **b.** 次の行に、次の変数と値を入力します。

**apit.unattended=true**

**c.** 続けて、必要な設定および環境に合わせて各行ごとに個別の変数と値を入力しま す。

ヒント **–**状態ファイルの例を参考にします。104[ページの「状態ファイルの例」を](#page-103-0) 参照してください。

使用可能な状態ファイル変数については、95 ページの「 [Oracle Hardware](#page-94-0) Installation Assistant [の状態ファイル変数リスト」を](#page-94-0)参照してください。

- **d.** 変数の入力が済んだら、ファイルの最終行に次の行を入力します。 **[STATE\_DONE noname apit]**
- ファイルを保存します。 **4**
- 次の手順 108ページの「Linux [の無人インストールを準備する方法」](#page-107-0)
	- 109ページの「Windows Server [の無人インストールを準備する方法」](#page-108-0)
	- 109[ページの「無人ファームウェアアップデートを準備する方法」](#page-108-0)

### ▼ **Linux**の無人インストールを準備する方法

<span id="page-107-0"></span>始める前に このセクションで示す手順では、以下を前提としています。

- Oracle Enterprise Linux、RHEL、または SLES Linux 無人インストールについてよく 知っている。
- Oracle Enterprise Linux、RHEL Kickstart ファイル、または SLES AutoYaST ファイル が作成されている。
- 以下のオプションと共に Oracle Enterprise Linux、RHEL Kickstart、または SLES AutoYaST の PXE イメージが設定されている。
	- Oracle Hardware Installation Assistant アプリケーションによってインストールさ れていないサーバー用の追加ドライバ。これによって、サーバーのインス トールおよび「ご使用にあたって」ドキュメントで説明されているように、イ ンストールされたサーバーコンポーネントでサポートされた一連の機能 (ACPI、ビデオ、ネットワーク、大容量記憶装置など) が提供されます。
	- Linuxベンダーから入手可能な最新の OS インストールパッチ。
	- Oracle Hardware Installation Assistant で必要になるディスプレイ解像度。Oracle Hardware Installation Assistant アプリケーションは、CD-ROM または PXE から 常に vga=0x314 でブートする必要があります。
- Kickstart または AutoYaST ファイルが、FTP または HTTP サーバーを介してアクセ スすることができる。
- **PXE**環境をセットアップし、**Oracle Hardware Installation Assistant**アプリケーションイ **1** メージファイルを準備します。**83**ページの「**PXE**ベースの**[Oracle Hardware Installation](#page-82-0) Assistant**[のセットアップ」を](#page-82-0)参照してください。
- **Oracle Hardware Installation Assistant**無人状態ファイルを作成します。**104**[ページ](#page-103-0) **2** の「**[Oracle Hardware Installation Assistant](#page-103-0)**の状態ファイルの例**(Linux**用**)**」を参照してく ださい。
- **Linux**用無人設定ファイルおよび**PXE OS**インストールイメージをセットアップしま **3** す。
	- Oracle Enterprise Linux または Red Hat Enterprise Linux で Kickstart 無人インストール を使用します (製品ドキュメントを参照)。
	- SUSE Linux Enterprise Server で AutoYaST 無人インストールを使用します (製品ド キュメントを参照)。
- 次の手順 110 [ページの「アプリケーションイメージを作成して](#page-109-0) PXE ベースの起動を準備する方 [法」](#page-109-0)
# ▼ **Windows Server**の無人インストールを準備する方法

- <span id="page-108-0"></span>始める前に ■ Oracle Hardware Installation Assistant の状態ファイル変数については、95 [ページ](#page-94-0) の「 [Oracle Hardware Installation Assistant](#page-94-0) の状態ファイル変数リスト」を参照して ください。
	- Windows 用の Oracle Hardware Installation Assistant 状態ファイルの例については、 105 ページの「[Oracle Hardware Installation Assistant](#page-104-0) の状態ファイルの例 (Windows 用)[」を](#page-104-0)参照してください。
	- **PXE**環境をセットアップし、**Oracle Hardware Installation Assistant**アプリケーションイ **1** メージファイルを準備します。**83**ページの「**PXE**ベースの**[Oracle Hardware Installation](#page-82-0) Assistant**[のセットアップ」を](#page-82-0)参照してください。
	- **Windows Server OS**インストール用の**Oracle Hardware Installation Assistant**状態ファイル **2** を作成します。**105**ページの「**[Oracle Hardware Installation Assistant](#page-104-0)**の状態ファイルの 例**[\(Windows](#page-104-0)**用**)**」を参照してください。
	- 110 [ページの「アプリケーションイメージを作成して](#page-109-0) PXE ベースの起動を準備する方 [法」](#page-109-0) 次の手順

# ▼ 無人ファームウェアアップデートを準備する方法

注**–**ファームウェアアップグレードオプションを使用するには、使用するサーバーが Oracle Hardware Installation Assistant アプリケーションによるファームウェアアップ デートをサポートしている必要があります。

PXE を使用して Oracle Hardware Installation Assistant アプリケーションを起動すること により、Sun Fire サーバーや Sun Blade サーバーでシステムファームウェアの無人 アップデートを行うことができます。また、システム BIOS や Oracle ILOM のアップ グレード、HBA ファームウェア、および SP の回復などの、その他のプロビジョニン グタスクを実行することもできます。

無人ファームウェアアップデートを有効にしていても、ターゲットサーバー上で アップデートが必要ない場合、無人インストールは停止します。この場合、処理を 続行するにはユーザー操作が必要になります。

アップデート処理が中断されるのを避けるため、アップデートに使用するファーム ウェアイメージがターゲットサーバーにすでに存在しているものよりも新しいこと を確認するようにしてください。アップデートイメージのファームウェア バージョン (ビルド番号) は、README ファイルに記載されています。ターゲット サーバーのファームウェアバージョン (ビルド番号) を確認するには、サービスプロ セッサにログインして Oracle ILOM の Web インタフェースを介して情報を確認する か、CLI プロンプトで version コマンドを入力します。

<span id="page-109-0"></span>ファームウェアアップデート用の**Oracle Hardware Installation Assistant**無人状態ファイ ● ルを作成します。**105**ページの「**[Oracle Hardware Installation Assistant](#page-104-0)**の状態ファイル の例**(**[ファームウェアアップデート用](#page-104-0)**)**」を参照してください。

Oracle Hardware Installation Assistant の状態ファイルは、ファームウェアアップデート の無人インストールを補助するためのテキストファイルです。

- 110 ページの「アプリケーションイメージを作成して PXE ベースの起動を準備する方 法」 次の手順
	- ▼ アプリケーションイメージを作成して**PXE**ベースの起動を準備す る方法
- 始める前に 以下の関連セクションに記載されている準備作業を実行します。
	- 108 ページの「Linux [の無人インストールを準備する方法」](#page-107-0)
	- 109ページの「Windows Server [の無人インストールを準備する方法」](#page-108-0)
	- 109[ページの「無人ファームウェアアップデートを準備する方法」](#page-108-0)
	- **PXETFTP**サーバーで、**Oracle Hardware Installation Assistant**アプリケーションイメージ **1** 用のサブディレクトリを新しく作成します。

たとえば、次のコマンドラインを使用すると、TFTP サーバーのデフォルトルートに Oracle Hardware Installation Assistant アプリケーションイメージ用のサブディレクトリ が作成されます。

**# mkdir /var/lib/tftpboot/HIA**

- **HIA\_netboot.zip**の内容を**Oracle Hardware Installation Assistant**イメージ用に作成した **2 TFTP**サーバー上のサブディレクトリに展開します。
- 変更を加えた**Oracle Hardware Installation Assistant**状態ファイル **3 (externalStateVariables.txt)**を**PXE**サーバーからアクセス可能な**Web**サーバーで利 用できるようにします。

ヒント **–** PXEサーバーをWebサーバーとして使用することもできます。

エディタを使用して**PXE**設定ファイル**(**このファイルのデフォルト名は**pxelinux.cfg) 4** を編集し、**Oracle Hardware Installation Assistant**イメージに対する必要な参照を追加し ます。

sample-pxe.cfg ファイルの例を参照してください。それぞれのセットアップに応じ て変更してください。

以下を**pxelinux.cfg**ファイルの**append**行に追加して、状態ファイルを使用した **5 Oracle Hardware Installation Assistant**の無人インストール用に設定します。

splash=silent HIAurl=http://*URL\_to\_ externalStateVariables.txt*

HIAurl= パラメータでは、状態ファイルを指定する必要があります。

<span id="page-110-0"></span>**pxelinux.cfg**ファイルを保存します。 **6**

イメージをブートし、アプリケーションを起動する準備ができました。

Oracle Hardware Installation Assistant の PXE イメージを PXE サーバーから起動して無 人インストールを開始するには、111 ページの「PXE ベースのサーバーから無人 セッションを起動する方法」に記載された手順を実行します。 次の手順

## ▼ **PXE**ベースのサーバーから無人セッションを起動する方法

- イメージファイルを作成して、起動するための準備を行います。110 [ページの「アプ](#page-109-0) [リケーションイメージを作成して](#page-109-0) PXE ベースの起動を準備する方法」を参照してく ださい。 始める前に
	- ターゲットサーバーが、**PXE**サーバーと同じネットワーク上に構成されていることを **1** 確認してから、ターゲットサーバーをリセットします。たとえば、次のように表示 されます。
		- **Oracle ILOM**リモートコンソールの**Web**インタフェースで、「**Remote Control**」**->**「**Remote Power Control**」をクリックしてから、「**Reset**」を選択し て、ホストサーバーをリセットします。 *–* または *–*
		- サーバーの前面パネルにある電源ボタンを押してサーバーの電源をオフにしてか ら**(**サーバーの電源が切れるまでボタンを押し続けます**)**、電源ボタンを押して サーバーの電源をオンにします。

サーバーが起動し、BIOS 画面が表示されます。例を下に示します (使用している サーバーの BIOS 画面はこれとは異なる可能性があります)。

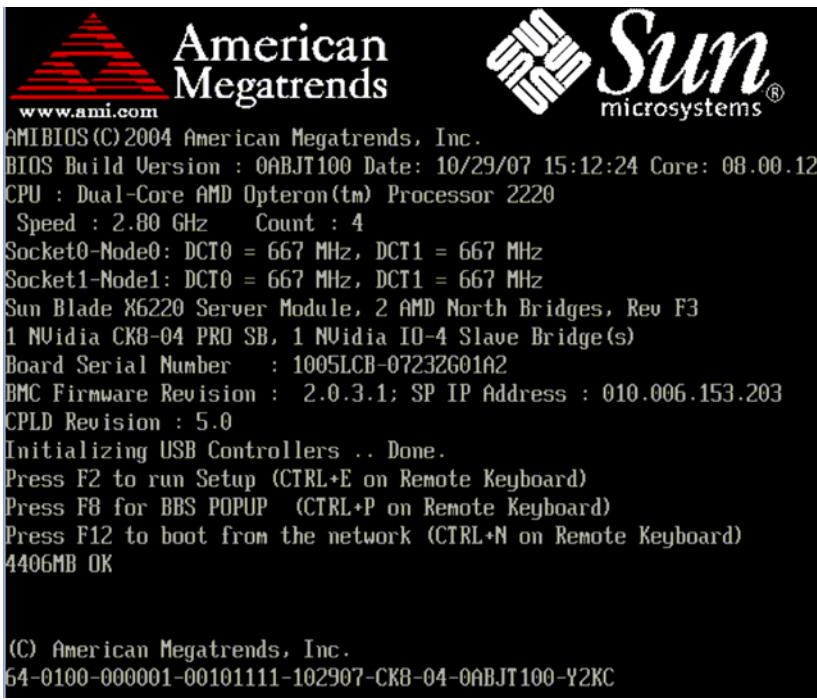

ヒント**–**次のイベントは、すぐに発生します。メッセージが短時間画面に表示される 間、メッセージを注意深く観察します。スクロールバーが表示されないように画面 のサイズを拡大する場合があります。

- システムのブート時に、以下のいずれかを実行してネットワークブートを開始しま **2** す。
	- プロンプトが表示されたら、F12キーを押して、検出された最初のネットワーク ブートデバイスからブートします。
	- プロンプトが出されたら、F8を押して、ブートメニューを表示し、ネットワーク ブートデバイスを指定します。

ヒント **–** Sun Blade サーバーモジュールでは、(1) (「Please Select Boot Device」メ ニューにリストされた) *PXE:Slot#* とシャーシ上の物理 NEM または EM のスロット番 号ラベルを一致させることによって、(2) (「Please Select Boot Device」メニューに リストされた) *F#* と NEM (ポート 0.0 から 9.0 および 0.1 から 9.1) または EM (ポート 0 またはポート 1) 上にある物理 NIC ポート番号ラベルを一致させることに よって、PXE インタフェースブートデバイスを判断することができます。

ネットワークブートデバイスの指定後、システムは、DHCP PXE ブートサーバーか ら IP アドレスを取得しようとします。PXE サーバーの検出後、PXE ブートプロンプ トが表示されます。

**PXE**ブートプロンプトで、**Enter**を押すか、以下を入力します**: install 3**

Oracle Hardware Installation Assistant のインストールイメージがサーバーにダウン ロードされ、「Launching the Oracle Hardware Installation Assistant」というメッセージ が表示されます。

無人インストールの監視については、115 ページの「PXE [ベースの無人プロビジョニ](#page-114-0) [ングタスクの監視」を](#page-114-0)参照してください。 参照

# <span id="page-114-0"></span>PXEベースの無人プロビジョニングタス クの監視

無人のネットワークプロビジョニングタスクを監視することにより、タスクの進捗 状況を監視し、処理中に生成される診断メッセージを確認することが可能になりま す。無人インストールを監視するには、次のいずれかの方法を使用してシステムと の表示接続を確立します。

- システムコンソール
- 仮想コンソールまたはセキュアシェル接続
- 仮想ネットワークコンピューティング (VNC) ビューア
- シリアルコンソール

注 **–** 仮想コンソールまたは VNC ビューアを使用している場合は、root と VNC の両方 でパスワードを使用する必要があります。

このセクションでは、以下の項目について説明します。これにより、パスワードを 設定し、システムとの表示接続を確立して無人操作を監視することが可能になりま す。

- 115ページの「仮想コンソールまたはセキュアシェル(SSH)接続を使用した表示接 続の確立」
- 116ページの「root および VNC [のパスワードの設定方法」](#page-115-0)
- 117ページの「VNC [ビューアを使用して接続を確立する方法」](#page-116-0)
- 118 [ページの「シリアルコンソールを使用して接続を確立する方法」](#page-117-0)

# 仮想コンソールまたはセキュアシェル**(SSH)**接続を使用 した表示接続の確立

仮想コンソールにログインする前に、インストーラに対して root のパスワードを ブート引数として設定します。詳細については、116 [ページの「](#page-115-0)root および VNC のパ [スワードの設定方法」を](#page-115-0)参照してください。

インストールインタフェースでは、Linux カーネルを実行して仮想コンソールアクセ スを提供します。仮想コンソールにアクセスするには、Ctrl-Alt-F2 を押します (Ctrl-Alt-F3 や Ctrl-Alt-F4 を使用して他のコンソール画面を使用することもできま

<span id="page-115-0"></span>す)。仮想コンソールへの接続の確立後は、VNC サーバー IP アドレスを判断し て、標準ログファイルを表示することができます。

また、VNC の IP アドレスを使用してシリアルコンソール経由で SSH 接続を確立する こともできます (118 [ページの「シリアルコンソールを使用して接続を確立する方](#page-117-0) [法」を](#page-117-0)参照)。

### ▼ **root**および**VNC**のパスワードの設定方法

無人プロビジョニングタスクの監視方法として、仮想コンソールまたは仮想ネット ワークコンピューティング (VNC) ビューアを使用する場合は、最初に root と VNC の アクセスパスワードを用意する必要があります。

パスワードは、CD または PXE サーバーからブートする際に手動で、あるいは PXE ブートターゲットファイル (/home/pxeboot/pxelinux.cfg/default) で、ブート引数と してインストーラに提供されます。

- rootpw=des-crypted-password 引数を使用すると、プレーンテキストの root パス ワードをネットワーク経由でやり取りせずに、PXE ブート時に SSH リモートアク セスを使用することができます。この引数は、Perl スクリプトで生成される暗号 化されたパスワードを提供します。
- vncauth=*hex-string*引数を使用すると、VNC アクセスでパスワードを使用すること ができます。リモート VNC 認証ファイルは、8 バイナリバイトです。vncpasswd でこの 8 バイトを作成し、hex-string に変換します。
- ptextpass=password 引数を使用すると、root パスワードおよび VNC パスワードの 両方で使用するプレーンテキストパスワードを渡すことができます。
- 次のいずれかの手順を実行します。 ●
	- セキュリティを最大限に高める場合は、CD boot: プロンプトで以下のパスワード 引数を使用します。
		- rootパスワードを使用する場合

rootpw= *des-crypted-password*

ここで、*des-crypted-password* は、コマンドラインで以下の Perl スクリプトを実 行して得られる文字列出力です。

# perl -e 'print crypt("*password* ","42"). "\n"'

ここで、*password* は暗号化される root パスワードです。

■ VNC アクヤスパスワードを使用する場合

#### vncauth= *hex-string*

ここで、*hex-string* はコマンドラインで以下の vncpasswd コマンドを実行して得 られる 16 進文字列出力です。

```
# vncpasswd /tmp/vncauth
# od -t x1 /tmp/vncauth | awk '/0000000/ \
{print $2 $3 $4 $5 $6 $7 $8 $9}'
```
<span id="page-116-0"></span>*–* または *–*

■ rootパスワードと VNC パスワードの両方に 1 つのプレーンテキストパスワードを 渡す場合は、以下のように指定します。

# ptextpass= *password*

ここで、*password* はプレーンテキストパスワードです。

- 次の手順 117 ページの「VNC ビューアを使用して接続を確立する方法」
	- 118 [ページの「シリアルコンソールを使用して接続を確立する方法」](#page-117-0)
	- ▼ **VNC**ビューアを使用して接続を確立する方法

無人ネットワークインストールを実行する場合、デフォルトでは、仮想ネット ワークコンピューティング (VNC) は有効になっています。無人ネットワークインス トールを実行する場合、display=vnc をブート引数として追加することに よって、VNC を有効化できます。

- パスワードを設定します**(116**ページの「**root**および**VNC**[のパスワードの設定方](#page-115-0) **1** [法」を](#page-115-0)参照**)**。
- **Oracle Hardware Installation Assistant**のスプラッシュ画面が表示されたらすぐに**Esc 2** キーを押します。 コンソールメッセージが表示されます。VNC サーバーの起動後に、メッセージが表 示され、VNC を使用して接続する IP アドレスが提供されます。
- ステップ**2**で表示された**IP**アドレスを使用して、**VNC**ビューアに接続します。 **3** たとえば、次のように表示されます。

# vncviewer IP\_address:1.0

- プロンプトが表示され、手順**1**で設定したパスワードを入力すると、**VNC**が起動しま **4** す。 手動インストールを実行すると、インストーラのインタフェースが表示されま す。インストールの進行に従って、自動的に画面が先に進みます。VNC 画面は入力 可能な状態になっているため、VNC ウィンドウで何らかの操作をする場合は、イン ストールを中断することができます。
- 118 [ページの「シリアルコンソールを使用して接続を確立する方法」](#page-117-0) 参照
- <span id="page-117-0"></span>▼ シリアルコンソールを使用して接続を確立する方法 ここでは、システムコンソールをワークステーションやノートパソコンにリダイレ クトして、サーバーのシリアル管理ポートに接続し、無人インストールを表示する 手順について説明します。
- ブート引数**console=ttyS0,9600**を使用し、コンソール出力をシリアルコンソールに **1** リダイレクトします。

ヒント**–**これにより、デバッグ時にスクロールバックしてメッセージを表示できるよ うになります。

注 **–**出力をシリアルコンソールにリダイレクトすると、VGAコンソールへの出力は 無効になります。

- シリアルポートからシリアルコンソールをセットアップします。 **2** シリアルコンソールの使用については、Oracle ILOM (Integrated Lights Out Manager) の ドキュメントを参照してください。デフォルトの設定では、シリアルポートを介し てサービスプロセッサを使用することができます。
- サービスプロセッサにログインしてから、以下のコマンドを入力してコンソールを **3** 起動します。

# start /SP/console

- システムをリブートします。 **4**
- ネットワークブートオプションを選択します。 **5**
- **Oracle Hardware Installation Assistant**のターゲットを選択し、無人ネットワークインス **6** トールの進捗状況を監視します。

Oracle Hardware Installation Assistant アプリケーションのブート後、シリアルコン ソールで黒の背景に黒のテキストが書き込まれる状態のままになることがありま す。これが発生した場合は、端末をリセットして、テキストを表示します。

117 ページの「VNC [ビューアを使用して接続を確立する方法」](#page-116-0) 参照

# <span id="page-118-0"></span>Oracle Hardware Installation Assistant のトラ ブルシューティング

このセクションでは、Oracle Hardware Installation Assistant アプリケーションのエ ラーメッセージおよびインストールログファイルについての情報、および PXE ベースの無人ネットワークインストールのデバッグ方法について説明します。

この節のトピックは次のとおりです。

- 119ページの「Oracle Hardware Installation Assistant のエラーメッセージ」
- 120[ページの「アプリケーションログファイルの表示方法」](#page-119-0)
- 120ページの「ブートしない PXE [イメージのデバッグ方法」](#page-119-0)

# **Oracle Hardware Installation Assistant**のエラーメッセージ

Oracle Hardware Installation Assistant アプリケーションでエラーまたは予期しない状態 が発生した場合には、エラーメッセージが生成されます。次の表に、想定されるい くつかのエラーメッセージとそのシナリオ、および考えられる解決策を示します。

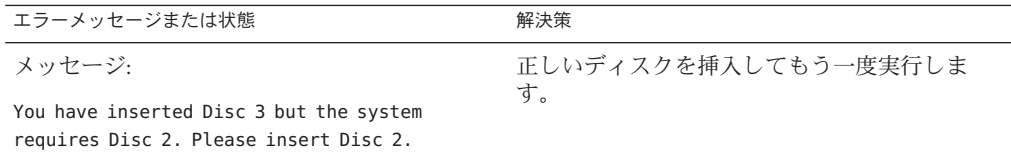

<span id="page-119-0"></span>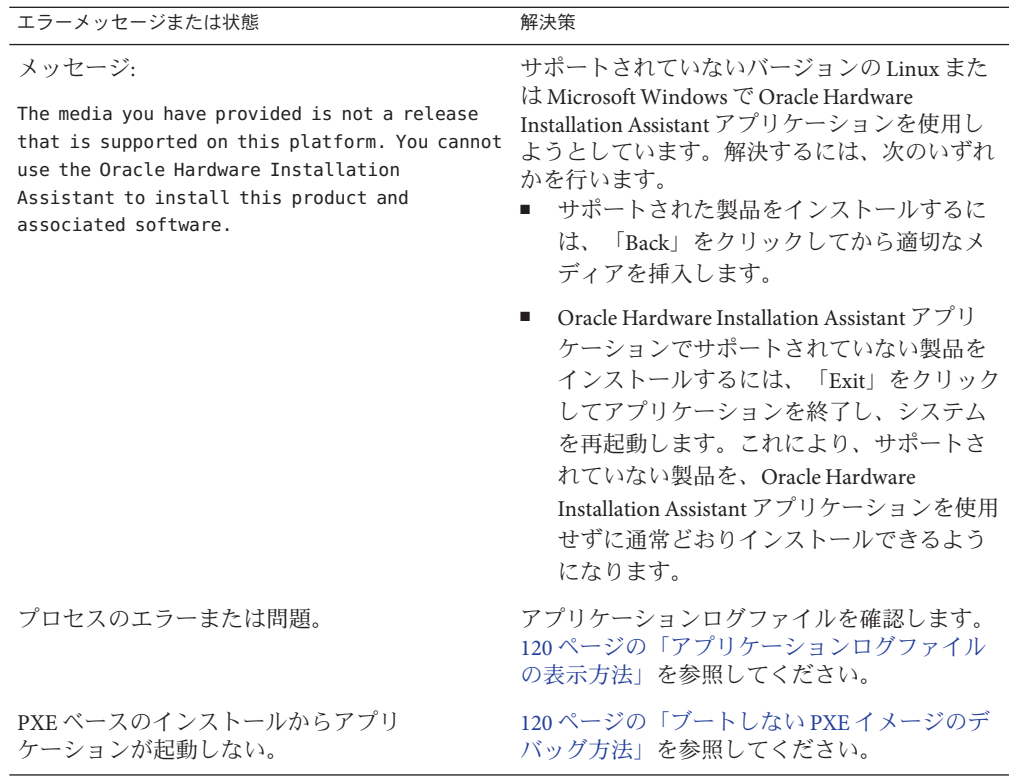

▼ アプリケーションログファイルの表示方法

Oracle Hardware Installation Assistant アプリケーションのログファイルは、新しくイン ストールしたシステムのルートディレクトリに書き込まれます。

- アプリケーションログファイルを表示するには、次のいずれかを行います**(OS**に よって異なります**)**。
	- Linux システムの場合は、テキストエディタを使用して SunInstallationAssistant.log ファイル (/root にあります) を開きます。
	- Windowsシステムの場合は、テキストエディタを使用して SunInstallationAssistant.log ファイル (C:\ にあります) を開きます。

119 ページの「 [Oracle Hardware Installation Assistant](#page-118-0) のエラーメッセージ」 参照

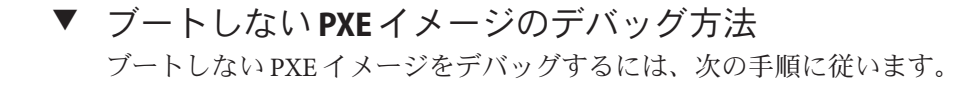

- **DHCP**および**TFTP**のサーバーエリアと、**netboot.img**および**vmlinuz**ファイルの整合性 **1** を確認します。
- **Oracle Hardware Installation Assistant CD/DVD**に格納されている**PXE**サンプル設定 **2 (boot/isolinux/isolinux.cfg)**を参照して、カーネルブートの引数が正しいことを確 認します。
- **Oracle Hardware Installation Assistant**の状態ファイル、**Kickstart**ファイル、または **3 AutoYaST**ファイルの**URL**が正しいことを確認します。**URL**が正しいかどうかを判断す るには、以下の手順に従います。
	- **a.** コマンド**wget** *URL*で、**URL**をテストします。
	- **b. DNS**が正常に機能していることを確認するか、ホスト名の代わりに**IP**アドレスを 使用します。
	- **c.** 次の表で**URL**エラーについて確認します。

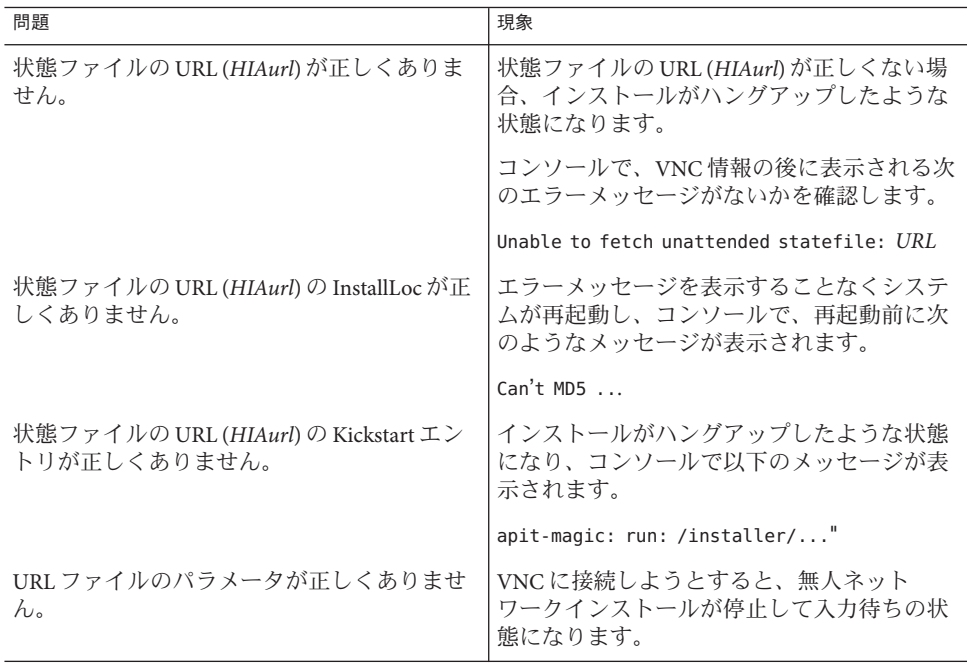

**VNC**パスワードが正しく設定されていることを確認します。 **4**

VNC パスワードが設定されなかった場合は、コンソールに以下のメッセージが表示 されます。

mv /dev/tty /dev/tty-node ln -s /proc/self/fd/0 /dev/tty echo password /usr/X11R6/bin/vncpasswd.real /installer/vncpasswd echo password They don't match. Try again.

119 ページの「 [Oracle Hardware Installation Assistant](#page-118-0) のエラーメッセージ」 参照

# <span id="page-122-0"></span>USBフラッシュドライブを使用した Oracle Hardware Installation Assistant の起動

ここでは、ブート可能な USB フラッシュドライブを作成して Oracle Hardware Installation Assistant アプリケーションを起動する方法について説明します。

次の各セクションで、Oracle Hardware Installation Assistant USB フラッシュドライブの 準備およびブートについて説明します。

- 123 ページの「USB ドライブの要件」
- 123 ページの「Syslinux および Oracle Hardware Installation Assistant ソフトウェアの 入手方法」
- 124 ページの「[Oracle Hardware Installation Assistant USB](#page-123-0) フラッシュドライブの作 [成」](#page-123-0)
- 133 ページの「USB [フラッシュドライブをブートして](#page-132-0) Oracle Hardware Installation Assistant [を起動する方法 」](#page-132-0)

# **USB**ドライブの要件

- バージョン 2.0.144 以降の Oracle Hardware Installation Assistant アプリケーション (これよりも前のバージョンの Oracle Hardware Installation Assistant アプリ ケーションでは USB フラッシュドライブはサポートされません)
- バージョン 3.52以降の Syslinux ユーティリティー
- 1 GB 以上の USB 2.0 フラッシュドライブ
- Windows XP または Linux を実行している、USB 2.0 対応ポートを搭載したシステ ム
- インターネットアクセス(必要なソフトウェアをダウンロードするため)

次のステップ: 123 ページの「Syslinux および Oracle Hardware Installation Assistant ソフ トウェアの入手方法」

# ▼ **Syslinux**および**Oracle Hardware Installation Assistant**ソフトウェア の入手方法

このセクションでは、Syslinux および Oracle Hardware Installation Assistant アプリ ケーションソフトウェアの入手方法について説明します。Oracle Hardware Installation Assistant アプリケーションをブートするために USB フラッシュドライブを準備する

<span id="page-123-0"></span>には、Syslinux ソフトウェアが必要です。Windows または Linux マシンを使用して Syslinux および Oracle Hardware Installation Assistant アプリケーションソフトウェアを ダウンロードし、USB フラッシュドライブをブート用に準備します。

次の**OracleWeb**サイトから**Oracle Hardware Installation Assistant**のメイン画面にアクセ **1** スします。

<http://www.sun.com/systemmanagement/sia.jsp>

- 使用しているサーバーのダウンロード画面に移動します。 **2**
- 次のファイルを選択して、**Windows XP**または**Linux (Red Hat**または**SUSE)**システム上の **3** 任意のファイルフォルダにダウンロードします。
	- syslinux-*version*.zip (*version* は 3.52 以降)
	- HIA-*version*.zip (*version* は 2.0.144 以降)

注 **–**これらのファイルは、別々に提供されている場合と1つのパッケージとして 提供されている場合があります。

次の手順 124 ページの 「Oracle Hardware Installation Assistant USB フラッシュドライブの作成」

# **Oracle Hardware Installation Assistant USB**フラッシュドラ イブの作成

このセクションでは、Linux または Windows システム用に Oracle Hardware Installation Assistant をブート可能 USB フラッシュドライブを作成する方法について説明しま す。

- 124 ページの「Linux (Red Hat/SUSE) システムで Oracle Hardware Installation Assistant USB フラッシュドライブを作成する方法」
- 128 ページの「Windows 自動実行機能を使用して [Oracle Hardware Installation](#page-127-0) Assistant USB [フラッシュドライブを作成する方法」](#page-127-0)
- 131 ページの「Windows XP システムで [Oracle Hardware Installation Assistant USB](#page-130-0) フ [ラッシュドライブを作成する方法」](#page-130-0)
- ▼ **Linux (Red Hat/SUSE)**システムで**Oracle Hardware Installation Assistant USB**フラッシュドライブを作成する方法

- 始める前に この手順では、バージョン 1.8.6以降の parted ユーティリティーを使用する必要 があります。それよりも前のバージョンの parted は使用しないでください。
	- 123 ページの「Syslinux および [Oracle Hardware Installation Assistant](#page-122-0) ソフトウェアの [入手方法」を](#page-122-0)参照してください。

次のコマンドを使用して、**syslinux-***version***.zip**アーカイブファイルの内容を展開**(**解 **1** 凍**)**します。

# **unzip syslinux-***version***.zip**

ここで、*version* は、Syslinux のバージョン番号です。

- **USB**フラッシュドライブを正常な**USB 2.0**ポートに挿入します。 **2**
- **tail**コマンドを使用して、**USB**フラッシュドライブのデバイス名を確認します。 **3** # **tail /var/log/messages**

デバイス名 (例: sda や sdb) が表示されます。出力の例を次に示します。

```
Nov 12 13:19:29 server kernel: scsi 4:0:0:0: Lexar, Inc. USBdisk PQ: 0 ANSI: 0 CCS
Nov 12 13:19:29 server kernel: sd 4:0:0:0: [sdb] 1030750208 512-byte hardware sectors (1030 MB)
Nov 12 13:19:29 server kernel: sd 4:0:0:0: [sdb] Write Protect is off
Nov 12 13:19:29 server kernel: sd 4:0:0:0: [sdb] Assuming drive cache: write through
Nov 12 13:19:29 server kernel: sdb:
Nov 12 13:19:29 server kernel: sd 4:0:0:0: [sdb] Attached SCSI removable disk
Nov 12 13:19:29 server kernel: sd 4:0:0:0: Attached scsi generic sg2 type 0
```
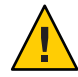

注意 **–**意図しないデータ損失が発生する可能性があります。必ずUSBフラッシュドラ イブのデバイス名 (/dev/sda、/dev/sdb) を確認して書き留めておくようにしてくださ い。以降の手順で、USB フラッシュディスクの既存のパーティションを削除する必 要があります。デバイス名を間違えると、ハードディスクの内容が消去される可能 性があります。

次に示す手順で、**parted**を使用して**USB**フラッシュドライブ上にブート **4** パーティションを**1**つ作成します。

注 **–** この手順では、バージョン 1.8.6 以降の parted ユーティリティーを使用する必要 があります。それよりも前のバージョンの parted は使用しないでください。

注 **–** これらの手順を実行するには、スーパーユーザー (su - root) としてアクセスす る必要があります。

**a. Linux**で自動的にデバイスがマウントされている場合は、最初に次のコマンドを使 用してマウントを解除します。

# **umount /dev/sd** *X***1**

ここで、*X* は、USB フラッシュドライブのドライブ文字 (例: /dev/sda や /dev/sdb) です。また、1 は、最初のパーティションを示します。

**b. parted**を使用して、すべてのパーティションを削除して新しいブート**FAT32** パーティションを作成します。

```
# /sbin/parted /dev/sd X
```
ここで、*X* は、USB フラッシュドライブのドライブ文字 (例: /dev/sda や /dev/sdb) です。

parted コマンドプロンプトが表示されます。

- **c.** 次のコマンドを記載されている順序で入力し、プロンプトに従ってブートの一次 パーティションを作成します。
	- (parted): **mklabel**

ディスクラベルの種類を作成するように求められます。msdos がデフォルトと して表示されない場合は、次の例に示すように、該当するプロンプトで msdos と入力する必要があります。

Warning: The existing label on sd*x* will be destroyed and all data on this disk will be lost. Do you want to continue? Yes/No: **yes** New disk label type? **msdos**

■ (parted): **mkpartfs**

ディスク上に新しいパーティションを作成します。プロンプトに対 し、primary パーティション、fat32 フォーマット、およびディスク全体から 最後の 1M バイトを除いた範囲 (開始が 1、終了が -1) を指定します。出力の例 を次に示します。

```
Partition type? primary/extended? primary
File system type? [ext2] fat32
Start? 1
End? -1
```
■ (parted): **set 1 boot on**

このパーティションに boot フラグを設定します。

■ (parted): **set 1 lba on**

このパーティションに lba (Linear Block Addressing) フラグを設定します。

■ (parted): **print**

新しいパーティションの現在の設定を表示します。出力の例を次に示します。

```
Model: Lexar, Inc. USBdisk (scsi)
Disk /dev/sdb: 1031MB
Sector size (logical/physical): 512B/512B
Partition Table: msdos
Minor Start End Size Type Filesystem Flags
1 16.4kB 931MB 1031MB primary fat32 boot, lba
(parted)
■ (parted): quit
```
parted ユーティリティーを終了します。

**Syslinux**の**mbr**ディレクトリに移動します。 **5**

# **cd** *path***/mbr**

ここで、*path* は、Syslinux を展開したフォルダです。

次のコマンドを使用して、**mbr**ディレクトリ内の**Syslinux**マスターブートレコード **6** ファイル**mbr.bin**を探し、ディスクに書き込みます。

```
# cat mbr.bin > /dev/sdX
```
ここで、*X* は、USB フラッシュドライブのドライブ文字 (例: /dev/sda や /dev/sdb) で す。

**Syslinux**の**unix**ディレクトリに移動します。 **7**

# **cd** *path***/unix**

ここで、*path* は、Syslinux を展開したフォルダです。

注 **–** 新しいバージョンの Syslinux には、unix ディレクトリが linux ディレクトリに変 更されているものがあります。その場合は、unix ディレクトリの名前を linux に置 き換えてください。

**Syslinux**の**unix**ディレクトリで、次のコマンドを入力します。 **8**

#### # **./syslinux /dev/sd***X***1**

ここで、*X* は、USB フラッシュドライブのドライブ文字 (例: /dev/sda や /dev/sdb) で す。また、1 は、最初のパーティションを示します。

注 **–**次の手順ではマウントポイントを指定する必要があります。autofsを実行してい る場合、ドライブのパーティションが別のマウントポイントに自動的にマウントさ れていることがあります。その場合は、次のコマンドを入力してマウントを解除し てください。

**umount /dev/sd***X***1**

次のコマンドを入力して、ドライブをマウントポイントにマウントします。 **9** # **mount -t vfat /dev/sd***X***1 /mnt**

ここで、*X* は、USB フラッシュドライブのドライブ文字 (例: /dev/sda や /dev/sdb) で す。また、1 は、最初のパーティションを示します。この例では、マウントポイント を /mnt にしています。

<span id="page-127-0"></span>次のコマンドを入力して、**HIA-***version***.zip**アーカイブファイルの内容を**USB**フ **10** ラッシュドライブに展開します。

# **unzip -q -d /mnt ~/***path***/HIA-***version***.zip -x "source/\*"**

ここで、*path* は、.zip ファイルが格納されているディレクトリのパスです。*version* は、Oracle Hardware Installation Assistant のバージョン番号です。ここでは、時間と ディスクスペースの節約のために、"source/\*"パラメータを使用して展開対象から ソースファイルを除外しています。

- **USB**フラッシュドライブをアンマウントします。 **11** # **umount /mnt**
- クライアントマシンからフラッシュドライブを取り外します。 **12** これで、Oracle Hardware Installation Assistant アプリケーションをブートする USB フ ラッシュドライブの準備ができました。
- 133 ページの「USB [フラッシュドライブをブートして](#page-132-0) Oracle Hardware Installation 次の手順 Assistant [を起動する方法 」](#page-132-0)

# ▼ **Windows**自動実行機能を使用して**Oracle Hardware Installation Assistant USB**フラッシュドライブを作成する方法

Oracle Hardware Installation Assistant アプリケーションには、ブート可能 USB フ ラッシュドライブの作成に役立つ自動実行機能ユーティリティーが用意されていま す。自動実行ユーティリティを使用するには、Oracle Hardware Installation Assistant の CD/DVD または CD/DVD ISO イメージをマウントします。

始める前に 123 ページの「Syslinux および [Oracle Hardware Installation Assistant](#page-122-0) ソフトウェアの入 [手方法」を](#page-122-0)参照してください。

**Oracle Hardware Installation Assistant CD/DVD**をドライブに挿入するか、**ISO**イメージ **1** ファイルをマウントします。

自動実行ユーティリティの初期画面が表示されます。

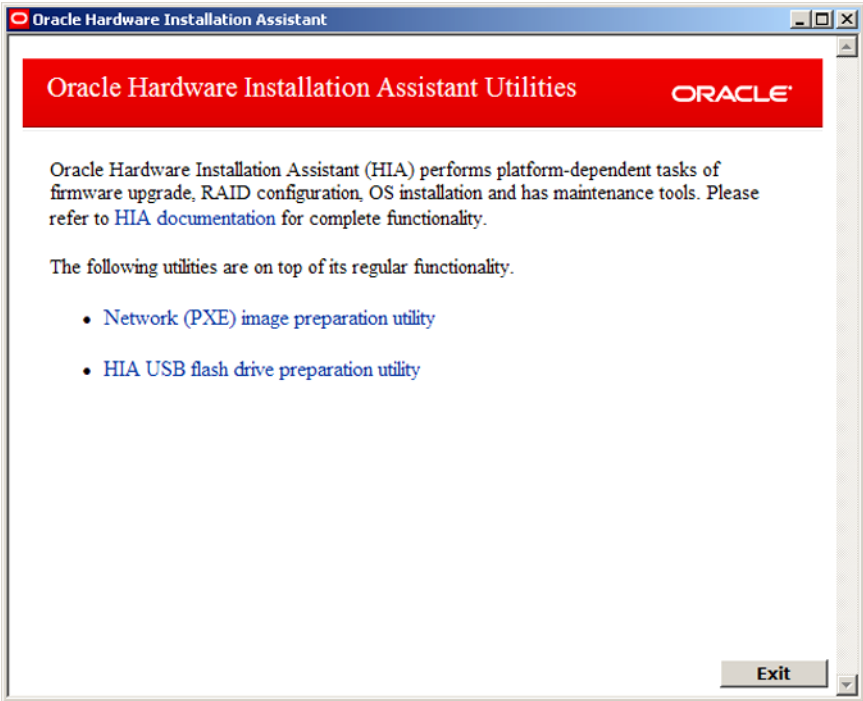

「**HIA USB flash drive preparation utility**」オプションをクリックします。 USB フラッシュ準備ユーティリティーの画面が表示されます。 **2**

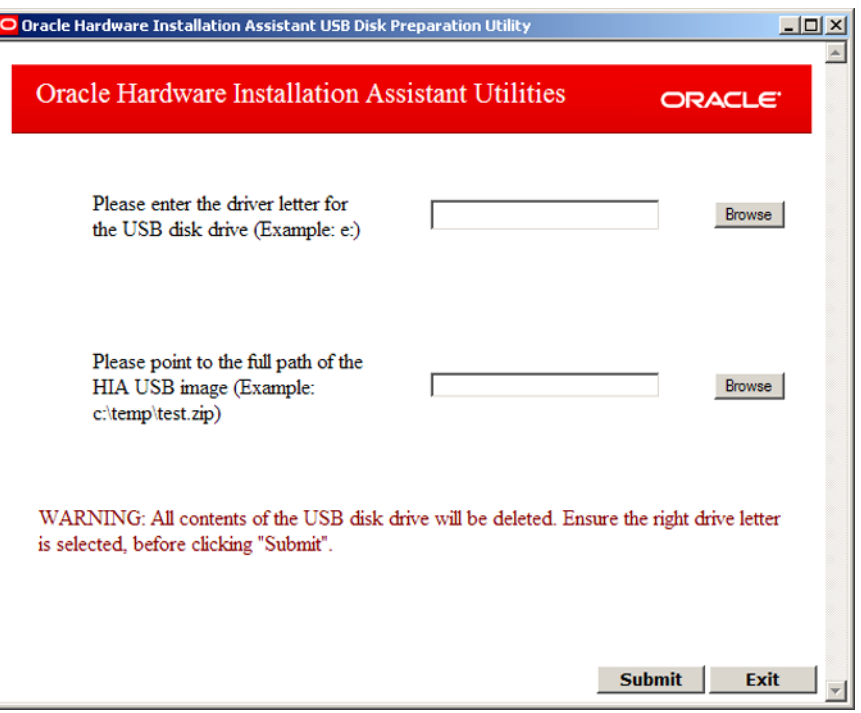

**USB**フラッシュドライブのドライブ文字を参照して選択するか入力します。 **3**

注意**–**意図しないデータ損失が発生する可能性があります。選択したドライブ文字が HIA USB フラッシュドライブのものであることを確認してください。システム ディスクのドライブ文字は選択しないでください。このユーティリティーの処理に よって既存のデータが消去されます。

- **HIA USB**イメージのフルパスを参照して選択するか入力します。 **4**
- 「**Submit**」をクリックします。 **5**

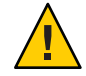

注意 **–**データ損失が発生します。USBフラッシュドライブの内容が消去されて上書き されます。

Oracle Hardware Installation Assistant アプリケーションを起動するためのブート可能 USB フラッシュドライブが作成されます。

- <span id="page-130-0"></span>133 ページの「USB [フラッシュドライブをブートして](#page-132-0) Oracle Hardware Installation Assistant [を起動する方法 」](#page-132-0) 次の手順
	- ▼ **Windows XP**システムで**Oracle Hardware Installation Assistant USB** フラッシュドライブを作成する方法
- 123 ページの「Syslinux および [Oracle Hardware Installation Assistant](#page-122-0) ソフトウェアの入 [手方法」を](#page-122-0)参照してください。 始める前に
	- ダウンロードした**syslinux-***version***.zip**アーカイブファイルの内容を展開**(**解凍**)**しま **1** す**(***version*は**Syslinux**のバージョン番号です**)**。
	- **USB**フラッシュドライブを**USB 2.0**ポートに挿入します。 **2**
	- **Windows**で新しいハードウェアが検出されたら、デスクトップの「**My Computer (**マイ **3** コンピューター**)**」をダブルクリックします。

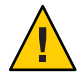

注意 **–** USB フラッシュドライブのデバイス名 (例: A:、B:) を確認して書き留めておくよ うにしてください。以降の手順で、USB フラッシュドライブの既存の パーティションを削除する必要があります。デバイス名を間違えると、ハード ディスクの内容が消去される可能性があります。

ハードディスクドライブのリストでフラッシュディスクのアイコンを右クリック **4** し、「**Format (**フォーマット**)**」をクリックします。 「Format (フォーマット)」ダイアログボックスが表示されます。

「**File system (**ファイルシステム**)**」ドロップダウンメニューで「**FAT32**」を選択し、わ かりやすいボリュームラベル**(**「**HIA FlashDisk**」など**)**を入力します。 **5**

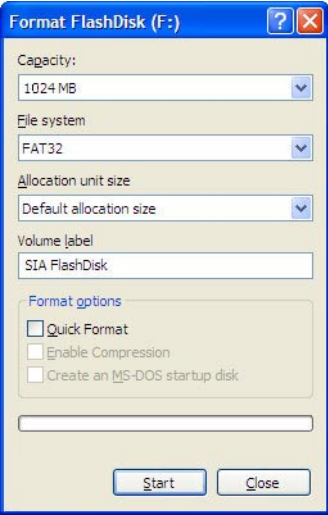

- 「**Start (**リダイレクションの開始**)**」ボタンをクリックします。 **6** フラッシュディスクがフォーマットされます。
- フォーマットが完了したら、「**Close (**閉じる**)**」ボタンをクリックします。 **7** 「Format (フォーマット)」ダイアログボックスが閉じます。
- **Windows**のタスクバーで「**Start (**スタート**)**」ボタンをクリックし、「**Run (**ファイル名 **8** を指定して実行**)**」をクリックします。 「Run (ファイル名を指定して実行)」ダイアログボックスが表示されます。
- 次のコマンドを入力して、**syslinux**実行可能ファイルを起動し、**-ma**オプションを使 **9** 用してドライブをブート可能にします。 *path***\win32\syslinux.exe -ma** *X***:**

ここで、*path* は、Syslinux を展開したフォルダで、*X* は、USB フラッシュドライブの ドライブ文字 (例: A、B) です。 ドライブ上に ldlinux.sys ファイルが作成され、ブート可能になります。

ダウンロードした**HIA-***version***.zip**アーカイブファイルの内容を**USB**フラッシュドラ **10** イブに展開**(**解凍**)**します**(***version*は**Oracle Hardware Installation Assistant**のバージョン番 号です**)**。

<span id="page-132-0"></span>**USB**フラッシュドライブを取り外すには、「**Safe to Remove Hardware (**ハードウェアの **11** 取り外し**)**」アイコンをクリックしてから、システムからフラッシュドライブを取り 外します。

これで、Oracle Hardware Installation Assistant アプリケーションをブートする USB フ ラッシュドライブの準備ができました。

- 133 ページの「USB フラッシュドライブをブートして Oracle Hardware Installation Assistant を起動する方法 」 次の手順
	- ▼ **USB**フラッシュドライブをブートして**Oracle Hardware Installation Assistant**を起動する方法

このセクションの手順は、OS をインストールするサーバーに対してのものです。

注**–**システムコンソールのブートメッセージが表示できる準備ができている必要があ ります。

- 124 ページの「[Oracle Hardware Installation Assistant USB](#page-123-0) フラッシュドライブの作 [成」を](#page-123-0)参照してください。 始める前に
	- **Oracle Hardware Installation Assistant USB**フラッシュドライブを使用可能な**USB 2.0 1** ポートに挿入します。
	- システムを再起動し、ディスプレイに**BIOS**プロンプトが表示されたらその指示に **2** 従って**BIOS**セットアップユーティリティーを実行します。 BIOS セットアップユーティリティーのメイン画面が表示されます。
	- 「**Advanced**」**>**「**USB Configuration**」**>**「**USB controller**」セットアップ画面に移動 し、「**USB 2.0 (high speed)**」モードのコントローラを設定します。 **3**
	- 「**Boot**」**>**「**Hard Disk**」セットアップ画面に移動して、**USB**フラッシュドライブを最 初のブートデバイスに設定します。 USB フラッシュドライブは、最初にリストされたブートデバイスである必要があり ます。 **4**
	- 変更を保存して**Oracle Hardware Installation Assistant**アプリケーションをブートするに **5** は、「**Save and Exit**」を選択します。 BIOS セットアップユーティリティーが終了し、Oracle Hardware Installation Assistant USB フラッシュドライブからシステムがブートされます。

次の手順 17 ページの「アブリケーションの起動とブロビジョニングタスクの実行」

<span id="page-134-0"></span>Oracle の Sun Service Tags を使用して、Oracle のシステム、ソフトウェア、および サービス (ギア) を自動的に検出できます。サービスタグはタグが付けられた個々の ギアを一意に識別し、ギアに関する静的情報を標準的な XML 形式でローカルネット ワーク上で共有することを可能にします。この検出機能を活用して、分散したイン ベントリを管理するための管理ツールとして使用できます。

Sun Service Tags には次のようなメリットがあります。

- 軽量(約100Kバイト)。
- ギアごとに検出の設定が可能。
- システム管理者が Oracle に新しい装置を登録する際に使用可能。
- (システム管理者のアクセス許可のある)Oracle サービスによるトラブル シューティングに使用可能。
- クエリーがあった場合のみ実行(バックグラウンドでは実行しない)。

また、Sun Service Tags は個人情報を含まず、自動的に情報を収集したり Oracle に送 信したりすることもありません。Oracle に提供されるサービスタグ情報は、Sun ギア の識別と Oracle 顧客サポートの向上にのみ使用されます。登録データは、システム 管理者がギアの検出を要求した場合にのみ収集されます。サービスタグの詳細は <http://wikis.sun.com/display/ServiceTag/Home> を参照してください。

Sun Service Tags は、Oracle Hardware Installation Assistant アプリケーションを使用して 補助 OS のインストールを実行した際に、システムにコピーされます。ただし、イン ストールはされません。お使いの Sun ギアを登録して追跡を容易にするために、Sun Service Tags のインストールを推奨します。

Sun Service Tags をインストールするには、使用しているサーバーの OS に対応した次 の手順に従います。

- 136ページの「Linux に Service Tags [をインストールする方法」](#page-135-0)
- 136 ページの「Windows に Service Tags [をインストールする方法」](#page-135-0)

<span id="page-135-0"></span>▼ **Linux**に**Service Tags**をインストールする方法

サービスタグによって、システム、ソフトウェア、サービス (ギア) の自動検出が使 用可能になります。サービスタグはタグが付けられた個々のギアを一意に識別 し、ギアに関する静的情報を標準的な XML 形式でローカルネットワーク上で共有す ることを可能にします。

- Oracle の Hardware Installation Assistant を使用して、サポートされる Linux オペ レーティングシステムをインストールしている必要があります。 始める前に
	- xinetdをインストールしている必要があります。インストールしていない場合 は、Oracle Hardware Installation Assistant アプリケーションがサービスタグをコ ピーした場所にあります。
	- **Linux**サーバー上で次のディレクトリに移動します。 **1** /var/optional
	- 次のコマンドを入力してハードウェア登録クライアントをインストールします。 **2 rpm –i sun-hardware-reg-***version***.i386.rpm** ここで、*version* は .rpm ファイルのバージョン番号です。
	- 次のコマンドを入力してサービスタグをインストールします。 **3**

**rpm –i sun-servicetag-***version***.i386.rpm**

ここで、*version* は .rpm ファイルのバージョン番号です。

注**–**サービスタグおよびドキュメントは、展開したディレクトリにあります。

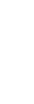

# ▼ **Windows**に**Service Tags**をインストールする方法

サービスタグによって、システム、ソフトウェア、サービス (ギア) の自動検出が使 用可能になります。サービスタグはタグが付けられた個々のギアを一意に識別 し、ギアに関する静的情報を標準的な XML 形式でローカルネットワーク上で共有す ることを可能にします。

- Oracle Hardware Installation Assistant アプリケーションを使用してサポートされる Windows オペレーティングシステムをインストールしている必要があります。 始める前に
	- **Windows**サーバー上で、**Windows**エクスプローラを使用して次のフォルダに移動しま **1** す。

C:\sun\optional

次のファイルをダブルクリックしてハードウェア登録クライアントをインストール **2** します。

**sun-hardware-reg-***version***.msi**

ここで、*version* は .msi ファイルのバージョン番号です。

次のファイルをダブルクリックしてサービスタグをインストールします。 **3 sun-servicetag-***version***.msi**

ここで、*version* は .msi ファイルのバージョン番号です。

注**–**サービスタグおよびドキュメントは、展開したディレクトリにあります。

# 索引

#### **B**

BIOS および Oracle ILOM のアップデート, [11](#page-10-0) BIOS のアップデート, [51–54](#page-50-0) BIOS の構成 次回のブートデバイスの設定, [80–82](#page-79-0) ブートデバイス順序の設定, [77–80](#page-76-0) BIOS の設定, [14](#page-13-0)

#### **C**

CD, 入手, [15](#page-14-0)

#### **H**

Hardware Management Pack, 「Oracle Hardware Management Pack」を参照 HBA ファームウェアのアップデート, [11,](#page-10-0) [14,](#page-13-0) [56–58](#page-55-0)

## **I**

ISO イメージ, [12](#page-11-0) 入手, [15](#page-14-0)

#### **L**

Linux OS インストール 追加ドライバおよびソフトウェア, [49](#page-48-0) Linux, OS インストール *(*続き*)* 無人, [108](#page-107-0) Service Tags のインストール, [136](#page-135-0) USB フラッシュドライブ, [124–128](#page-123-0) インストール, [43–49](#page-42-0) インストールの前提条件, [43–49](#page-42-0) 状態ファイルの例, [104](#page-103-0)

#### **O**

Oracle Hardware Installation Assistant CD、ISO、USB イメージの入手, [15](#page-14-0) ISO イメージ, [12](#page-11-0) OS のインストール, [11](#page-10-0) PXE ブート イメージファイルの作成, [85](#page-84-0) イメージファイルのダウンロード, [84](#page-83-0) インフラストラクチャのセットアップ, [83](#page-82-0) 概要, [89](#page-88-0) 状態ファイルの作成, [94](#page-93-0) 状態ファイルの表示, [94–95](#page-93-0) 必要なファイル, [84](#page-83-0) 無人 PXE ブートのイメージの作成, [110–111](#page-109-0) 無人の要件, [93](#page-92-0) 無人プロビジョニングタスク, [93–113](#page-92-0) 有人インストールでのブート, [90–92](#page-89-0) 有人インストール用のイメージの作 成, [89–90](#page-88-0) VNC アクセスパスワードの設定, [116–117](#page-115-0) 概要, [11](#page-10-0)

Oracle Hardware Installation Assistant *(*続き*)* 起動 ローカルまたはリモートメディア, [20](#page-19-0) 機能とメリット, [12](#page-11-0) サポート対象 オペレーティングシステム, [15](#page-14-0) サーバー, [15](#page-14-0) タスク, [11,](#page-10-0) [13](#page-12-0) シリアルコンソールの使用, [118](#page-117-0) 説明, [11](#page-10-0) タスクの実行, [21–26](#page-20-0) デバッグ, [120–122](#page-119-0) トラブルシューティング, [13,](#page-12-0) [119](#page-118-0) ネットワーク情報の設定, [23](#page-22-0) ファームウェアアップデート 無人, [109–110](#page-108-0) ファームウェアのアップデート, [13](#page-12-0) ブート PXE サーバー, [89–90,](#page-88-0) [90–92](#page-89-0) USB フラッシュドライブ, [133](#page-132-0) 無人, [111–113](#page-110-0) 無人 PXE ブートの準備, [110–111](#page-109-0) ブート, [111–113](#page-110-0) メディアの入手, [15](#page-14-0) メディアブートオプション, [12](#page-11-0) ログファイル, [120](#page-119-0) Oracle Hardware Management Pack, [13](#page-12-0) Oracle ILOM 設定, [14](#page-13-0) ファームウェアのアップデート, [51–54](#page-50-0) ユーザーアカウントの管理, [70–72](#page-69-0) Oracle Hardware Installation Assistant のタスク一 覧, [13](#page-12-0) Oracle ILOM の設定, [11,](#page-10-0) [13](#page-12-0) OS インストール 無人, [93–113](#page-92-0) Linux, [108](#page-107-0) Windows, [109](#page-108-0) OS のインストール, [12,](#page-11-0) [14](#page-13-0)

#### **P**

PXE ブート Oracle Hardware Installation Assistant 無人インストールでのブート, [111–113](#page-110-0) 有人インストールでのブート, [90–92](#page-89-0) イメージファイルの作成, [85](#page-84-0) イメージファイルのダウンロード, [84](#page-83-0) インフラストラクチャのセットアップ, [83](#page-82-0) 概要, [89](#page-88-0) 状態ファイルの作成, [94](#page-93-0) 状態ファイルの表示, [94–95](#page-93-0) 必要なファイル, [84](#page-83-0) 無人の要件, [93](#page-92-0) 無人プロビジョニングタスク, [93–113](#page-92-0) 無人用イメージの作成, [110–111](#page-109-0) 有人インストール用のイメージの作成, [89–90](#page-88-0) PXE ベースのインストール, 説明, [12](#page-11-0)

#### **R**

RAID SAS と SATAの組み合わせ, [27](#page-26-0) 構成, [11,](#page-10-0) [12,](#page-11-0) [14](#page-13-0) 統合ミラー (IM), [27](#page-26-0) 統合ミラー拡張 (IME), [27](#page-26-0) ボリュームの削除, [31–33](#page-30-0) ボリュームの作成, [28–31](#page-27-0) Red Hat Enterprise Linux  $\mathcal{O}$   $\uparrow$   $\downarrow$   $\uparrow$   $\uparrow$   $\downarrow$ , [43–49](#page-42-0) 「Release Note」タブ, [22](#page-21-0)

#### **S**

Service Tags インストール Linux, [136](#page-135-0) Windows, [136–137](#page-135-0) 説明, [135–137](#page-134-0) Service Tags によるハードウェアおよびソフト ウェアの一覧作成, [135–137](#page-134-0) Service Tags のインストール Linux, [136](#page-135-0) Windows, [136–137](#page-135-0) Sun Installation Assistant, [11,](#page-10-0) [15](#page-14-0)

Sun Service Tag, [13](#page-12-0) SUSE Linux Enterprise Server のインス トール, [43–49](#page-42-0) syslinux, 入手, [123–124](#page-122-0)

### **U**

```
USB フラッシュドライブ, 12
 Linux ブート用に作成, 124–128
 Windows ブート用に作成, 131–133
 サポート, 123
 ソフトウェアの入手, 123–124
 ブート, 133
USB フラッシュドライブイメージ, 入手, 15
```
# **V**

VNC アクセスパスワードの設定, [117](#page-116-0)

### **W**

Windows OS インストール 無人, [109](#page-108-0) USB フラッシュドライブ, [131–133](#page-130-0) インストール, [35–42](#page-34-0) Service Tags, [136–137](#page-135-0) 追加ドライバおよびソフトウェア, [42](#page-41-0) 状態ファイルの例, [105](#page-104-0) Windows Server 2008, [40](#page-39-0)

### あ

アップデート, [12](#page-11-0) HBA ファームウェア, [51–58](#page-50-0) Oracle Hardware Installation Assistant, [23](#page-22-0) Oracle ILOM ファームウェア, [51–58](#page-50-0) エクスパンダファームウェア, [51–58](#page-50-0) システム BIOS, [51–58](#page-50-0)

#### い

インストール CD/DVD, [15](#page-14-0) インストール方法 Sun Blade サーバー, [19](#page-18-0) Sun Fire サーバー, [18](#page-17-0) インストールメディア オプション, [12](#page-11-0) オプション (リモートまたはローカル), [17](#page-16-0) ローカルまたはリモート, [20](#page-19-0)

#### え

エクスパンダファームウェアのアップデート, [14,](#page-13-0) [54–56](#page-53-0) エラーメッセージ, [119](#page-118-0)

### お

オペレーティングシステム Linux のインストール, [43–49](#page-42-0) Windows のインストール, [35–42](#page-34-0) インストールメディア, [12](#page-11-0) サポート対象, [12,](#page-11-0) [15](#page-14-0)

#### か 概要

Oracle Hardware Installation Assistant, [11](#page-10-0) ドキュメント, [9–10](#page-8-0)

#### き

起動, Oracle Hardware Installation Assistant, [20](#page-19-0)

#### こ 構成 SP ID の設定, [64–66](#page-63-0) ネットワーク設定, [67–69](#page-66-0)

#### さ

サーバー、サポート対象, [15](#page-14-0) サービスプロセッサ (SP) ID の設定の構成, [64–66](#page-63-0) Oracle ILOM ユーザーアカウントの管理, [70–72](#page-69-0) SP ネットワーク設定の構成, [67–69](#page-66-0) 回復, [59–61](#page-58-0) システムクロックの設定, [73–76](#page-72-0) サービスプロセッサ (SP) の回復, [14,](#page-13-0) [59–61](#page-58-0) サポート対象 オペレーティングシステム, [12](#page-11-0) サーバー, [15](#page-14-0)

#### し

システム BIOS と ILOM のアップグレード, [14](#page-13-0) システムクロック, 設定, [73–76](#page-72-0) システムファームウェアの回復, [11](#page-10-0) 状態ファイル Linux の例, [104](#page-103-0) Windows の例, [105](#page-104-0) 考慮事項, [103](#page-102-0) 作成, [94,](#page-93-0) [106–107](#page-105-0) 内容の表示, [94–95](#page-93-0) ファームウェアアップデートの例, [105](#page-104-0) 変数リスト, [95](#page-94-0) シリアルコンソール, 接続の表示, [118](#page-117-0)

#### せ

設定, Oracle Hardware Installation Assistant のネット ワーク設定, [23](#page-22-0)

#### た

ダウンロード, PXE イメージファイル, [84](#page-83-0) タスク Linux のインストール, [43–49](#page-42-0) Oracle Hardware Installation Assistant を使用した Windows のインストール, [35–42](#page-34-0) Oracle ILOM ユーザーアカウントの管理, [70–72](#page-69-0) RAID ボリュームの削除, [31–33](#page-30-0)

タスク *(*続き*)* RAID ボリュームの作成, [28–31](#page-27-0) SP ID の設定の構成, [64–66](#page-63-0) SP ネットワーク設定の構成, [67–69](#page-66-0) アップデート HBA ファームウェア, [56–58](#page-55-0) エクスパンダファームウェア, [54–56](#page-53-0) システムのファームウェア (BIOS および Oracle ILOM), [51–54](#page-50-0) サービスプロセッサの回復, [59–61](#page-58-0) 次回のブートデバイスの設定, [80–82](#page-79-0) システムクロックの設定, [73–76](#page-72-0) ブートデバイス順序の設定, [77–80](#page-76-0)

#### と

ドキュメント, ライブラリの URL, [15](#page-14-0) ドキュメントの概要, [9–10](#page-8-0) トラブルシューティング エラーメッセージ, [119](#page-118-0) デバッグ, [120–122](#page-119-0) ログファイル, [120](#page-119-0)

#### は

パスワード VNC アクセスの設定, [116–117,](#page-115-0) [117](#page-116-0)

# ふ

ファームウェアアップデート 状態ファイルの例, [105](#page-104-0) 無人, [93–113](#page-92-0) ファームウェアのアップデート HBA, [14,](#page-13-0) [56–58](#page-55-0) Oracle Hardware Installation Assistant, [13](#page-12-0) エクスパンダ, [14,](#page-13-0) [54–56](#page-53-0) ブートデバイス 次回の設定, [80–82](#page-79-0) 順序の設定, [77–80](#page-76-0) 設定, [11](#page-10-0) フラッシュドライブのサポート, [123](#page-122-0)

む 無人 OS インストール Linux, [108](#page-107-0) Windows, [109](#page-108-0) 無人インストールおよびアップデート, [93–113](#page-92-0) 無人インストールの監視, [115–118](#page-114-0)

# め

メディア、インストール オプション, [12](#page-11-0) オプション (リモートまたはローカル), [17](#page-16-0) ローカルまたはリモート, [20](#page-19-0)

り リモートインストールメディア, [17](#page-16-0)

ろ ローカルインストールメディア, [17](#page-16-0) ログファイル, [120](#page-119-0)